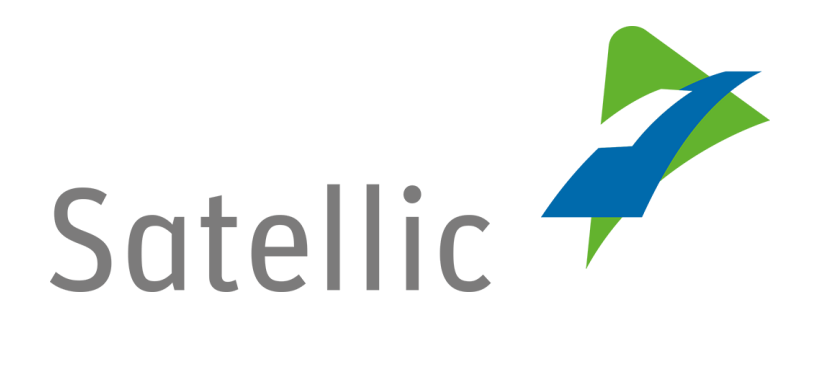

# **BENUTZERANLEITUNG**

# **Vollständige Service Point Benutzeranleitung**

Bitte wenden Sie sich bei Rückfragen an den **Satellic Kundendienst** unter

# **00800/72 83 55 42**

(aus Belgien und seinen Nachbarländern.)

# **oder+32 2 416 0 416**

(für das restliche Europa)

Anrufe aus einem Mobilfunknetz können entsprechend den Allgemeinen Geschäftsbedingungen Ihres Mobilfunkanbieters abgerechnet werden.

**Datum: Juni 2019 - Status: endgültig - Erstellt von: Marcom Genehmigt von: CS**

# **Inhaltsverzeichnis**

è,

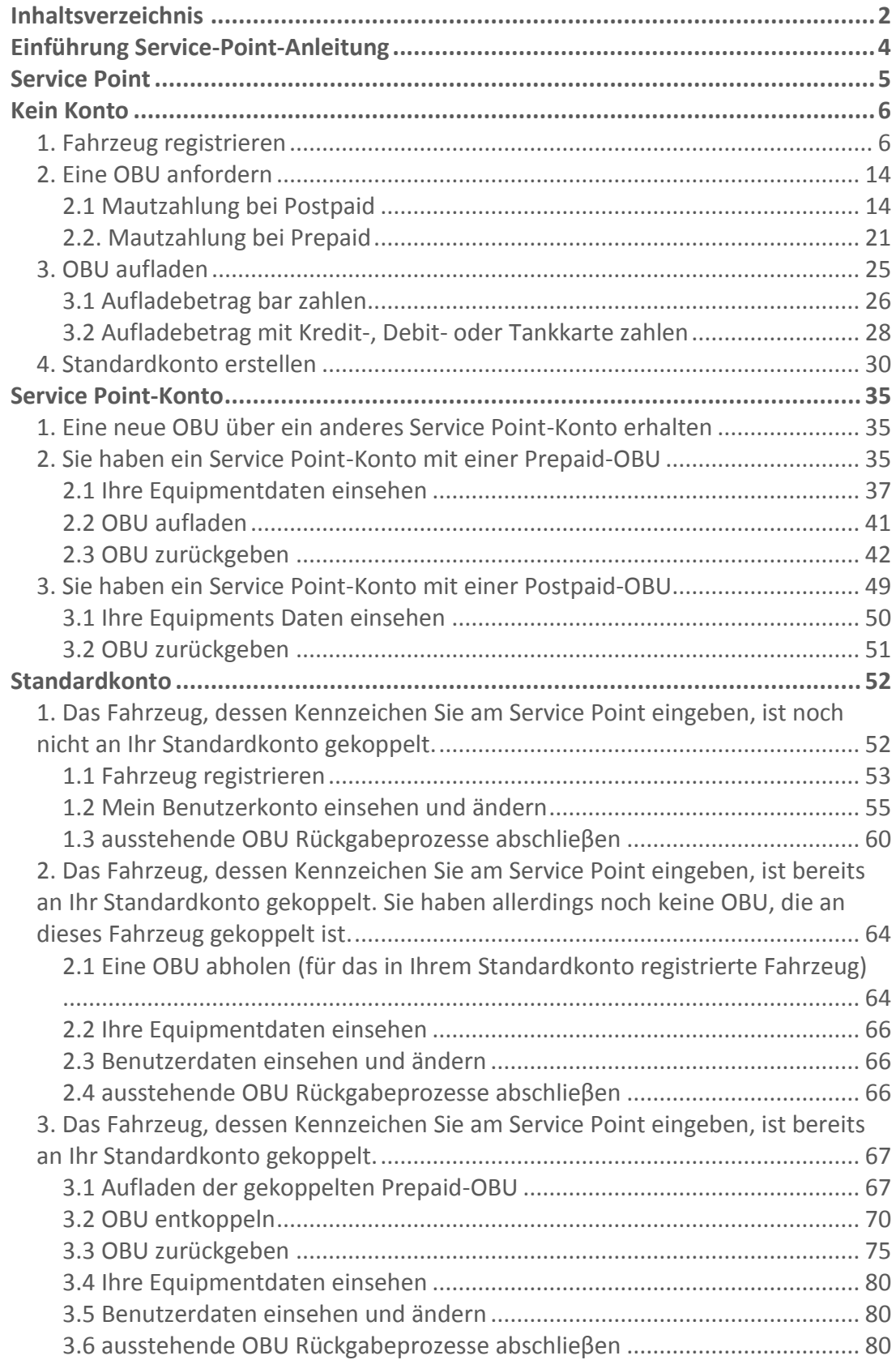

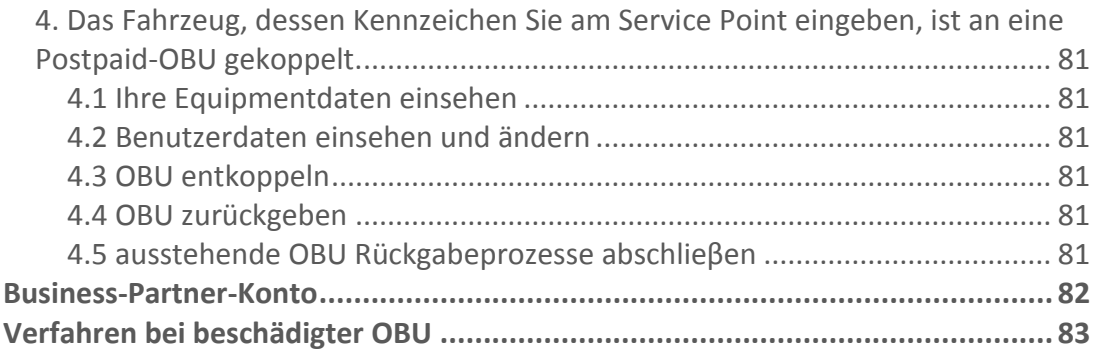

÷,

# **Einführung Service-Point-Anleitung**

**Diese Anleitung gibt einen Überblick über die wichtigsten Funktionen, die Ihnen an einem Satellic Service Point zur Verfügung stehen. Service Points finden Sie in Belgien und entlang der belgischen Grenze auch in den Nachbarländern.**

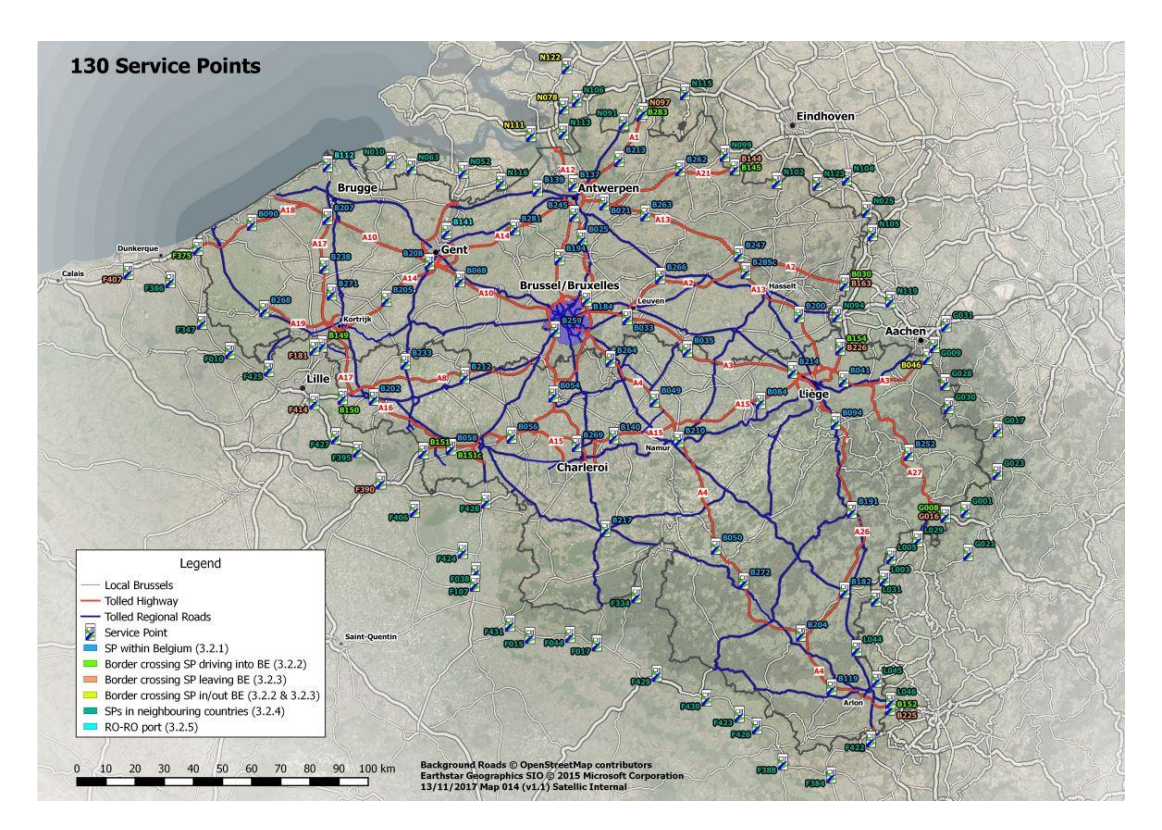

Entsprechend Ihrem Kontotyp stehen Ihnen an einem Service Point verschiedene Funktionen zur Verfügung. Wir unterscheiden vier Kontotypen:

- **1. Kein Konto:** Dieses Verfahren wird auf den **Seiten 6 bis 34** beschrieben. Sie haben bisher kein Konto.
- **2. Service Point-Konto:** Dieses Verfahren wird auf den **Seiten 35 bis 51** beschrieben.

Sie haben sich bisher noch nicht im Road User Portal registriert und möchten eine OBU am Service Point erhalten.

**3. Standardkonto:** Dieses Verfahren wird auf den **Seiten 52 bis 81** beschrieben. Sie haben ein Standardkonto im Road User Portal angelegt.

**4. Business-Partner-Konto:** Dieses Verfahren wird auf der **Seite 82** beschrieben. Sie haben einen Satellic Geschäftspartner mit der Anlage eines Kontos beauftragt.

*Bitte beachten Sie, dass Sie für eine Registrierung an einem Service Point immer das amtliche Kennzeichen (auch: Zulassungsnummer) und das Länderkennzeichen Ihres Fahrzeugs benötigen. Sollten Sie bereits über eine OBU verfügen, können Sie diese OBU am Service Point scannen, um sich einzuloggen.*

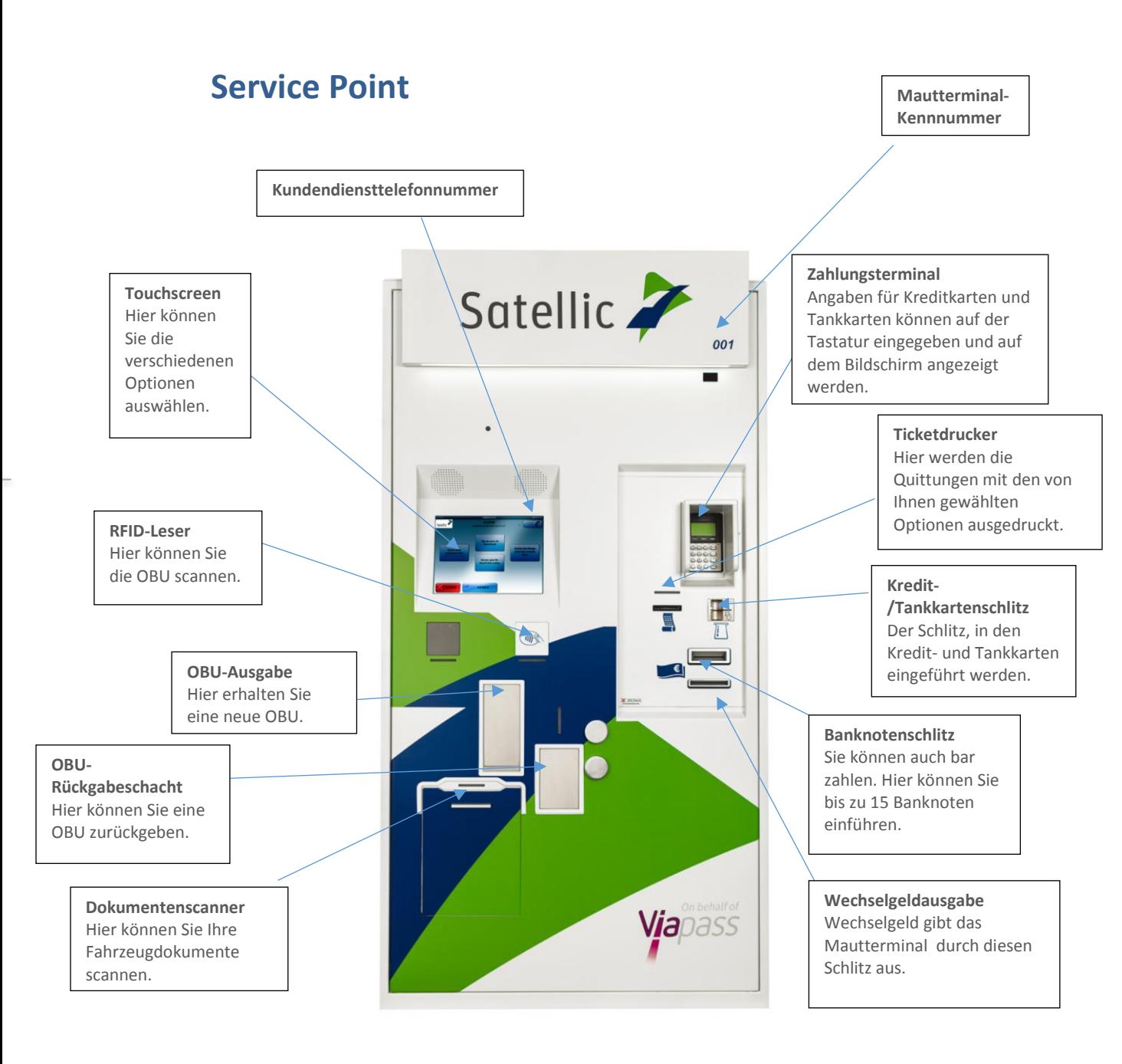

# **Kein Konto**

Sollten Sie über das Road User Portal (RUP) oder an einem Service Point noch kein Konto eröffnet oder kein Fahrzeug registriert haben, stehen Ihnen an einem Service Point folgende Funktionen zur Verfügung.

- 1. Fahrzeug registrieren
- 2. Ausgabe einer OBU
- 3. Guthaben für diese OBU aufladen (bei Zahlungsart "Prepaid" der OBU)
- 4. Standardkonto erstellen

## **1. Fahrzeug registrieren**

Dieses Kapitel erläutert Schritt für Schritt, wie Sie an einem Mautterminal eine OBU erhalten, wenn Sie Ihr Fahrzeug noch nicht registriert oder noch kein Konto angelegt haben.

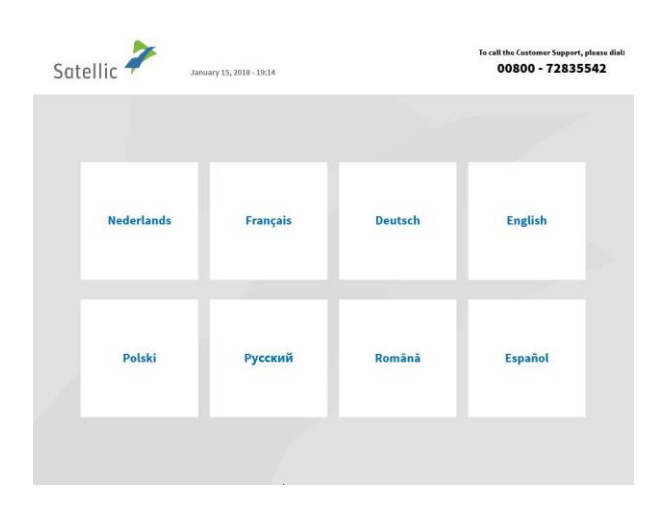

1. Wählen Sie Ihre Sprache.

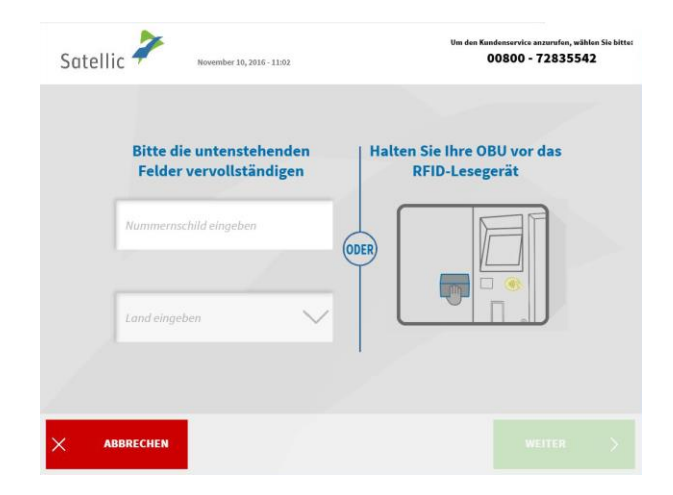

2. Geben Sie das Herkunftsland des Fahrzeugs und das amtliche Kennzeichen ein und wählen Sie "WEITER".

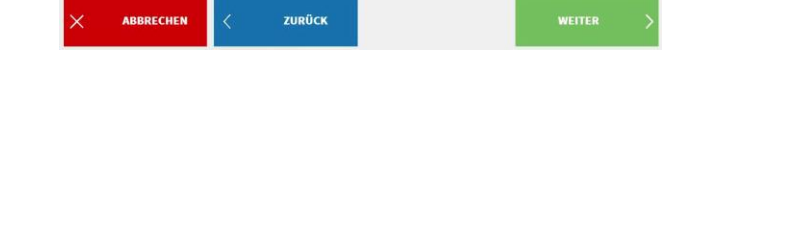

0080072835542<br>+3224160416

F-Mail-Adresse hestätia

Geben Sie Ihre Daten ein, um Ihr BUSINESS-Konto zu erstellen  $E$ -Mai

**SCHALTEN SIE auf PRIVATES KONTO** 

(aus Belgien und Nachbarlä)<br>(aus allen Ländern)<br><u>III. www.satellic.be</u><br>dingungen ihres Mobilfunkson

Satellic **2** 

SITZUNG<br>BEENDEN

SITZUNG<br>BEENDEN

Satellic

Land

Satellic

E Eine OBU anfordern

 $\Box$ 

Mein Fahrzeug und meine OBU

verwalten

ZURÜCK

ZURÜCK

 $77.2017 - 1200$ 

 $\equiv$ Eine OBU anfordern Rufan Sie unseren Kunds<br>00800 72 83 55 42 ()<br>-32 2 416 0 416

**Ihre OBU zurückgeben** 

봉

**Ihr Standardkonto verwalten** 

 $Q = 1$ 

Eine OBU anfordern

(aus Belgien und Nachbarlän)<br>(aus allen Ländern)<br><u>III. www.satellic.be</u><br>for anno line Mobil allened

4. Wählen Sie "EINE OBU ANFORDERN – SERVICE POINT-KONTO erstellen". Ein beschränktes "Service Point-Konto" wird erstellt. Sie können auf ein kostenloses Standardkonto umstellen. Schauen Sie sich unsere [RUP](https://www.satellic.be/de/media/989)  [Benutzeranleitung "Ihr S](https://www.satellic.be/de/media/989)ervice Point-Konto [zu einem Standardkonto](https://www.satellic.be/de/media/989) [erweitern oder mit einem](https://www.satellic.be/de/media/989) 

[bestehenden Standaardkonto](https://www.satellic.be/de/media/989)  [verschmelzen"](https://www.satellic.be/de/media/989). Diese Anleitung erläutert, wie Sie Ihre Konto

upgraden können.

3. Wählen Sie "EINE OBU ANFORDERN".

> 5. Geben Sie für ein BUSINESS-Konto die erforderlichen Details ein und wählen Sie "WEITER".

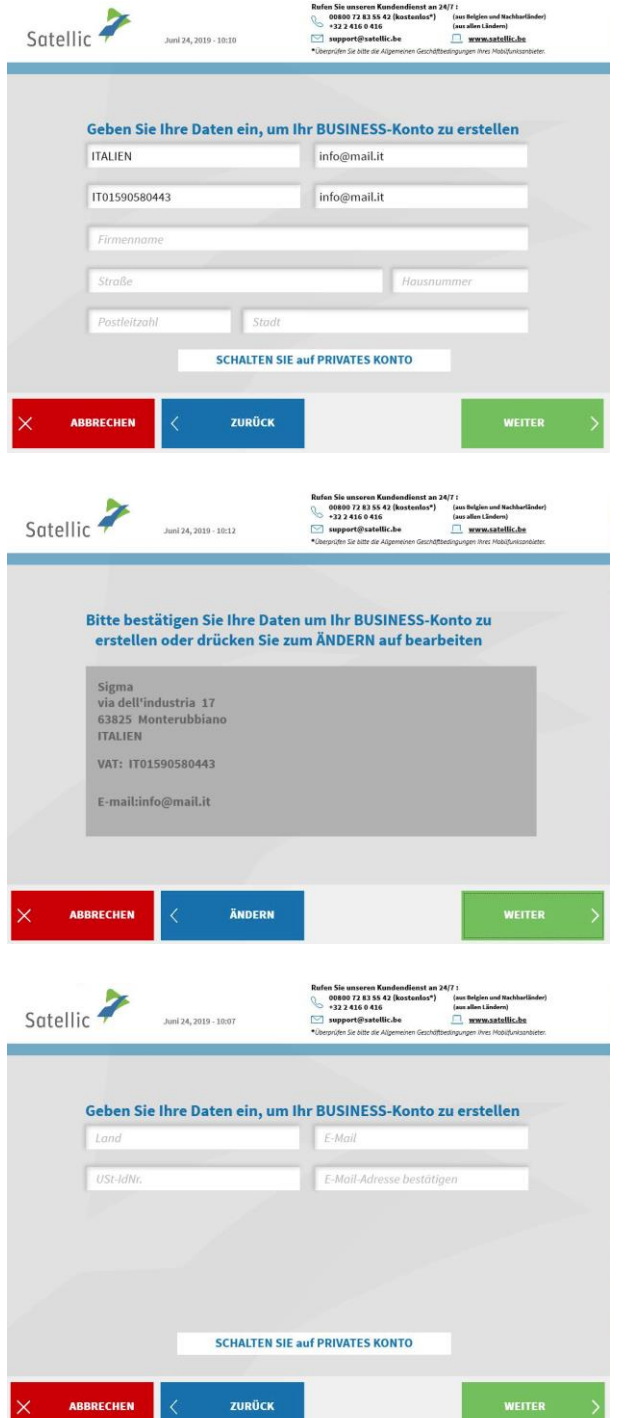

6. Geben Sie die erforderlichen Adressdaten ein und wählen Sie "WEITER".

7. Überprüfen Sie Ihre Angaben und wählen Sie "WEITER".

8. Wenn Sie ein PRIVATES KONTO erstellen möchten, wählen Sie "SCHALTEN SIE AUF PRIVATES KONTO".

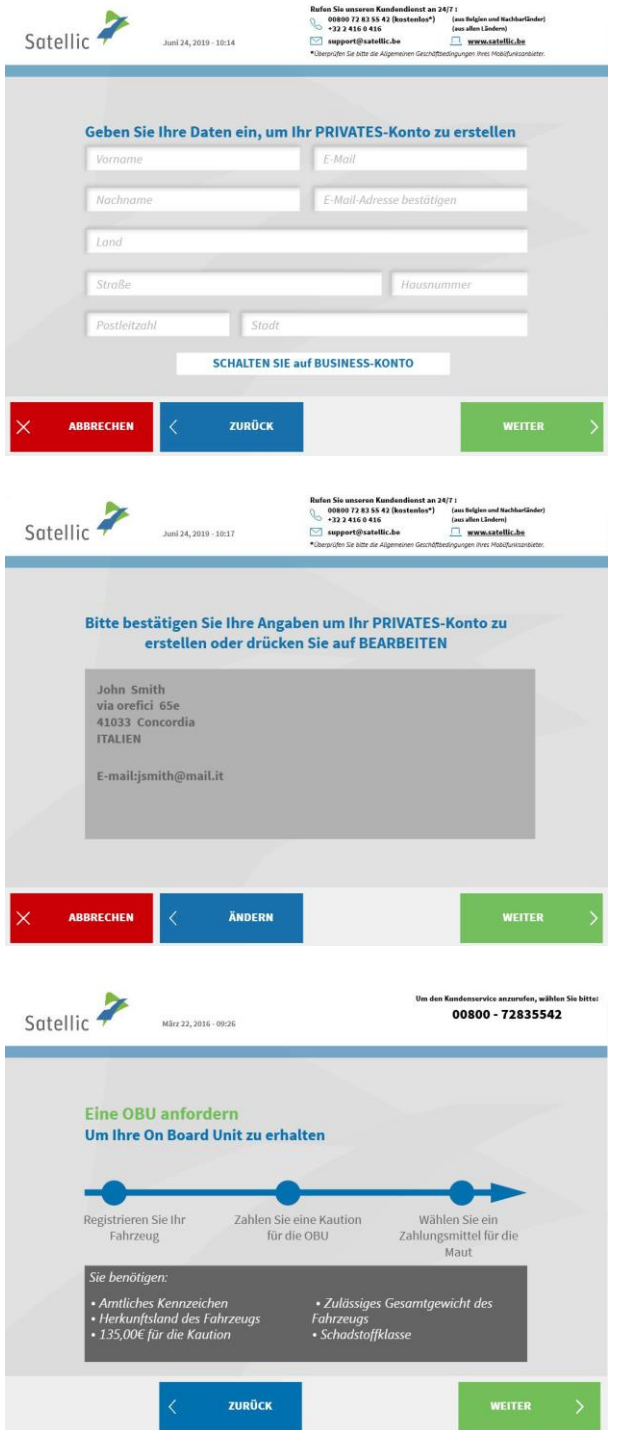

ł

9. Füllen Sie die erforderlichen Felder aus und wählen Sie "WEITER".

10. Überprüfen Sie Ihre Angaben und wählen Sie "WEITER".

11. Wählen Sie "WEITER".

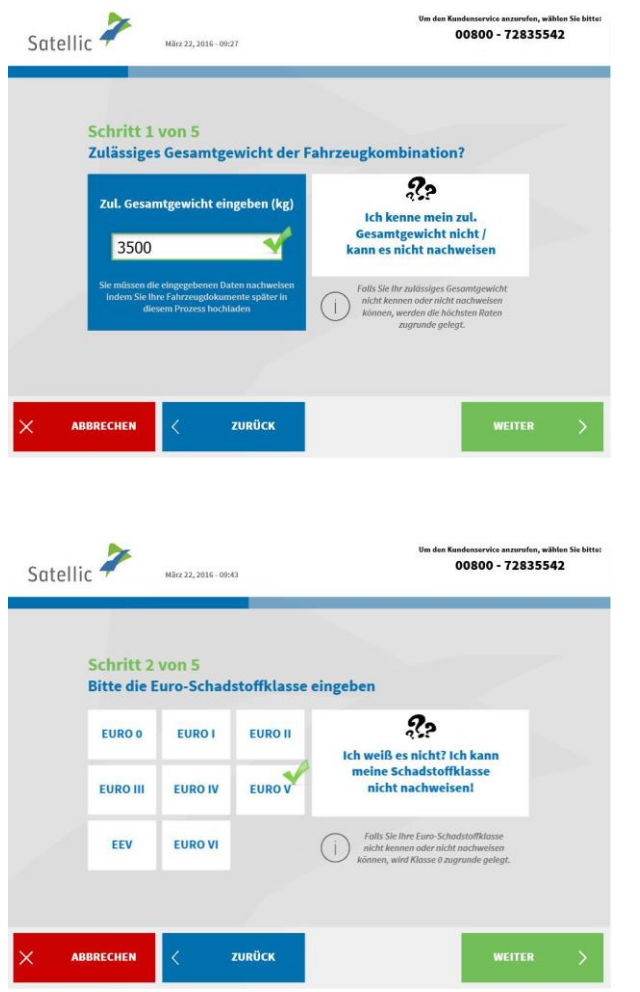

12. Geben Sie das zulässige Gesamtgewicht der Fahrzeugkombination ein und wählen Sie "WEITER".

13. Geben Sie die EURO-Schadstoffklasse ein und wählen Sie "WEITER".

*Sollten Sie das zulässige Gesamtgewicht der Fahrzeugkombination oder die EURO-Schadstoffklasse Ihres Fahrzeugs nicht kennen oder sollten Sie nicht die erforderlichen Fahrzeugpapiere nicht haben, um sie zu belegen, vergibt das System automatisch die höchste Gewichtsklasse (60.000 kg) und die niedrigste Schadstoffklasse (EURO 0). Änderungen oder Aktualisierungen des Kontos können über das Road User Portal [\(https://rup.satellic.be/\)](https://rup.satellic.be/) auf [www.satellic.be](http://www.satellic.be/) oder am Service Point vorgenommen werden. Die bis dahin gezahlte höhere Maut wird allerdings NICHT erstattet.*

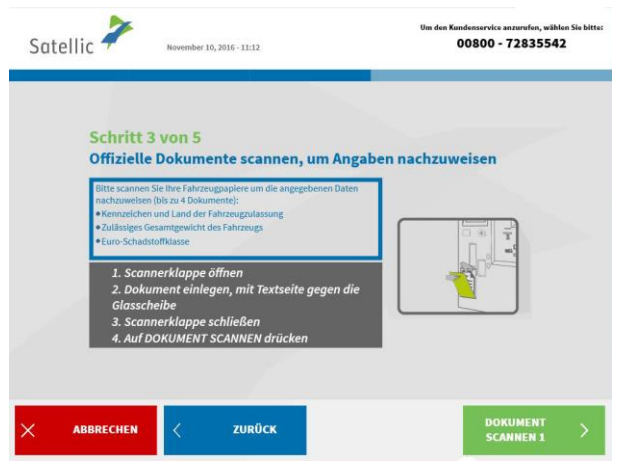

14. Legen Sie das Dokument mit dem Text zum Glas hin in den Scanner. Schließen Sie die Abdeckung und wählen Sie "DOKUMENT SCANNEN 1".

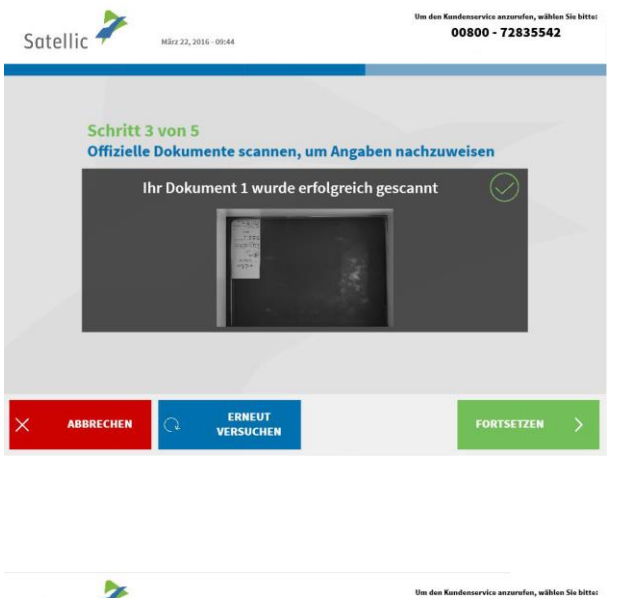

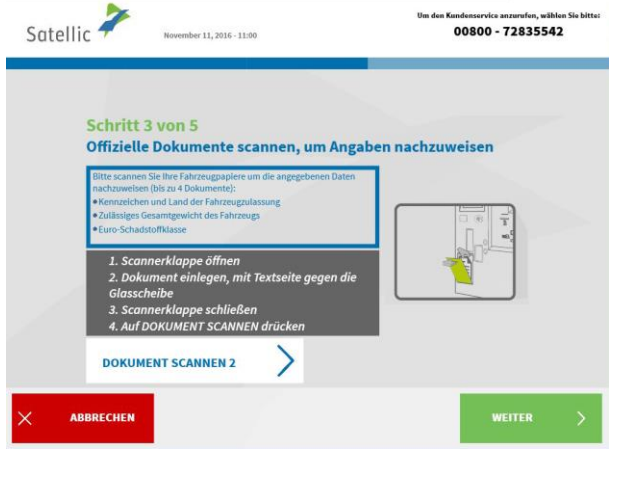

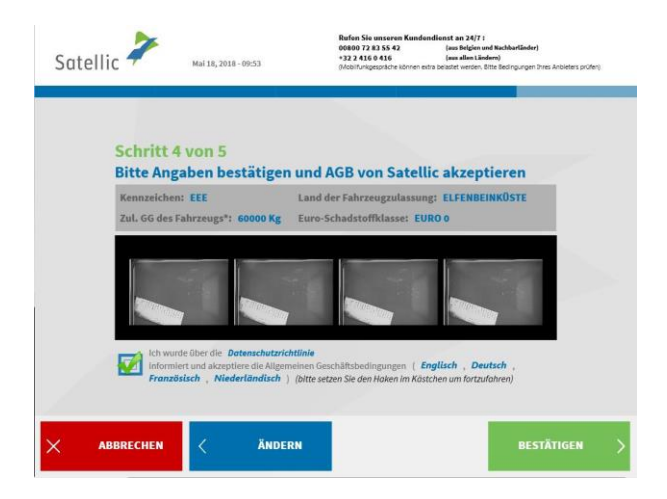

15. Entnehmen Sie das Dokument nach dem Scannen. Wählen Sie "FORTSETZEN".

16. Wählen Sie "DOKUMENT SCANNEN 2", um ein anderes Dokument zu scannen. Wenn nicht, wählen Sie "WEITER". Sie können bis zu vier Dokumente scannen.

17. Klicken Sie auf das Kästchen, um zu bestätigen, dass Sie über die Datenschutzrichtlinie informiert wurden, und um die Allgemeinen Geschäftsbedingungen zu akzeptieren. Wenn Sie die Allgemeinen Geschäftsbedingungen lesen möchten, wählen Sie Ihre bevorzugte Sprache. Um die Datenschutzrichtlinie zu lesen, klicken Sie bitte auf "Datenschutzrichtlinie".

Andernfalls klicken Sie auf "BESTÄTIGEN".

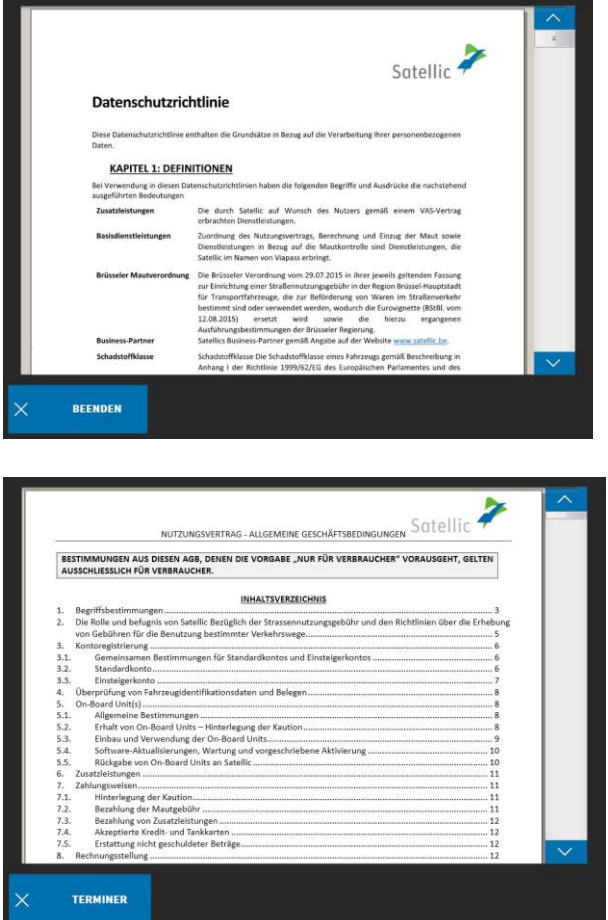

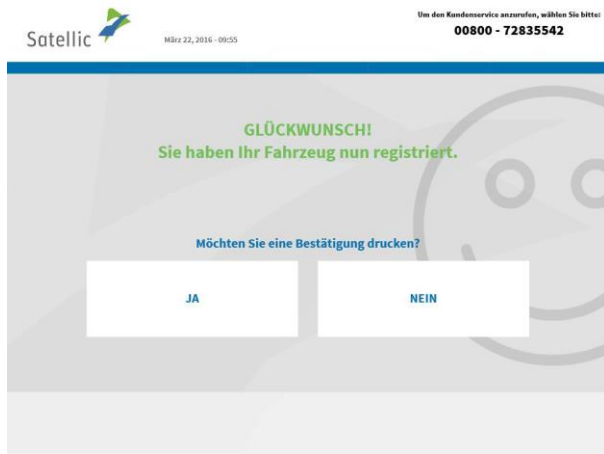

18. Wählen Sie "JA", falls Sie die Bestätigung ausdrucken wollen. Wenn nicht, wählen Sie "NEIN".

Jetzt haben Sie Ihr Fahrzeug mithilfe eines Service Point-Kontos erfolgreich registriert. Befolgen Sie die folgenden Schritte, um eine On Board Unit für Ihr registriertes Fahrzeug zu erhalten.

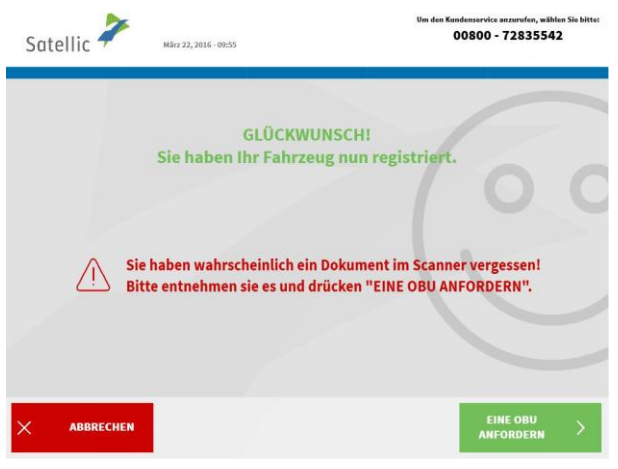

i.

19. Wählen Sie "EINE OBU ANFORDERN". Entnehmen Sie Ihr Dokument aus dem Scanner, falls Sie das vergessen haben sollten.

## **2. Eine OBU anfordern**

Bei der Bestellung einer OBU müssen Sie sofort angeben, wie Sie die Maut zahlen wollen. Sie können die Maut auf zweierlei Weise zahlen. Sie können entweder vor Fahrtbeginn zahlen oder losfahren und später bezahlen. Diese Optionen heißen **Prepaid** (Vorauszahlung) und **Postpaid** (nachträgliche Zahlung). Außerdem müssen Sie eine Kaution hinterlegen (€ 135). Sie können mit Bargeld, Debit-, Kredit- oder Tankkarte bezahlen.

Wenn Sie sich für **Prepaid** entscheiden, müssen Sie Ihre OBU aufladen, bevor Sie in Belgien fahren. Wenn Sie losfahren und unterwegs sind, zeigt die OBU immer das Restguthaben an. Sie können die OBU jederzeit an einem Service Point oder im Road User Portal entsprechend Ihren in Belgien zurückgelegten Strecken aufladen.

Wenn Sie **Postpaid** über einen Satellic Geschäftspartner, Einzugsermächtigung, Kredit- oder Tankkarte wählen, erfolgen Zahlungen entsprechend der normalen Vorgehensweise des Kartenausstellers. **Bitte beachten Sie: Bevor Sie erstmals belgische Straßen befahren, muss das Zahlungsmittel mit der On Board Unit gekoppelt sein, auch wenn Sie später zahlen (Postpaid)!**

Wir erläutern zuerst den Postpaid-Ablauf. Bei Prepaid-Mautzahlung befolgen Sie bitte den Ablauf ab Seite 21.

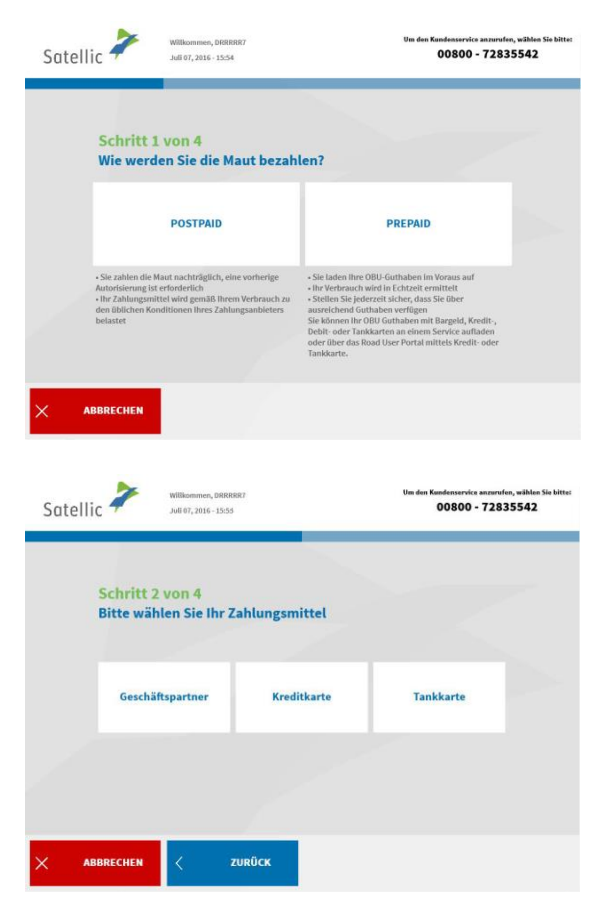

## 2.1 Mautzahlung bei Postpaid

1. Wählen Sie "POSTPAID"

2. Wählen Sie Ihr Zahlungsmittel

Bitte beachten Sie, dass Sie Kunde eines Satellic-Geschäftspartners sein müssen, um am Service Point "Geschäftspartner" als Zahlungsmethode auswählen zu können. Ihre Registrierung ist bereits abgeschlossen, wenn Sie die Auswahl "Geschäftspartner" als Zahlungsmethode treffen. Das bedeutet, dass Sie im Anschluss gleich mit dem Bezahlen der Kaution fortfahren können.

Sollten Sie Kreditkarte oder Tankkarte ausgewählt haben, führen Sie bitte die folgenden Schritte durch:

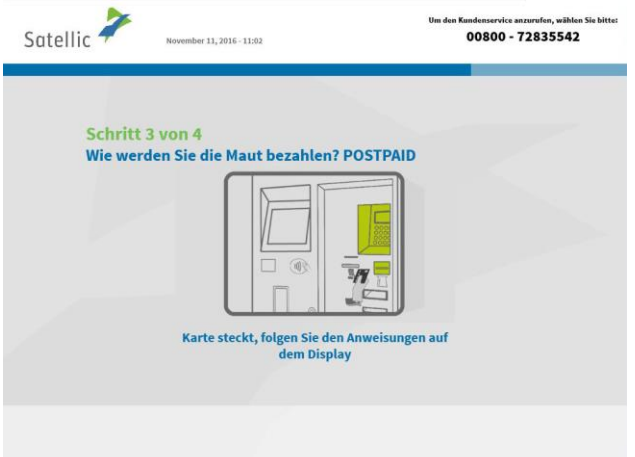

3. Stecken Sie Ihre Karte in den Kartenleser und befolgen Sie die Anweisungen auf dem Display.

*Bitte beachten Sie, dass bei nachträglichen Zahlungen mit Kreditkarte eine vorherige Autorisierung über € 45 erforderlich ist. Das bedeutet, dass jedes Mal € 45 auf der Kreditkarte reserviert werden. Sobald diese € 45 als zu zahlende Gebühr abgebucht worden ist, erfolgt eine neue vorherige Autorisierung über € 45. Die tatsächlichen Zahlungen erfolgen entsprechend dem Rechnungszyklus des Kartenausgebers. Die vorherige Autorisierung ist eine Garantie, dass die Maut gezahlt wird (der Restbetrag auf der Kreditkarte ist ausreichend).*

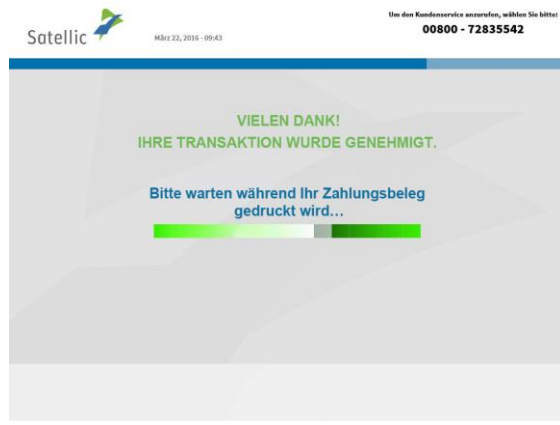

4. Ihre Transaktion wurde genehmigt. Bitte warten Sie, bis Ihr Ticket ausgedruckt wird.

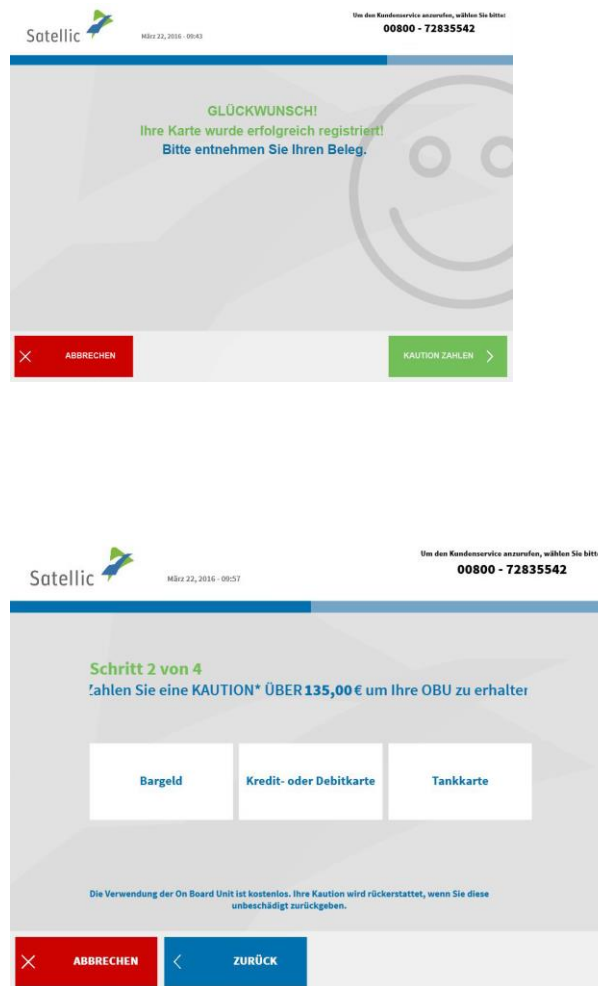

5. Ihre Karte wurde erfolgreich registriert Bitte entnehmen Sie Ihr Ticket und wählen Sie "KAUTION ZAHLEN".

6. Wählen Sie die Zahlungsmodalität für die Kaution (€ 135).

Die Barzahlung der Kaution wird nachstehend erläutert. Im übernächsten Kapitel erfahren Sie, wie Sie die Kaution mit Kredit-, Debit- oder Tankkarte zahlen können.

# *2.1.1 Postpaid-Zahlung der Maut und Barzahlung der OBU-Kaution*

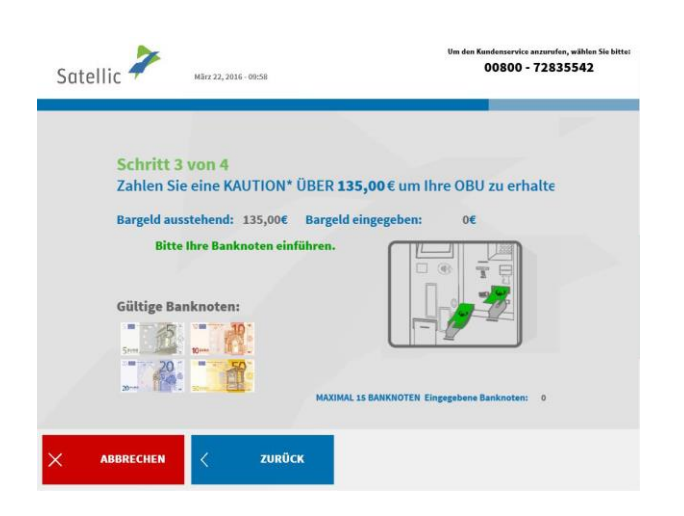

7. Die Kaution bar oder mit Karte zahlen. Wenn Sie die Kaution bar zahlen, stecken Sie die Banknoten in den Banknotenschlitz und wählen Sie "WEITER". Das Mautterminal akzeptiert Banknoten über € 5, € 10, € 20 und € 50.

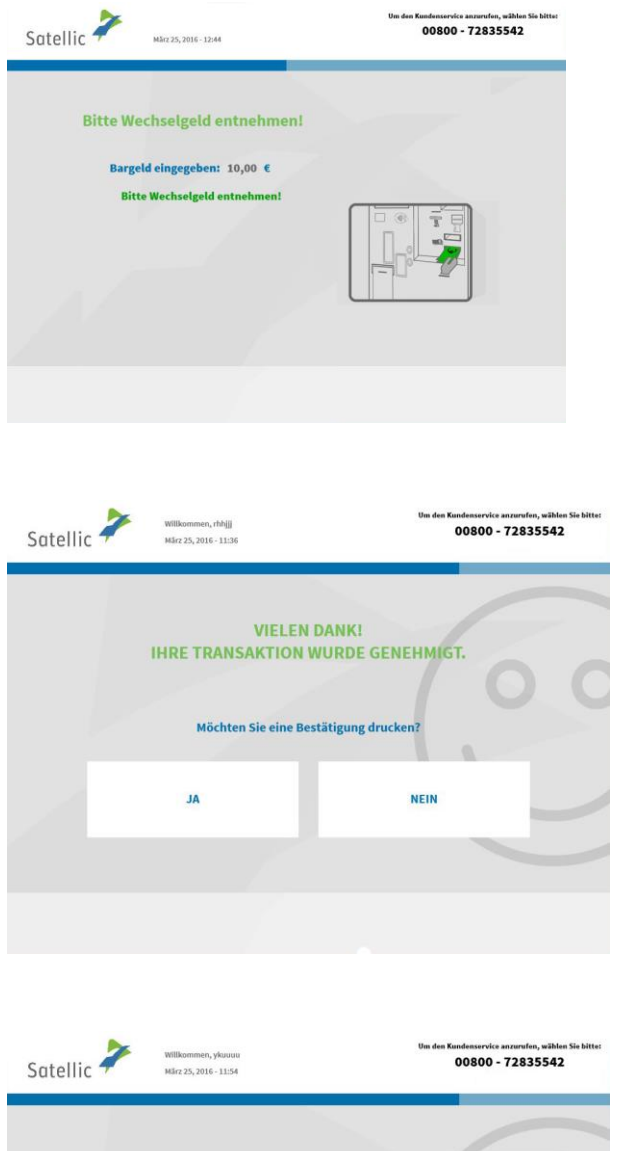

**Um den Kun** 

8. Entnehmen Sie Ihr Wechselgeld, falls Sie zu viel gezahlt haben.

9. Ihre Transaktion wurde genehmigt. Wählen Sie "JA", falls Sie eine Bestätigung ausdrucken wollen. Wenn nicht, wählen Sie "NEIN".

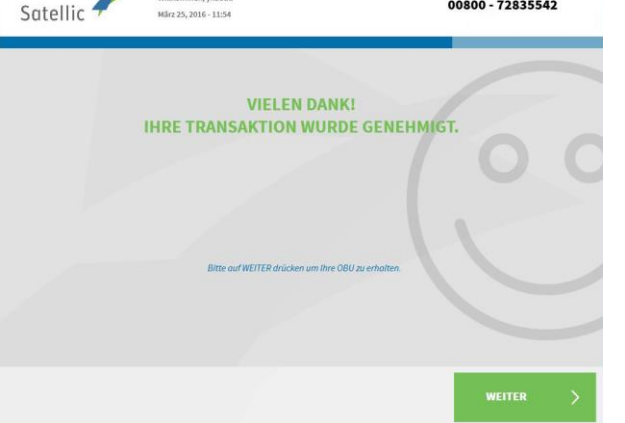

10. Ihre Transaktion wurde genehmigt. Wählen Sie "WEITER", um Ihre On Board Unit zu erhalten.

# *2.1.2 Postpaid-Zahlung der Maut und Zahlung der OBU-Kaution mit Kredit-, Debitoder Tankkarte*

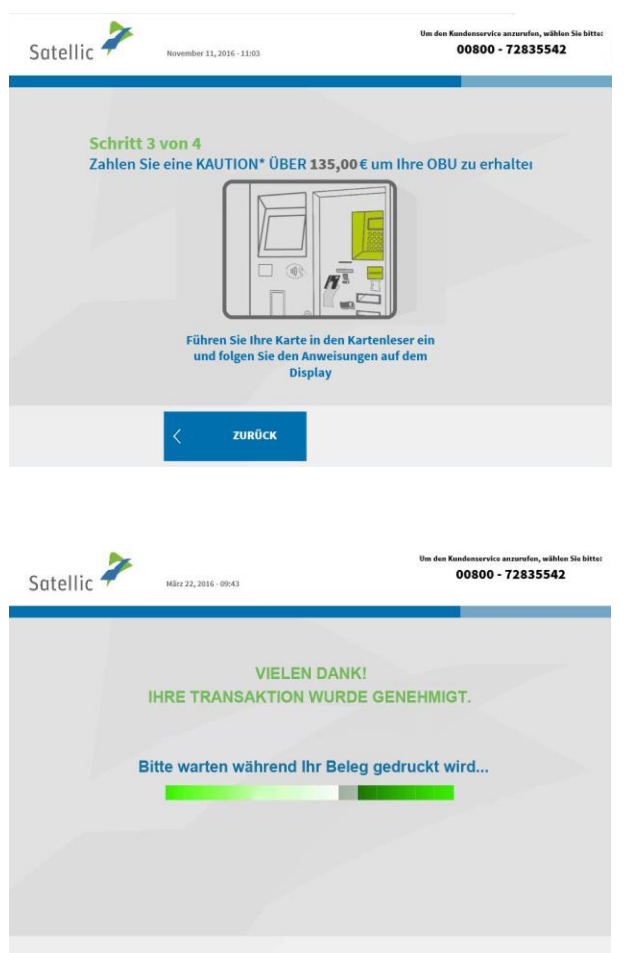

11. Stecken Sie Ihre Karte in den Kartenleser und befolgen Sie die Anweisungen auf dem Display.

12. Ihre Transaktion wurde genehmigt. Bitte warten Sie, bis Ihr Ticket ausgedruckt wird.

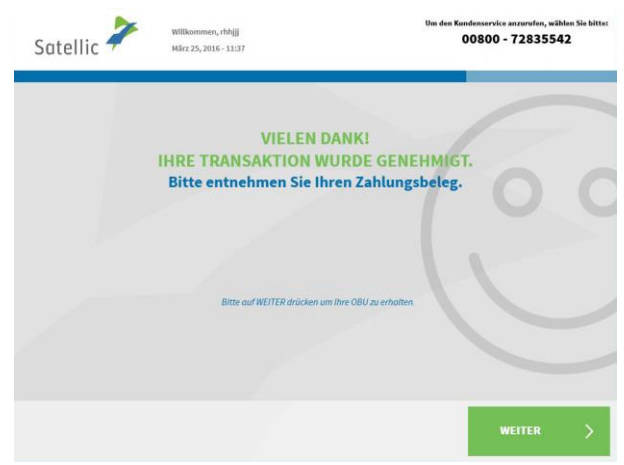

13. Bitte entnehmen Sie Ihre Zahlungsquittung und wählen Sie "WEITER".

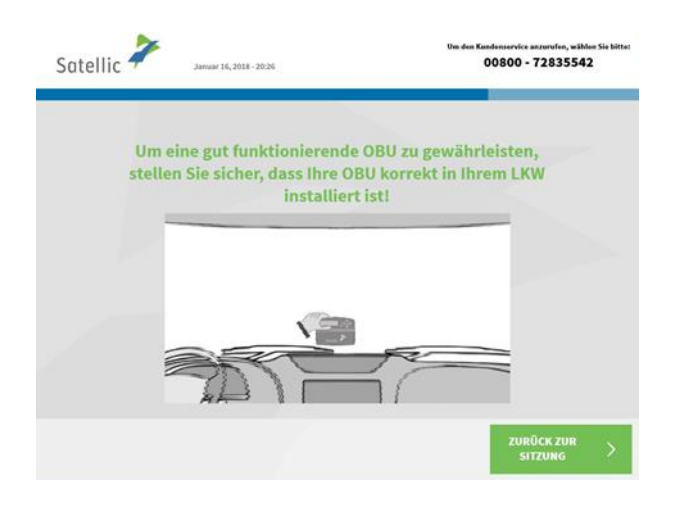

# Satellic 2 00800 - 72835542 Bitte entnehmen Sie Ihre OBU dem Ausgabefach UNTER<br>DIESEM BILDSCHIRM! (innerhalb 1 Minute)  $G$ Entnehmen Sie Ihre OBU innerhalb 55 Sekunden.  $\checkmark$  $\vee$  $\checkmark$

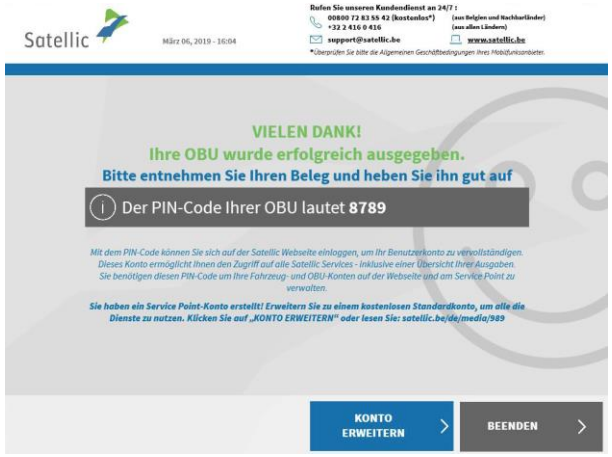

#### 14. Wählen Sie "WEITER".

15. Sie haben 1 Minute Zeit, um die OBU zu entnehmen.

16. Sie haben Ihre OBU erfolgreich erhalten.

**Bitte bewahren Sie immer den PIN auf. Sie können auf ein kostenloses Standardkonto umstellen: die [RUP](https://www.satellic.be/de/media/989)  [Benutzeranleitung "Ihr S](https://www.satellic.be/de/media/989)ervice Point-Konto [zu einem Standardkonto erweitern oder](https://www.satellic.be/de/media/989)  [mit einem bestehenden Standardkonto](https://www.satellic.be/de/media/989)  [verschmelzen"](https://www.satellic.be/de/media/989) erläutert, wie Sie Ihr Konto upgraden können.**

Sie haben Ihr Fahrzeug jetzt erfolgreich registriert und eine OBU im Postpaid-Modus erhalten. Hiernach haben Sie zwei Wahlmöglichkeiten:

- 1. Ein Standardkonto erstellen (empfohlen) wählen Sie hierzu "EIN KONTO ERSTELLEN" auf dem letzten abgebildeten Bildschirm. Dieses Verfahren wird auf den Seiten 30 bis 34 beschrieben.
- 2. Den Vorgang beenden und durch Wahl von "BEENDEN" zum Bildschirm "WILLKOMMEN" zurückkehren.

**Wichtig! Ein Service Point-Konto ist ein beschränktes Konto. Sie können ein Upgrade auf ein kostenloses Standardkonto durchführen, z. B. um Ausführlicher Einzelfahrtnachweis pro Fahrzeug zu erhalten sowie unsere neuesten Nachrichten per E-Mail zu erhalten.**

Schauen Sie sich unsere [RUP Benutzeranleitung "Ihr S](https://www.satellic.be/de/media/989)ervice Point-Konto zu einem **[Standardkonto erweitern oder mit einem bestehenden Standardk](https://www.satellic.be/de/media/989)onto verschmelzen", die erläutert, wie Sie Ihre Konto upgraden können.**

## 2.2. Mautzahlung bei Prepaid

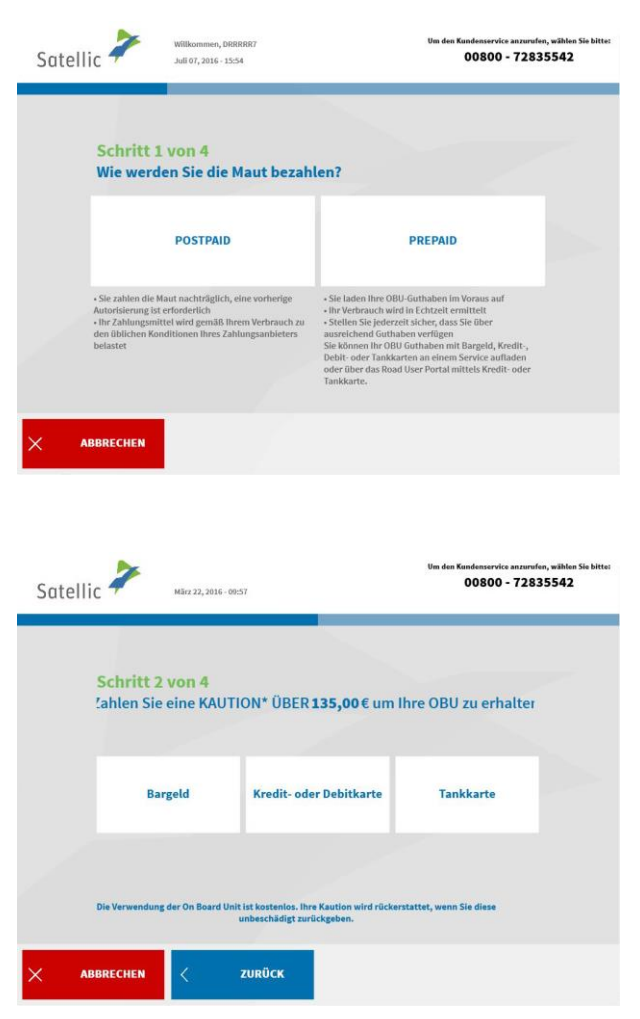

1. Wählen Sie "PREPAID".

2. Wählen Sie die Zahlungsmodalität für die Kaution (€ 135).

Die Barzahlung der Kaution wird in den folgenden Schritten erläutert. Im nächsten Kapitel erfahren Sie, wie Sie die Kaution mit Kredit-, Debit- oder Tankkarte zahlen können.

## *2.2.1 Prepaid-Zahlung der Maut und Barzahlung der OBU-Kaution*

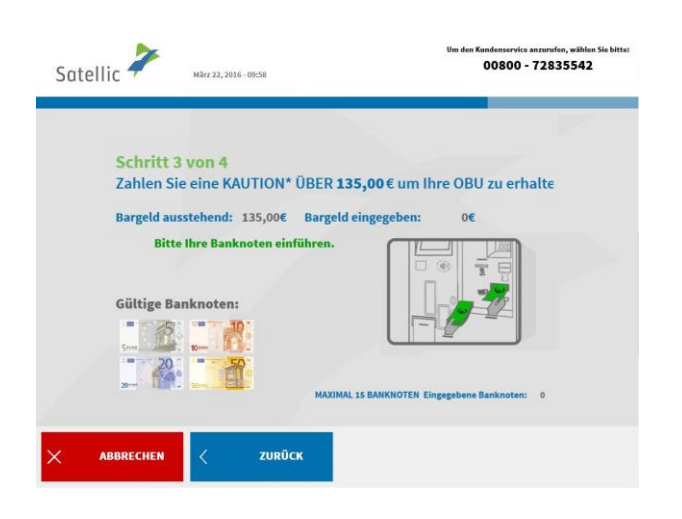

3. Die Kaution bar oder mit Karte zahlen. Wenn Sie die Kaution bar zahlen, stecken Sie die Banknoten in den Banknotenschlitz und wählen Sie "WEITER".

Das Mautterminal akzeptiert Banknoten über € 5, € 10, € 20 und € 50.

# $Satellite \begin{picture}(100,10) \put(0,0){\vector(0,1){20}} \put(15,0){\vector(0,1){20}} \put(15,0){\vector(0,1){20}} \put(15,0){\vector(0,1){20}} \put(15,0){\vector(0,1){20}} \put(15,0){\vector(0,1){20}} \put(15,0){\vector(0,1){20}} \put(15,0){\vector(0,1){20}} \put(15,0){\vector(0,1){20}} \put(15,0){\vector(0,1){20}} \put(15,0){\vector(0,1){20}} \put(15,0){$ Sundemservice anzurufen, wählen<br>00800 - 72835542 Schritt 3 von 4<br>ZAHLUNG ABGEBROCHEN Bitte entnehmen Sie Ihr Geld!

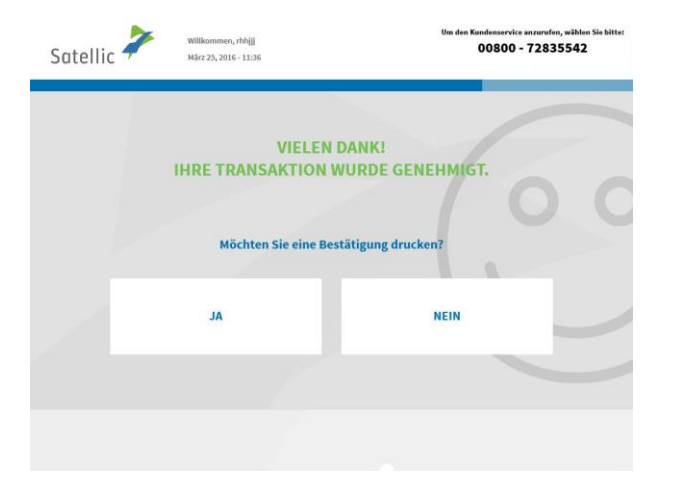

VIELEN DANK!<br>THRE TRANSAKTION WURDE GENEHMIGT.

iundenservice anzurufen, wählen<br>00800 - 72835542

Satellic  $\overline{\phantom{a}}$ 

Willkommen, ykuutu<br>März 25, 2016 - 11:54

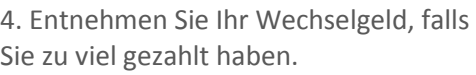

5. Ihre Transaktion wurde genehmigt. Wählen Sie "JA", falls Sie eine Bestätigung ausdrucken wollen. Wenn nicht, wählen Sie  $n$ NEIN".

6. Ihre Transaktion wurde genehmigt. Wählen Sie "WEITER", um Ihre On Board Unit zu erhalten.

# *2.2.2 Prepaid-Zahlung der Maut und Zahlung der OBU-Kaution mit Kredit-, Debitoder Tankkarte*

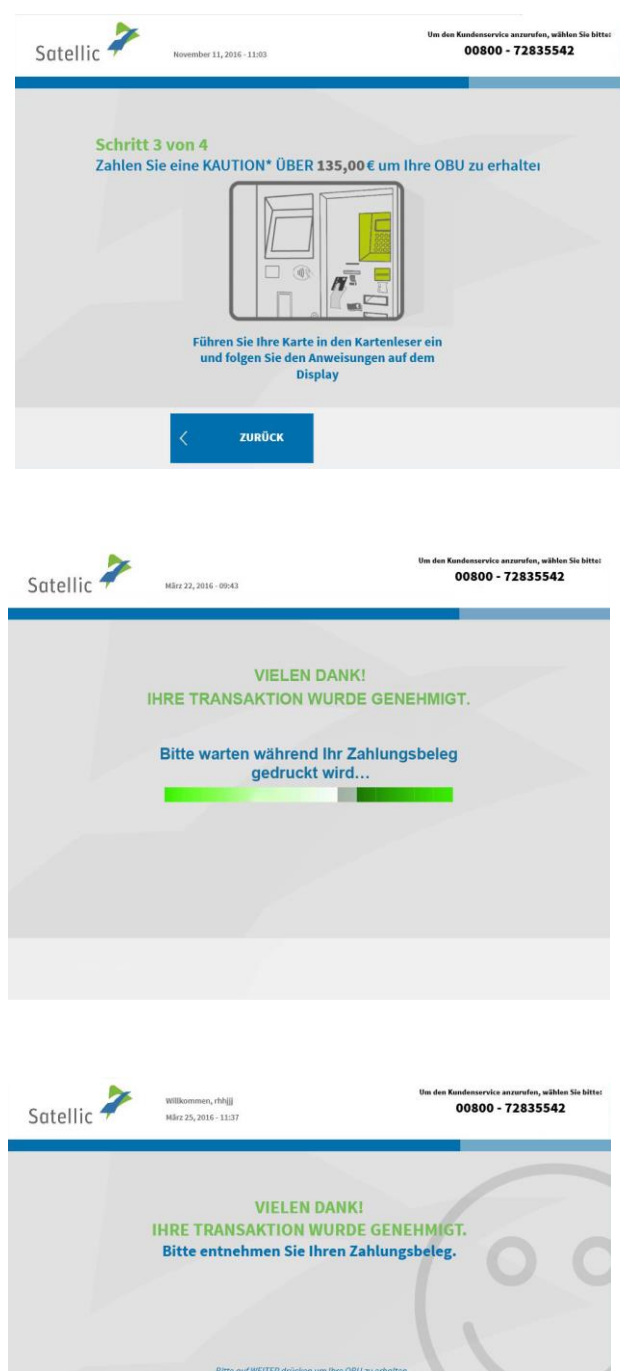

7. Stecken Sie Ihre Karte in den Kartenleser und befolgen Sie die Anweisungen auf dem Display.

8. Ihre Transaktion wurde genehmigt. Bitte warten Sie, bis Ihr Ticket ausgedruckt wird.

9. Bitte entnehmen Sie Ihre Zahlungsquittung und wählen Sie "WEITER".

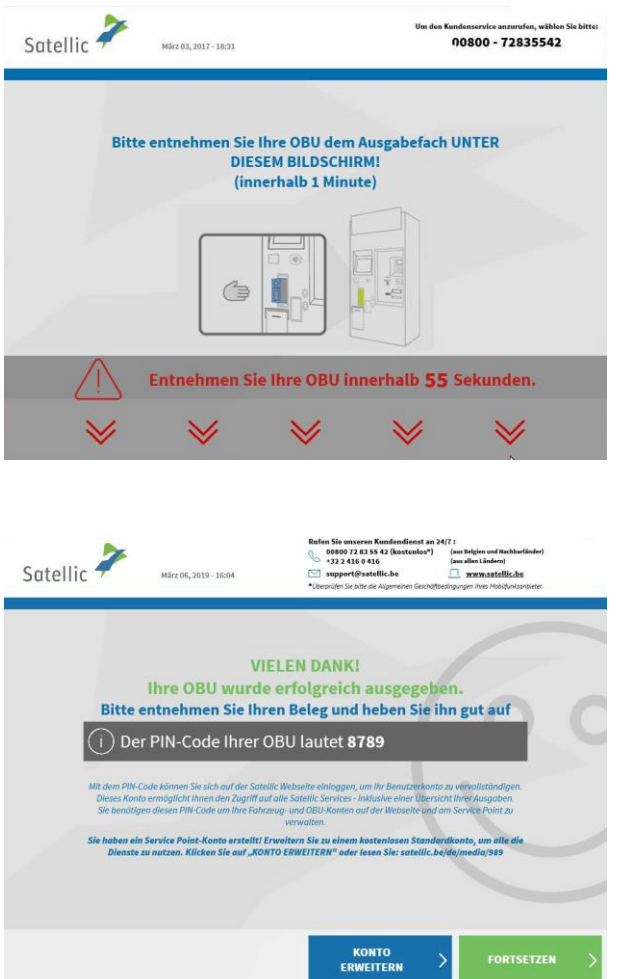

10. Sie haben 1 Minute Zeit, um die OBU zu entnehmen.

11. Entnehmen Sie Ihr OBU-Ticket (PIN) und wählen Sie "WEITER".

**Bitte bewahren Sie immer Ihren PIN auf! Sie können auf ein kostenloses Standardkonto umstellen: die [RUP](https://www.satellic.be/de/media/989)  [Benutzeranleitung "Ihr S](https://www.satellic.be/de/media/989)ervice Point-Konto [zu einem Standardkonto erweitern oder mit](https://www.satellic.be/de/media/989)  [einem bestehenden Standardkonto](https://www.satellic.be/de/media/989)  [verschmelzen"](https://www.satellic.be/de/media/989) erläutert, wie Sie Ihr Konto upgraden können.**

Sie haben Ihr Fahrzeug jetzt erfolgreich registriert und eine OBU im Prepaid-Modus erhalten. Hiernach haben Sie zwei Wahlmöglichkeiten:

- 1. Ein Konto erstellen (empfohlen) wählen Sie hierzu "KONTO ERWEITERN" auf dem letzten abgebildeten Bildschirm. Dieses Verfahren wird auf den Seiten 30 bis 34 beschrieben.
- 2. Aufladen des Guthabens für Ihre OBU durch Wahl von "FORTSETZEN". Um auf den belgischen Straßen fahren zu dürfen, müssen Sie Ihre On Board Unit aufladen. Dieser Vorgang wird in den folgenden Schritten erläutert.

**Wichtig! Ein Service Point-Konto ist ein beschränktes Konto. Sie können ein Upgrade auf ein kostenloses Standardkonto durchführen, z. B. um detaillierte Reiseberichte pro Fahrzeug zu erhalten sowie unsere neuesten Nachrichten per E-Mail zu erhalten.**

**Schauen Sie sich unsere [RUP Benutzeranleitung "Ihr S](https://www.satellic.be/de/media/989)ervice Point-Konto zu einem [Standardkonto erweitern oder mit einem bestehenden Standardk](https://www.satellic.be/de/media/989)onto verschmelzen", die erläutet, wie Sie Ihre Konto upgraden können.**

# **3. OBU aufladen**

Wenn Sie eine OBU im Prepaid-Modus erhalten haben, können Sie Ihr Guthaben an einem Service Point um nicht mehr als € 200 pro Aufladung erhöhen, bis das Höchstguthaben von € 1.000 erreicht ist. Das Guthaben wird auf dem Display Ihrer OBU angezeigt. Der Mindestbetrag eines Aufladevorgangs ist € 20.

Ein Piepton der OBU weist Sie darauf hin, dass Ihr Prepaid-Guthaben unter € 50 gefallen ist, und das OBU-Display zeigt eine Warnung. Sie sollten die OBU entweder am nächsten Service Point oder online über das Road User Portal aufladen.

**Bitte beachten Sie, dass Sie eine OBU nur an einem Service Point aufladen können, wenn die Zahlungsweise dieser OBU als "Prepaid" registriert ist. Ist die Zahlungsweise der OBU "Postpaid", wird die angerechnete Maut durch Ihren Satellic Geschäftspartner, durch Einzugsermächtigung oder mit Kreditkarte oder Tankkarte (entsprechend der normalen Vorgehensweise des Kartenausstellers) gezahlt. Sie können die Zahlungsweise der OBU im Road User Portal von "Postpaid" auf "Prepaid" ändern. Danach können Sie die OBU an einem Service Point aufladen.**

Nachstehend wird beschrieben, wie eine OBU im Prepaid-Modus aufgeladen wird.

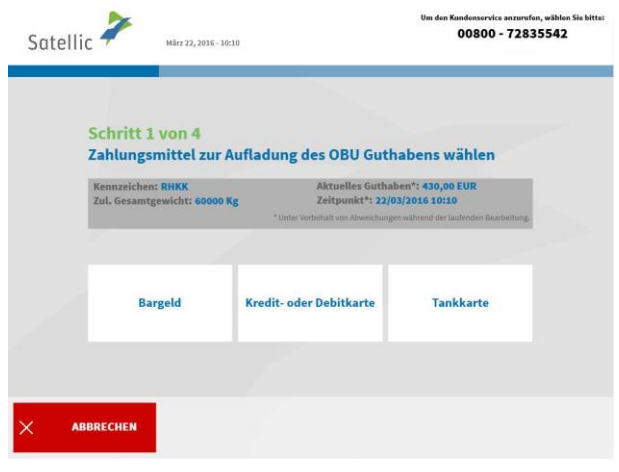

1. Wählen Sie das Zahlungsmittel zum Aufladen der OBU. Sie können mit Bargeld, Kredit-, Debit- oder Tankkarte zahlen.

Die folgenden Schritte erläutern das Aufladen mit Bargeld. Das darauffolgende Kapitel zeigt, wie dieser Vorgang mit Kredit-, Debit- oder Tankkarte abläuft.

## 3.1 Aufladebetrag bar zahlen

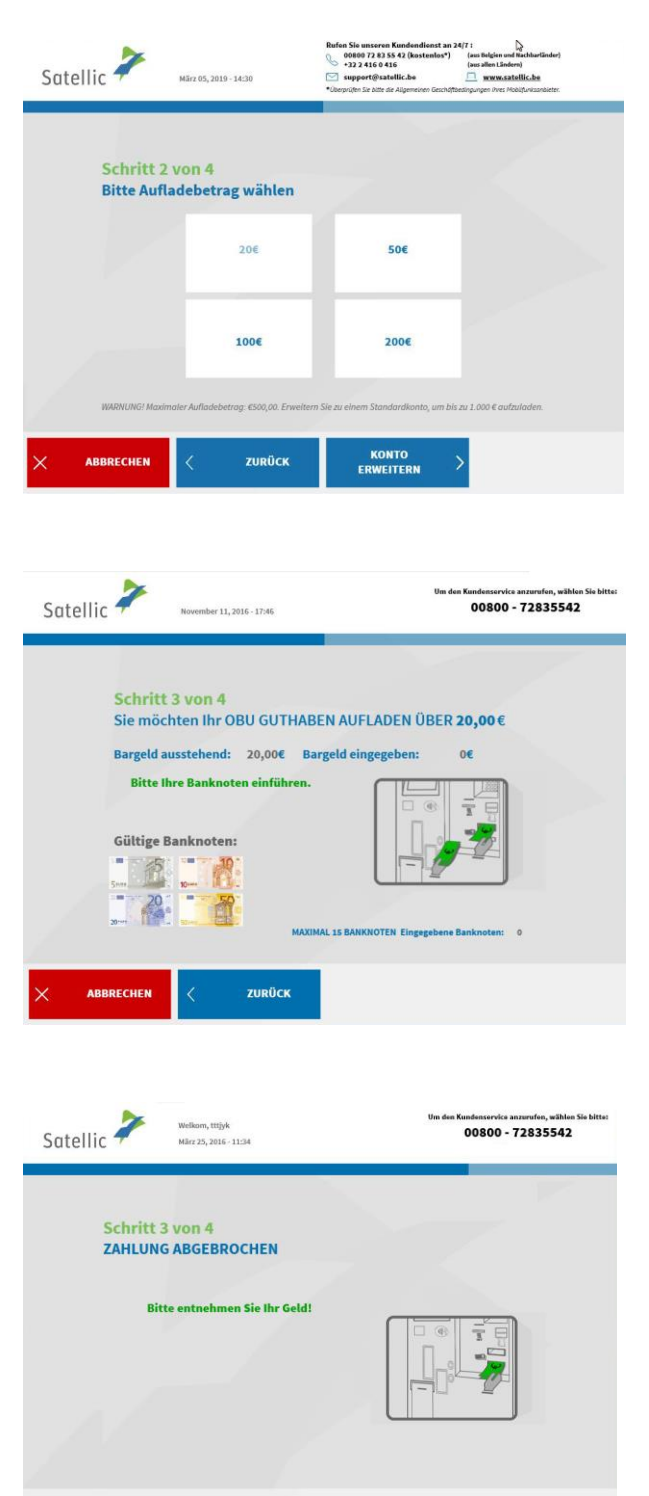

2. Wählen Sie Ihren Aufladebetrag.

Bitte beachten Sie: Die erste Aufladung einer OBU muss mindestens € 50 betragen. Danach ist der Mindestaufladebetrag € 20.

3. Stecken Sie die Banknoten in den Banknotenschlitz.

4. Entnehmen Sie dem Gerät Ihr Wechselgeld, falls Sie zu viel gezahlt haben.

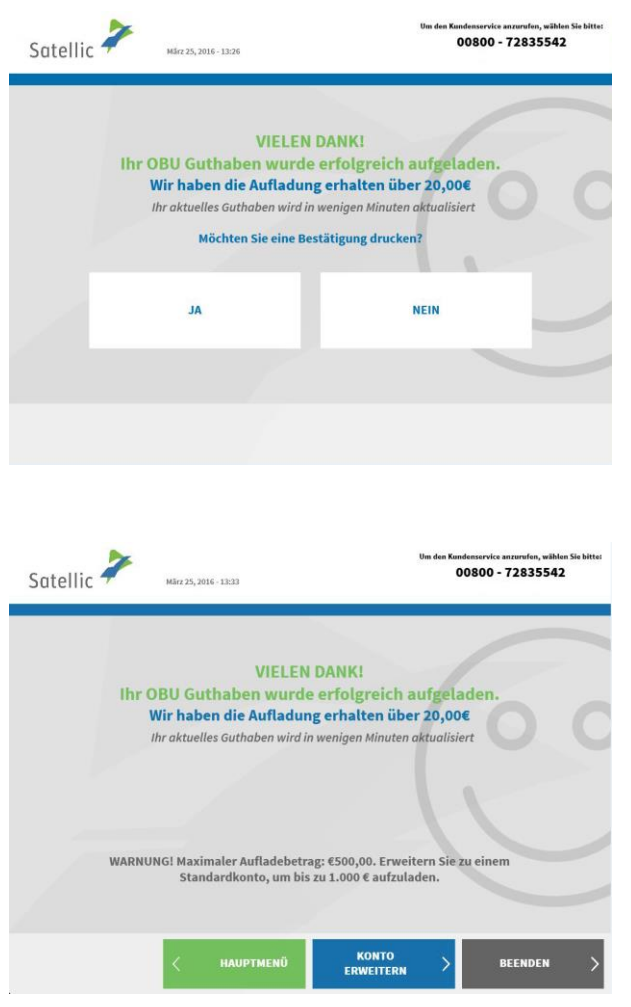

5. Sie haben Ihre OBU erfolgreich aufgeladen. Wählen Sie "JA", falls Sie eine Bestätigung ausdrucken wollen. Wenn nicht, wählen Sie "NEIN".

6. Wollen Sie den Vorgang beenden und zum Bildschirm "WILLKOMMEN" zurückkehren, dann wählen Sie "BEENDEN". Wählen Sie "KONTO ERWEITERN", wenn Sie ein Standardkonto erstellen wollen. Dieses Verfahren wird auf den Seiten 25 bis 29 beschrieben. Sie können einen zusätzlichen Bedrag aufladen, indem Sie auf die Schaltfläche "Hauptmenü" klicken.

**Wichtig! Ein Service Point-Konto ist ein beschränktes Konto. Sie können ein Upgrade auf ein kostenloses Standardkonto durchführen, z. B. um detaillierte Reiseberichte pro Fahrzeug zu erhalten sowie unsere neuesten Nachrichten per E-Mail zu erhalten.**

**Schauen Sie sich unsere [RUP Benutzeranleitung "Ihr S](https://www.satellic.be/de/media/989)ervice Point-Konto zu einem [Standardkonto erweitern oder mit einem bestehenden Standardk](https://www.satellic.be/de/media/989)onto verschmelzen", die erläutet, wie Sie Ihre Konto upgraden können.**

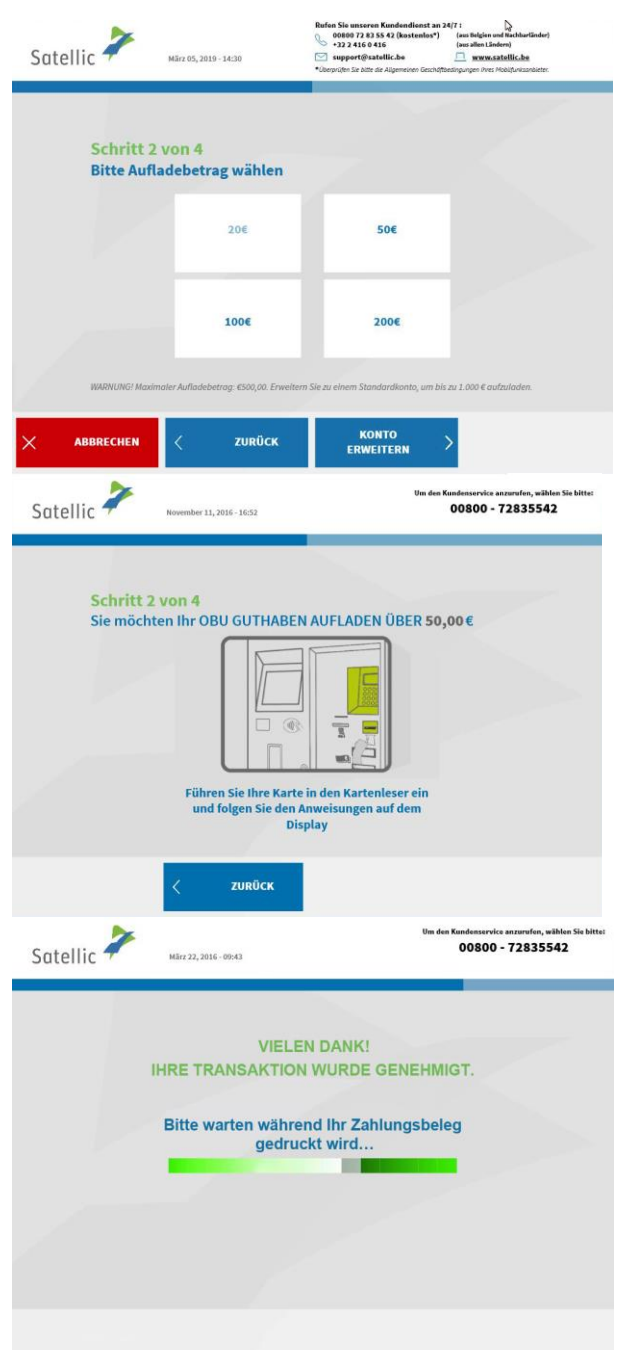

## 3.2 Aufladebetrag mit Kredit-, Debit- oder Tankkarte zahlen

7. Wählen Sie Ihren Aufladebetrag.

Bitte beachten Sie: Der erste Aufladebetrag einer OBU muss mindestens € 50 betragen. Danach ist der Mindestaufladebetrag € 20.

8. Stecken Sie Ihre Karte in den Kartenleser und befolgen Sie die Anweisungen auf dem Display.

9. Ihre Transaktion wurde genehmigt. Bitte warten Sie, bis Ihre Quittung ausgedruckt wird.

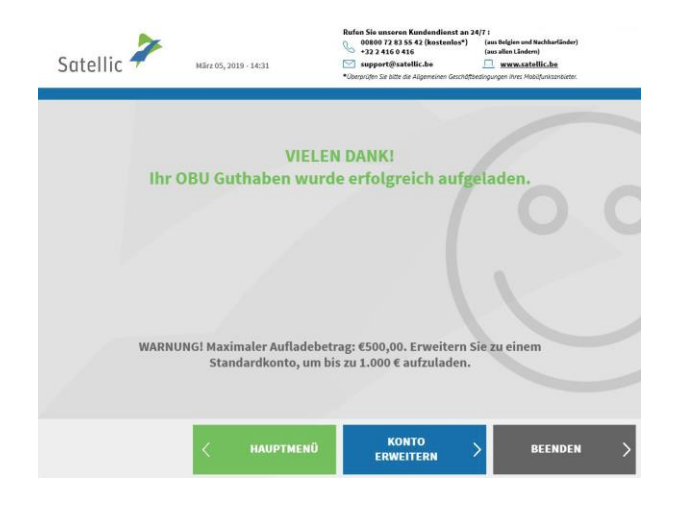

10. Sie haben Ihre OBU erfolgreich aufgeladen.

Wollen Sie den Vorgang beenden und zum Bildschirm "WILLKOMMEN" zurückkehren, dann wählen Sie "BEENDEN".

Wählen Sie "KONTO ERWEITERN", wenn Sie ein Standardonto erstellen wollen (empfohlen). Dieses Verfahren wird auf den Seiten 25 bis 29 beschrieben.

**Wichtig! Ein Service Point-Konto ist ein beschränktes Konto. Sie können ein Upgrade auf ein kostenloses Standardkonto durchführen, z. B. um detaillierte Reiseberichte pro Fahrzeug zu erhalten sowie unsere neuesten Nachrichten per E-Mail zu erhalten.**

Schauen Sie sich unsere RUP Benutzeranleitung "Ihr Service Point-Konto zu einem **[Standardkonto erweitern oder mit einem bestehenden Standardk](https://www.satellic.be/de/media/989)onto verschmelzen", die erläutet, wie Sie Ihre Konto upgraden können.**

# **4. Standardkonto erstellen**

Um alle Satellic-Dienste nutzen zu können (z. B. detaillierte Abrechnungen Ihrer Reise usw.), können Sie ein Upgrade auf ein Standardkonto im Road User Portal oder an einem Service Point durchführen.

**Nachdem Sie eine OBU mit einem Service Point-Konto an einem Service Point erhalten haben (siehe 1. unten) oder Ihre OBU an einem Service Point aufgeladen haben (siehe 2. unten), können Sie sofort ein Standardkonto anlegen (empfohlen).** Beim Erstellen eines Standardkontos gibt es zwei Möglichkeiten:

*Es ist auch möglich, ein Standardkonto später im Satellic Road User Portal anzulegen. Siehe RUP-Anleitung im Bereich "Downloads" unter "Support" der Satellic-Website [www.satellic.be](http://www.satellic.be/) für mehr Informationen.*

**1. Nach erfolgreicher Abholung einer OBU an einem Service Point** Am Ende dieses Vorgangs wird folgender Bildschirm angezeigt: Wählen Sie "KONTO ERWEITERN".

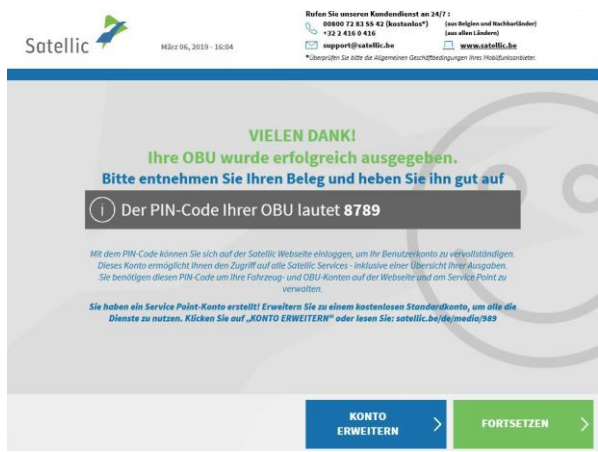

**2. Nach erfolgreichem Aufladen Ihrer OBU.** Am Ende dieses Vorgangs wird folgender Bildschirm angezeigt: Wählen Sie "EIN KONTO ERSTELLEN".

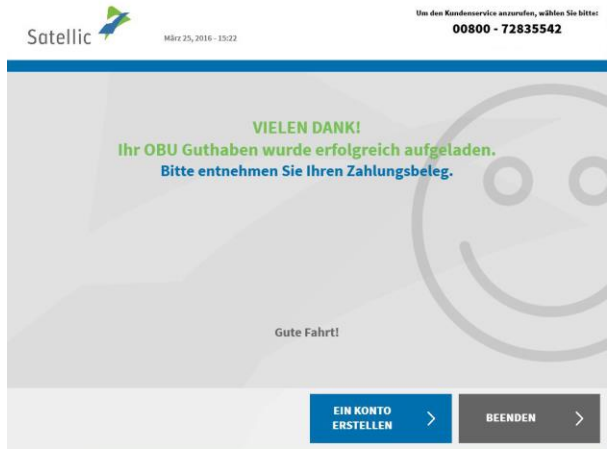

Satellic NV • Airport Plaza • Leonardo Da Vincilaan 19 A Bus 4 • B-1831 Diegem • T +32 2 416 04 16 • support@satellic.be • www.satellic.be USt.-Identifikationsnr.: BE 0556.799.596 • RJP Brüssel

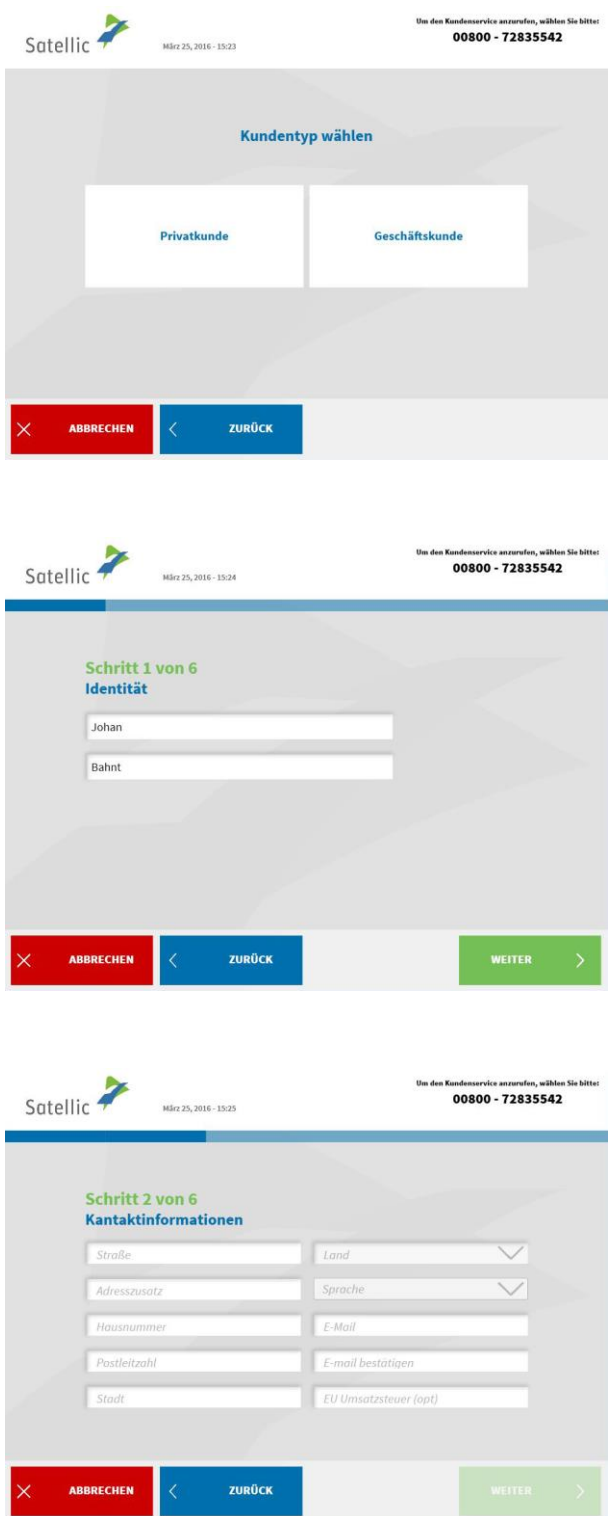

1. Wählen Sie "PRIVATKUNDE" oder "GESCHÄFTSKUNDE".

2. Füllen Sie die erforderlichen Felder zur Identität aus und wählen Sie "WEITER".

3. Tragen Sie die erforderlichen Kontaktangaben ein und wählen Sie "WEITER".

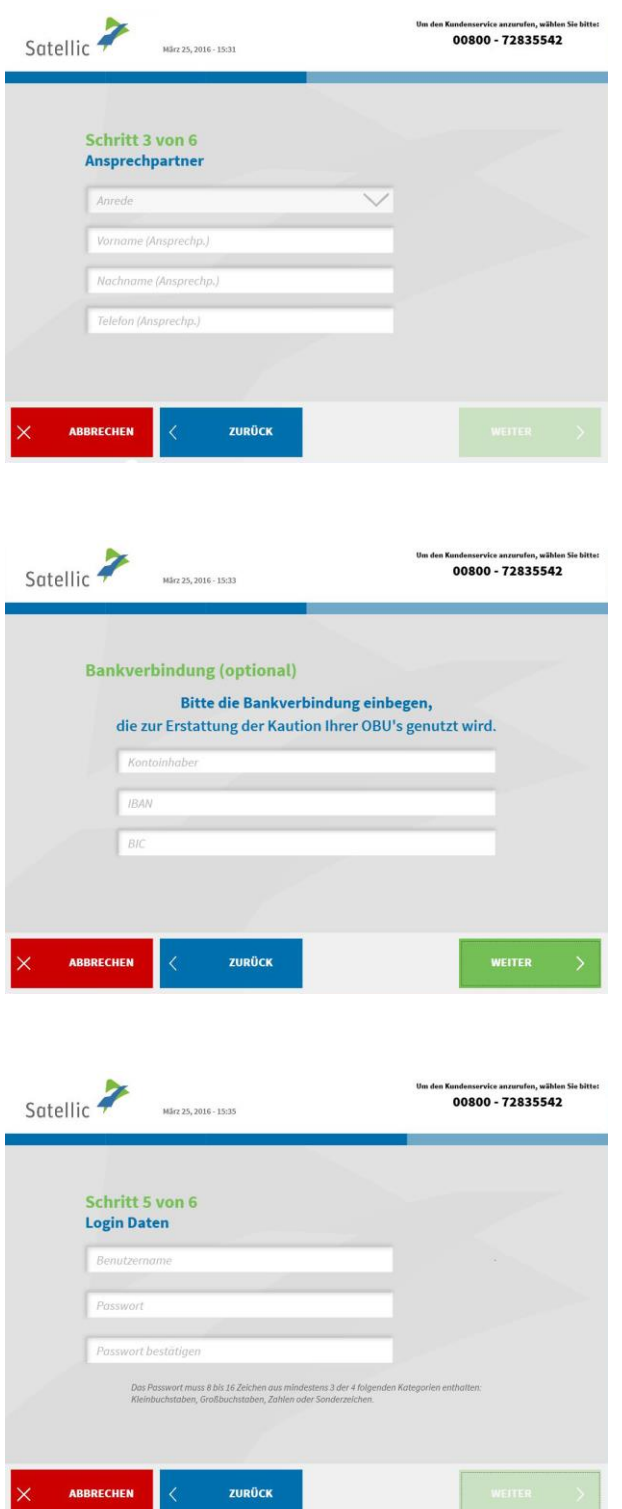

4. Tragen Sie die erforderlichen Angaben zur Kontaktperson ein und wählen Sie "WEITER".

5. Tragen Sie die erforderlichen Bankkontodaten ein und wählen Sie "WEITER". Diese Angaben dienen der Erstattung der Kaution nach Rückgabe Ihrer OBU. Ohne diese Angaben können wir Ihre Kaution in der Zukunft nicht zurückerstatten.

Sie können die Bankkontodaten auch später im RUP eingeben.

6. Wählen Sie Ihre Login-Angaben für das Road User Portal und dann "WEITER".

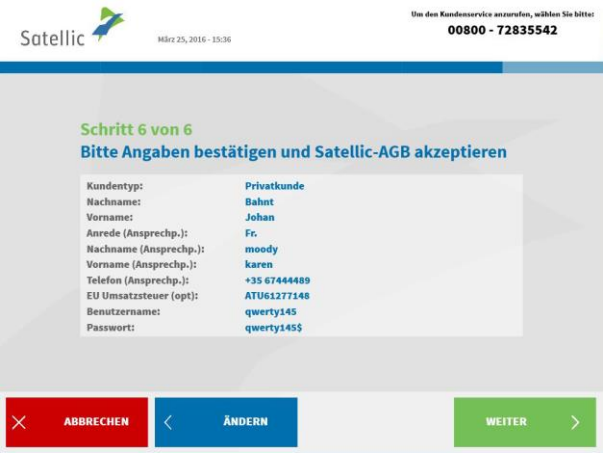

Bitte Angaben bestätigen und Satellic-AGB akzeptieren

Sprache:

avenue mils

 $int.7$  $\overline{4a}$ 

3466

Fargo

FRANKREICH

johan@fre.com

zurück

lundenservice anzurufen, wählen<br>00800 - 72835542

.<br>Niederländisch

Satellic  $\overline{\phantom{a}}$ 

Mårz 25. 2016 - 15:37

Schritt 6 von 6

Straße:

Stadt:

Land:

E-Mail:

ABBRECHEN

Adresszusatz:

Hausnummer: Postleitzahl:

7. Bestätigen Sie Ihre Angaben und Ihr Einverständnis mit den Allgemeinen Geschäftsbedingungen der SATELLIC. Wählen Sie "ÄNDERN", falls Sie etwas ändern wollen.

8. Bitte bestätigen Sie Ihre Daten, indem Sie "WEITER" wählen.

9. Wählen Sie "SENDEN".

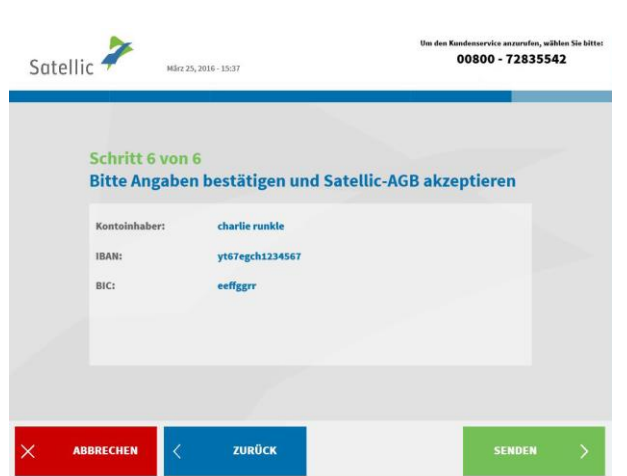

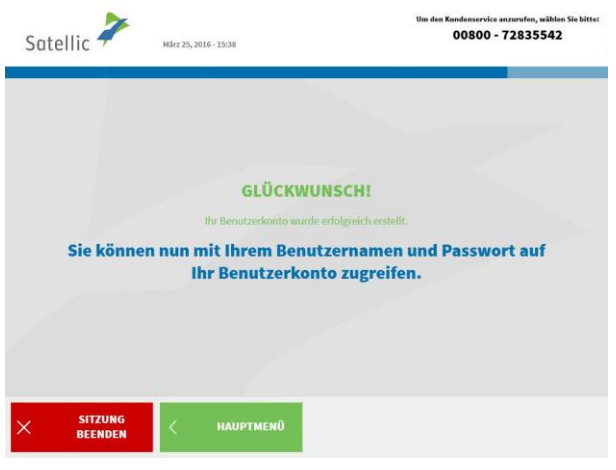

10. Sie können jetzt Ihre Benutzerkontodaten einsehen, wenn Sie sich mit Ihrem Benutzernamen und Passwort einloggen.

Wählen Sie "SITZUNG BEENDEN", wenn Sie zum Bildschirm "WILLKOMMEN" zurückkehren wollen.

Wählen Sie "HAUPTMENÜ", falls Sie Ihre Fahrzeug-, OBU- oder Benutzerdaten einsehen oder Ihre OBU zurückgeben wollen usw.

Sie haben nun ein Standardkonto, was bedeutet, dass Sie alle Serviceangebote von Satellic nutzen können. Ab Seite 52 werden alle Service-Point-Funktionen für Standardkonten erläutert.

# **Service Point-Konto**

Wenn Sie eine OBU an einem Service Point angefordert und erhalten haben, wird für Sie ein Service Point-Konto eingerichtet. Falls Sie dieses Konto jedoch noch nicht in ein Standardkonto (im RUP oder an einem Service Point) umgewandelt haben, stehen Ihnen an einem Service Point folgende Funktionen zur Verfügung:

1. Eine neue OBU mit einem anderen Service Point-Konto abholen (ein neues Fahrzeug registrieren).

- 2. Die Zahlungsmodalität der früher bestellten OBU lautet "Prepaid"
	- 2.1 Ihre Equipmentdaten einsehen
	- 2.2 Aufladen
	- 2.3 OBU zurückgeben
- 3. Die Zahlungsmodalität der früher bestellten OBU lautet "Postpaid"
	- 3.1 Ihre Equipmentdaten einsehen
	- 3.2 OBU zurückgeben

Sie können Ihr Servicepoint-Konto in ein Standardkonto umwandeln, um alle Satellic-Dienste nutzen zu können (z. B. detaillierte Reiseauszüge usw.). *Das ist entweder im Road User Portal möglich (siehe [RUP Benutzeranleitung "Ihr](https://www.satellic.be/de/media/989) Service [Point-Konto zu einem Standardkonto erweitern oder mit einem bestehenden Standardkonto](https://www.satellic.be/de/media/989)  [verschmelz](https://www.satellic.be/de/media/989)en") oder Sie folgen der Vorgehensweise auf den Seiten 30 bis 34 in dieser Anleitung.*

# **1. Eine neue OBU über ein anderes Service Point-Konto erhalten**

Haben Sie ein Service Point-Konto, dann können Sie eine OBU erhalten, indem Sie ein neues Fahrzeug registrieren und somit ein weiteres Service Point-Konto an einem Service Point anlegen. Vergessen Sie nicht, Ihre Fahrzeugdokumente mitzubringen. Bitte befolgen Sie die Vorgehensweise auf den Seiten 6 bis 29, um eine neue OBU über ein anderes Service Point-Konto zu erhalten.

# **2. Sie haben ein Service Point-Konto mit einer Prepaid-OBU**

In diesem Kapitel erläutern wir Ihnen die verschiedenen Funktionen, die Ihnen an einem Service Point zur Verfügung stehen, wenn Sie eine Prepaid-OBU besitzen.

*Bitte beachten Sie: Für die Registrierung am Service Point benötigen Sie Ihre Fahrzeugdaten. Falls Sie jedoch bereits eine OBU haben, können Sie diese OBU am Service Point scannen. Das bedeutet, dass Sie Ihre OBU vorübergehend aus dem Führerhaus Ihres LKW entfernen müssen.*

Sie müssen sich an die folgenden drei Schritte halten, wenn Sie die drei bei einer Prepaid-OBU möglichen Funktionen nutzen wollen.

- 2.1 Ihre Equipmentdaten einsehen
- 2.2 Aufladen
- 2.3 OBU zurückgeben

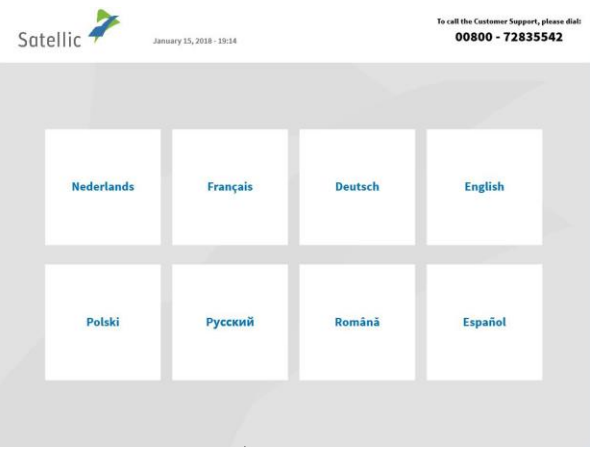

Satellic 7 00800 - 72835542 Halten Sie Ihre OBU vor das **Bitte die untenstehenden** Felder vervollständigen RFID-Lesegerät **ODER ABBRECHEN** 

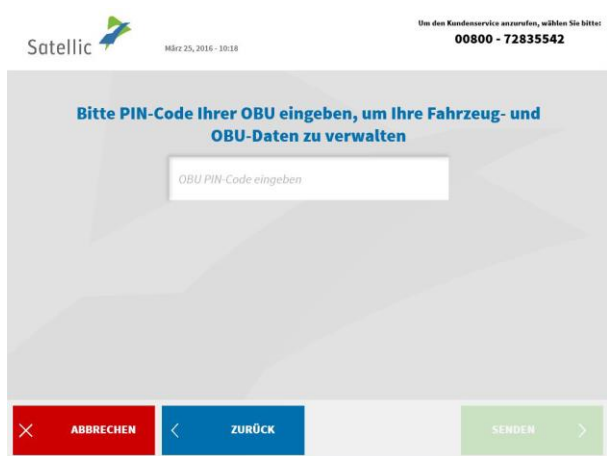

1. Wählen Sie Ihre Sprache.

2. Halten Sie Ihre OBU vor den RFID-Leser oder geben Sie Ihr amtliches Kennzeichen und das Herkunftsland Ihres Fahrzeugs an. Das Scannen der OBU vor dem RFID-Leser ist die schnellste Möglichkeit.

3. Geben Sie die PIN Ihrer On Board Unit ein und wählen Sie "SENDEN". Sie finden diese PIN auf dem OBU-Ticket, das Sie bei Ausgabe Ihrer OBU erhalten haben.
## 2.1 Ihre Equipmentdaten einsehen

Das folgende Verfahren erläutert, wie Sie Ihre Equipmentdaten bearbeiten können.

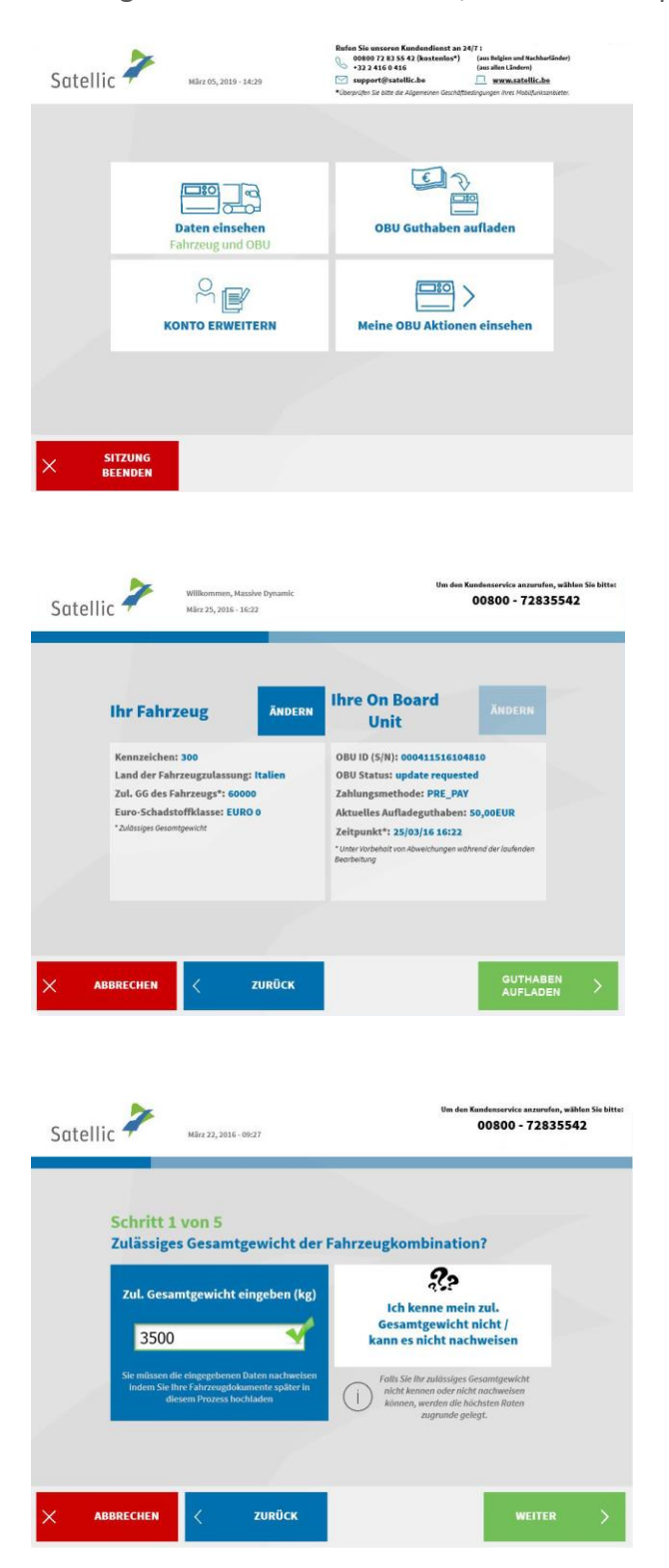

4. Wählen Sie "DATEN EINSEHEN."

5. Wählen Sie "ÄNDERN", um Ihre Daten zu bearbeiten.

Bitte beachten Sie: Fahrzeugdaten können Sie nur am Service Point ändern.

6. Geben Sie das zulässige Gesamtgewicht der Fahrzeugkombination ein und wählen Sie "WEITER".

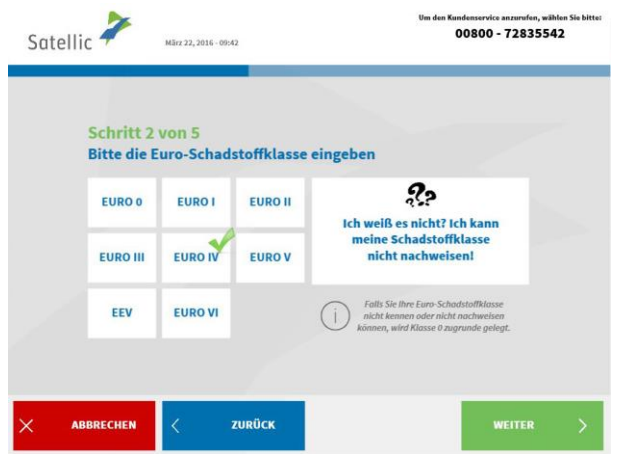

7. Geben Sie die EURO-Schadstoffklasse ein und wählen Sie "WEITER".

*Sollten Sie die zulässige Gesamtgewicht der Fahrzeugkombination oder die EURO-Schadstoffklasse Ihres Fahrzeugs nicht kennen oder sollten Sie nicht die erforderlichen Fahrzeugpapiere haben, um sie zu belegen, vergibt das System automatisch die höchste Gewichtsklasse (60.000 kg) und die niedrigste Schadstoffklasse (EURO 0). Änderungen oder Aktualisierungen des Kontos können über das Road User Portal [\(https://rup.satellic.be/\)](https://rup.satellic.be/) auf [www.satellic.be](http://www.satellic.be/) oder am Service Point vorgenommen werden. Die bis dahin gezahlte höhere Maut wird allerdings NICHT erstattet.*

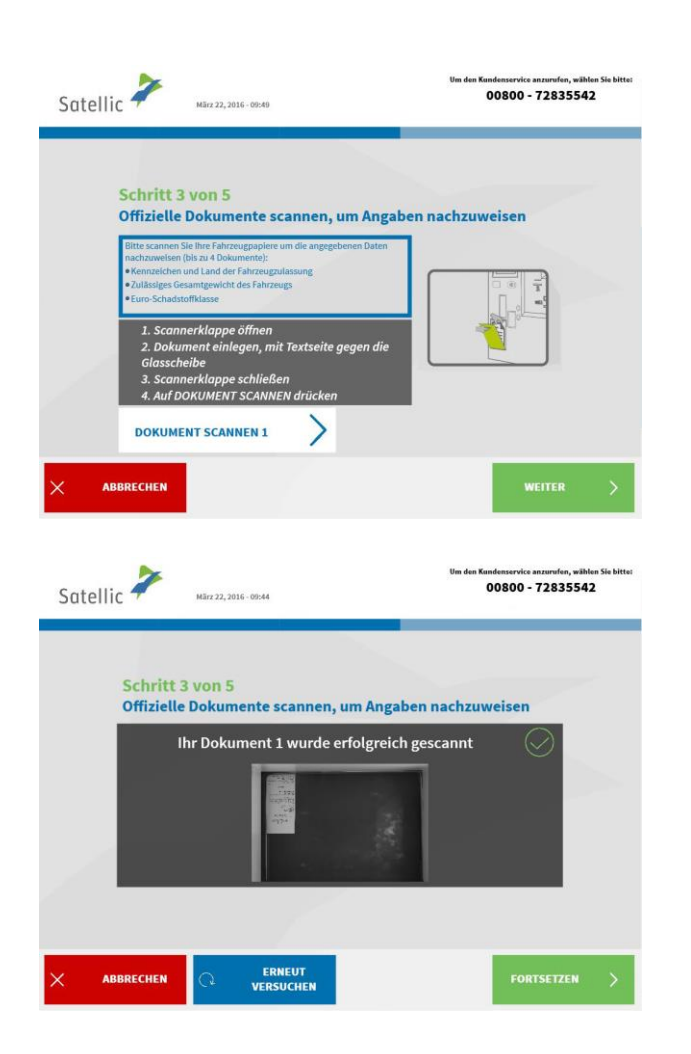

8. Legen Sie das Dokument mit dem Text zum Glas hin in den Scanner. Schließen Sie die Abdeckung und wählen Sie "DOKUMENT SCANNEN 1".

9. Entnehmen Sie das Dokument nach dem Scannen. Wählen Sie "FORTSETZEN".

Satellic NV • Airport Plaza • Leonardo Da Vincilaan 19 A Bus 4 • B-1831 Diegem • T +32 2 416 04 16 • support@satellic.be • www.satellic.be USt.-Identifikationsnr.: BE 0556.799.596 • RJP Brüssel

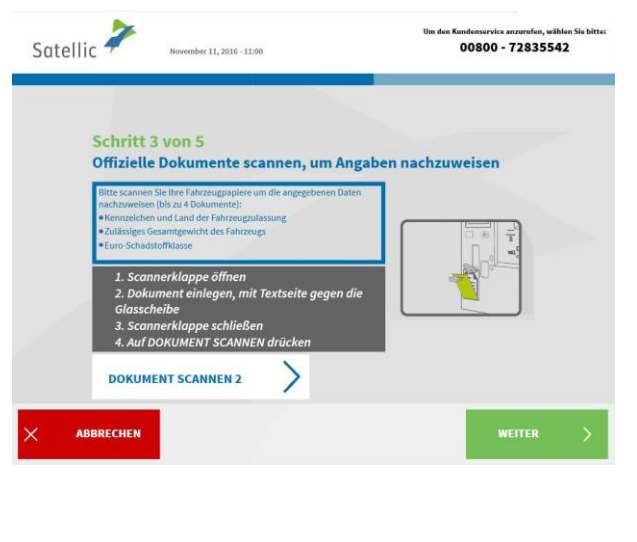

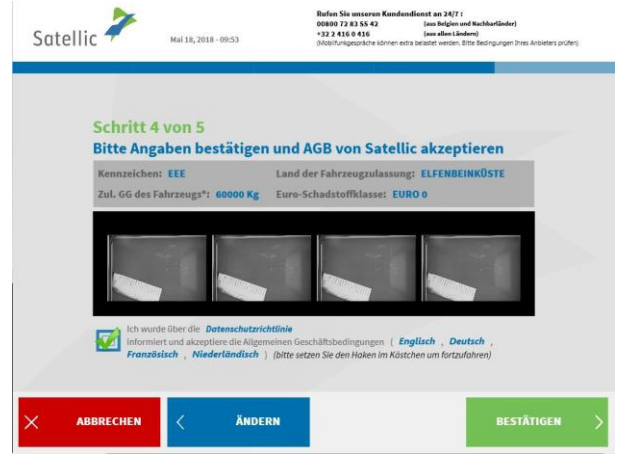

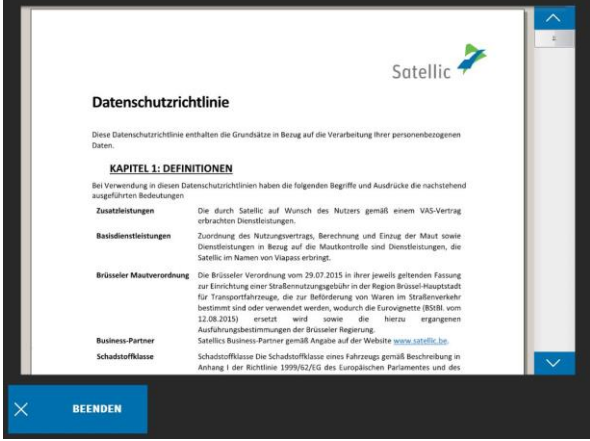

10. Wählen Sie "DOKUMENT SCANNEN 2", um ein anderes Dokument zu scannen. Wenn nicht, wählen Sie "WEITER". Sie können bis zu vier Dokumente scannen.

11. Klicken Sie auf das Kästchen, um zu bestätigen, dass Sie über die Datenschutzrichtlinien informiert wurden, und um die Allgemeinen Geschäftsbedingungen zu akzeptieren. Wenn Sie die Allgemeinen Geschäftsbedingungen lesen möchten, wählen Sie Ihre bevorzugte Sprache. Um die Datenschutzrichtlinien zu lesen, klicken Sie bitte auf "Datenschutzrichtlinie".

Andernfalls klicken Sie auf "BESTÄTIGEN".

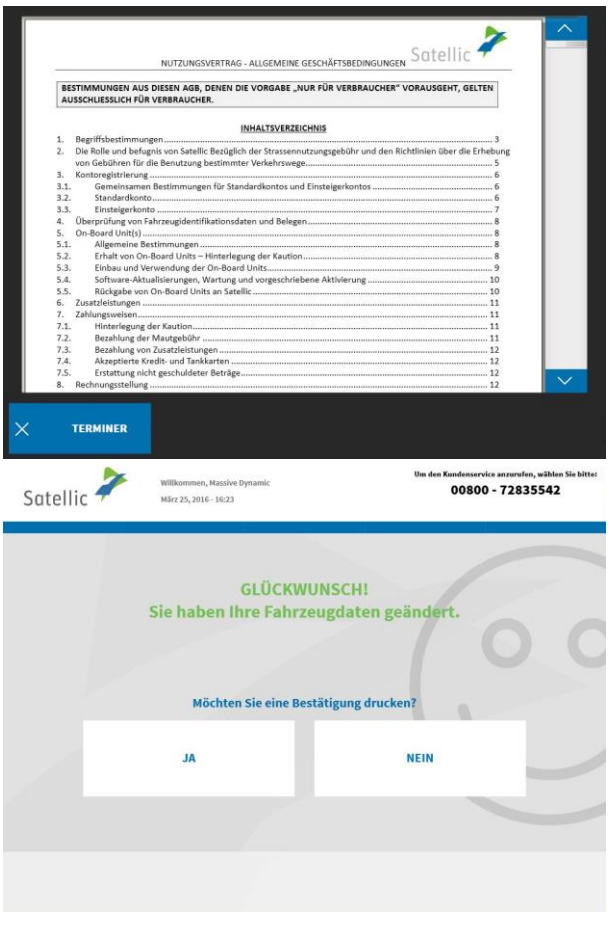

12. Sie haben jetzt Ihre Fahrzeugdaten geändert. Wählen Sie "JA", falls Sie eine Bestätigung ausdrucken wollen. Wenn nicht, wählen Sie "NEIN".

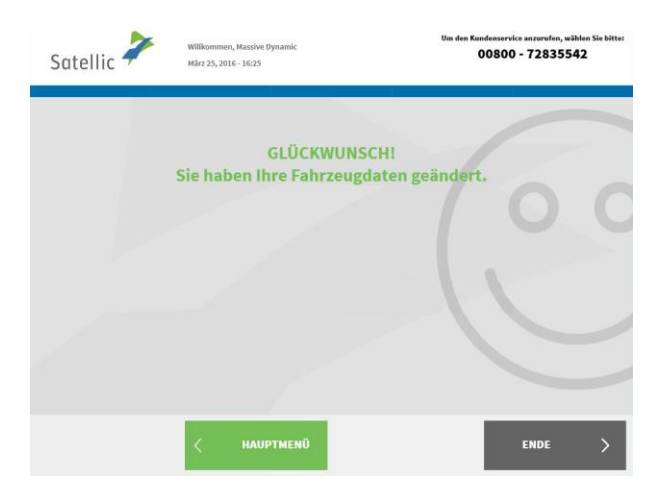

13. Wählen Sie "ENDE", wenn Sie zum Bildschirm "WILLKOMMEN" zurückkehren wollen. Wenn nicht, wählen Sie "HAUPTMENÜ".

# 2.2 OBU aufladen

Das folgende Verfahren erläutert, wie Sie das Guthaben für eine **Prepaid-OBU<sup>1</sup>** aufladen können. Ob im Road User Portal (RUP) bestellt oder an einem Service Point (SP) abgeholt, alle OBUs können an einem Service Point (oder im RUP) aufgeladen werden.

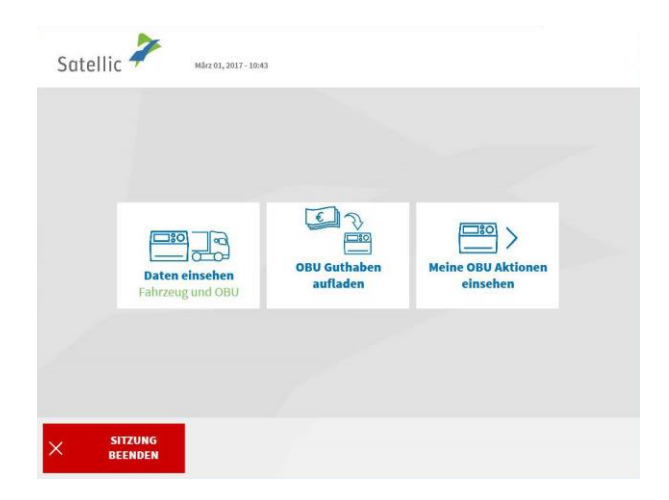

1. Wählen Sie "OBU GUTHABEN AUFLADEN".

Folgen Sie dem auf den Seiten 25 bis 29 beschriebenen Verfahren, um Ihre OBU aufzuladen.

 $\overline{a}$ 

<sup>&</sup>lt;sup>1</sup> Eine Prepaid-OBU ist eine OBU, für die im Satellic-System (Road User Portal oder Service Point) die Zahlungsmodalität "Prepaid" ausgewählt wurde.

Satellic NV • Airport Plaza • Leonardo Da Vincilaan 19 A Bus 4 • B-1831 Diegem • T +32 2 416 04 16 • support@satellic.be • www.satellic.be USt.-Identifikationsnr.: BE 0556.799.596 • RJP Brüssel

#### 2.3 OBU zurückgeben

**Wichtig! Um die vollständige Rückzahlung der OBU-Kaution zu erhalten, muss Ihre OBU sich in betriebsfähigem Zustand befinden und unbeschädigt und vollständig an Satellic zurückgegeben werden (das heißt mit der Batterie, dem Stromkabel und den vier Saugnäpfen).**

Gemäß den Allgemeinen [Geschäftsbedingungen \(Nutzungsvertrag\)](https://www.satellic.be/de/media/956) und der [Satellic-](https://www.satellic.be/de/media/959)[Richtlinie für die Rückzahlung der OBU-Kaution,](https://www.satellic.be/de/media/959) wird Satellic unabhängig über die Rückzahlung der OBU-Kaution entscheiden. Das Ergebnis wird an die E-Mail-Adresse gesendet, die Sie bei Satellic hinterlegt haben. Die Enscheidung ist endgültig und nicht anfechtbar. Wenn Satellic entscheidet, dass Sie ein Anrecht auf Rückzahlung der OBU-Kaution haben und wenn ein gültiges Bankkonto (IBAN und BIC) an einem Service Point oder im Road User Portal hinterlegt wurde, wird Ihr zustehender OBU-Kautionsbetrag innerhalb von 30 Tagen nach dem Empfang der zurück-gesandten OBU zurückerstattet.

#### **Wie sollte Ihre OBU aussehen, wenn Sie sie zurückgeben?**

- die OBU müssen Sie **in betriebsfähigem Zustand** und **unbeschädigt** zurückgeben,
- die **Batterie** muss vorhanden sein (und befindt sich **innerhalb** der OBU),
- die **4 Saugnäpfe** müssen ebenfalls vorhanden sein (und **auf** der OBU **befestigt**),
- das **originale Stromkabel** ist vorhanden (und **um** die OBU **gewickelt**),
- das **rote Hauptsiegel** (unten rechts an der OBU) muss **vorhanden** und **unversehrt** sein,

- das **rote Siegel des Batteriefachs** (in der Mitte auf der Rückseite der OBU) muss **vorhanden** und **unversehrt** sein (außer wenn Sie sich für eine Festinstallation Ihrer OBU entschieden hatten)

Wichtig: Wenn Sie kein Bankkonto zur Verfügung gestellt haben, sind wir nicht in der Lage, Ihre Kaution zu erstatten! Die Eingabe der Bankkontodaten erfolgt entweder im Road User Portal oder an einem Service Point durch Anlage eines Standardkontos (siehe Seiten 30 bis 34) oder durch die Abschließung eines offenen Rückgabeprozesses (siehe Seiten 60 bis 63).

Sollten Sie die Maut mit der Modalität "Prepaid" gezahlt haben, wird das Restguthaben auf dasselbe Bankkonto (nur mit IBAN) wie die Kaution erstattet. In den folgenden Schritten erläutern wir, wie Sie Ihre OBU zurückgeben können.

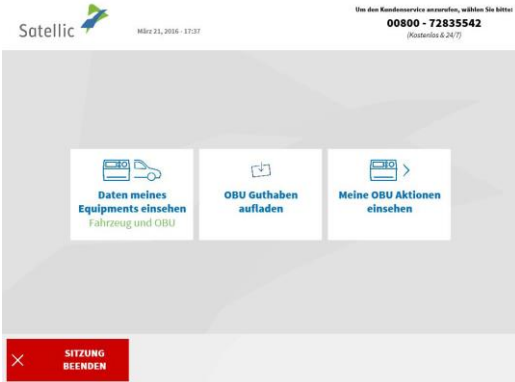

1. Wählen Sie "MEINE OBU AKTIONEN EINSEHEN".

Satellic NV · Airport Plaza · Leonardo Da Vincilaan 19 A Bus 4 · B-1831 Diegem · T +32 2 416 04 16 · support@satellic.be · www.satellic.be USt.-Identifikationsnr.: BE 0556.799.596 • RJP Brüssel

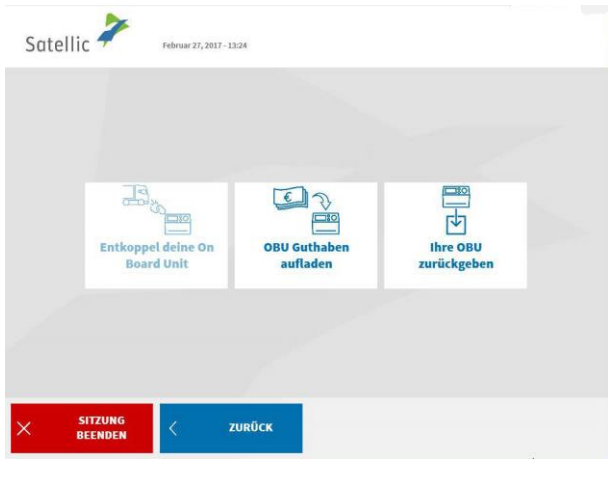

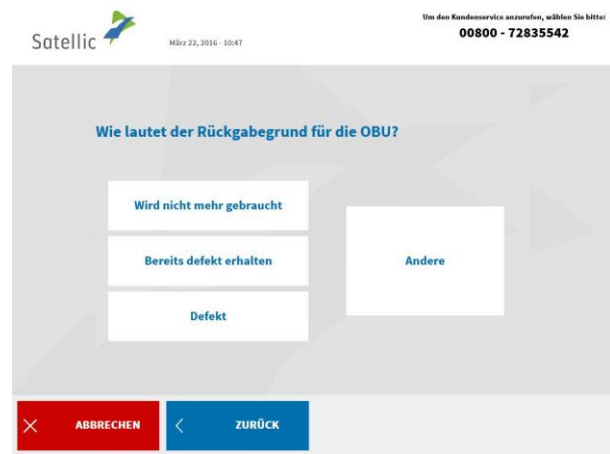

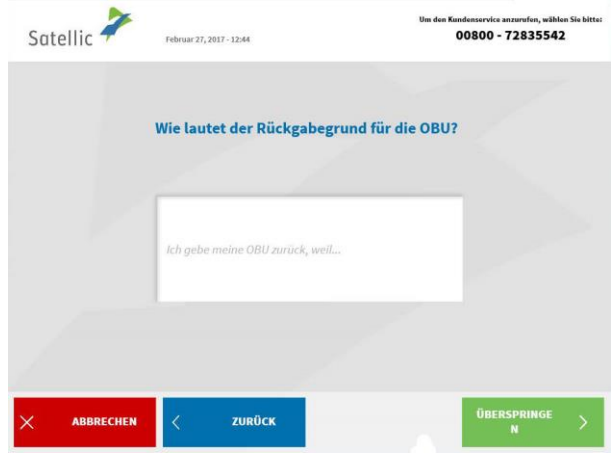

2. Wählen Sie "IHRE OBU ZURÜCKGEBEN".

3. Wählen Sie einen Grund für die Rückgabe.

4. Wenn Sie "ANDERE" wählen, geben Sie bitte selbst einen Grund ein. Wählen Sie "ÜBERSPRINGEN".

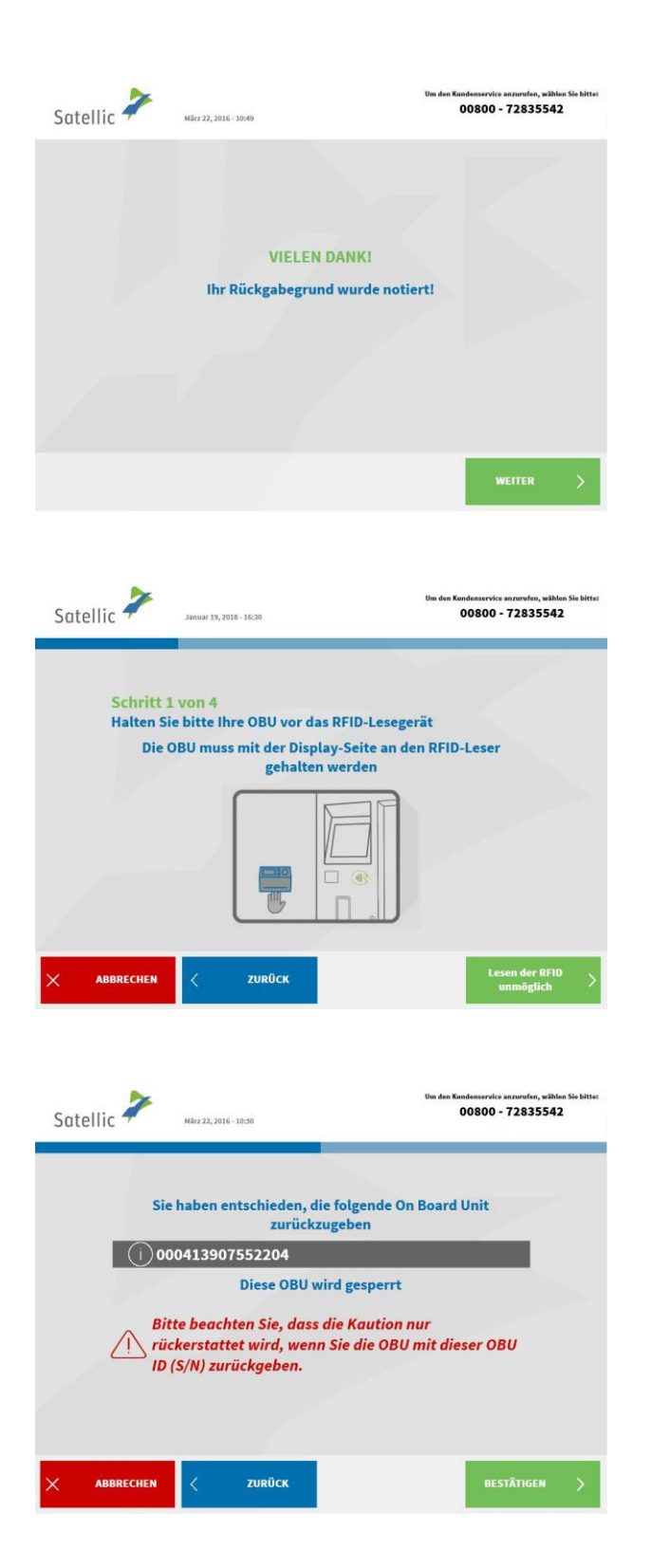

5. Ihr Grund wurde ordnungsgemäß festgehalten. Wählen Sie "WEITER".

6. Platzieren Sie das Satellic Logo, das auf der Seite mit dem Bildschirm auf ihrer OBU ist, vor den RFID-Leser um die OBU zu identifizieren.

7. Prüfen Sie die OBU ID (S/N), die Sie auf einem Sticker auf der Rückseite der OBU finden.

Stimmt die Nummer, dann wählen Sie "BESTÄTIGEN".

Wenn nicht, wählen Sie "ZURÜCK".

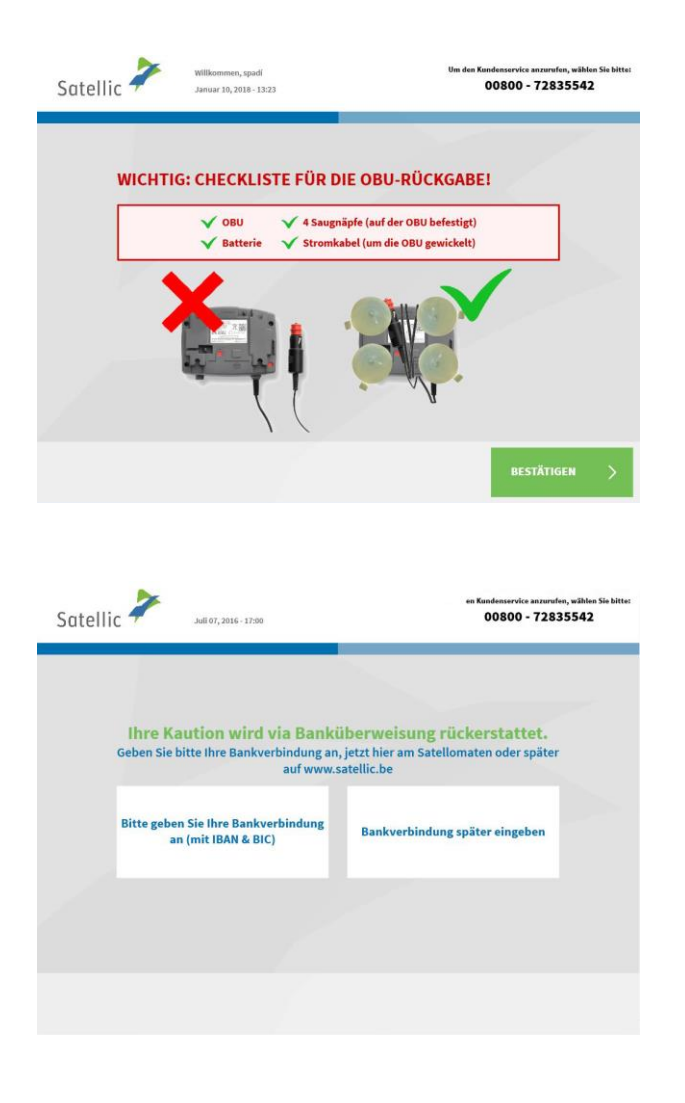

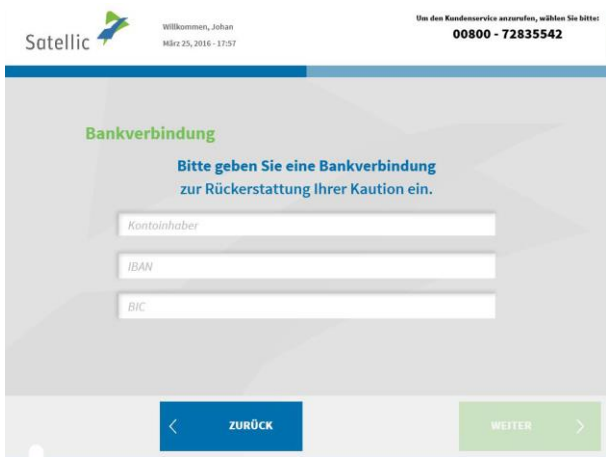

8. Die Kaution der OBU wird per Banküberweisung erstattet. Sie können Ihre Bankkontodaten jetzt oder später im Road User Portal oder bei einem Service Point eingeben. Wählen Sie "BITTE GEBEN SIE IHRE BANKVERBINDUNG AN", wenn Sie diese Angaben sofort eingeben wollen. Wenn nicht, wählen Sie "BANKVERBINDUNG SPÄTER EINGEBEN". Folgen Sie den Anweisungen auf den Seiten 60 bis 63

9. Bankkontodaten eingeben:

- Kontoinhaber
- IBAN
- $BIC$

Wählen Sie "WEITER".

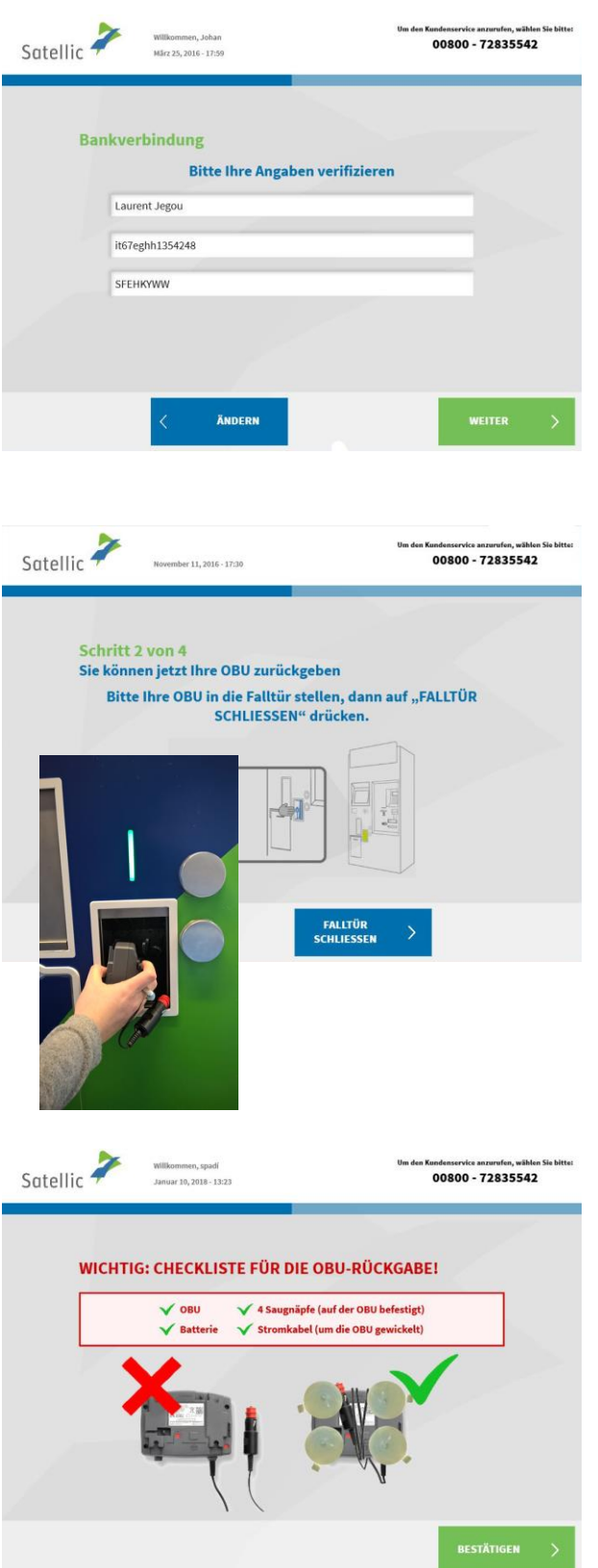

10. Bitte prüfen Sie Ihre Daten, indem Sie "WEITER" wählen.

11. Legen Sie die OBU in den OBU-Rückgabeschacht (gekennzeichnet mit dem grünen Licht). Bitte achten Sie darauf, dass die OBU ohne Verpackung zurückgegeben wird. Wählen Sie "FALLTÜR SCHLIESSEN".

12. Haben Sie die OBU in dem dafür vorgesehenen Schacht hineingelegt? Wenn Sie "JA" drücken, wird die Tür geschlossen.

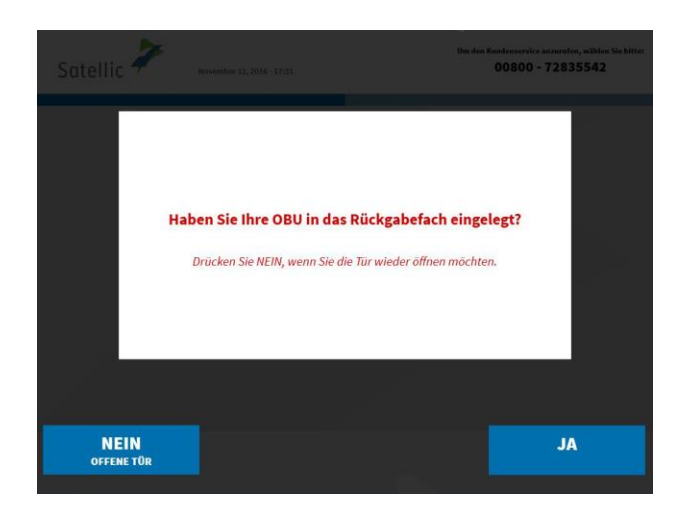

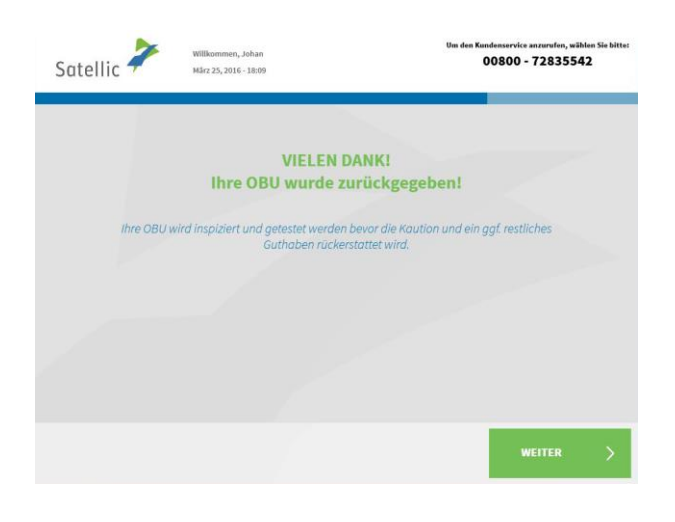

Satellic  $\overline{\phantom{a}}$ Willkommen, Johan<br>März 25, 2016 - 18:01 undenservice anzuruten, wahlen<br>00800 - 72835542 **VIELEN DANK!** Thre OBU wurde zurückgegeben! Ihre OBU wird inspiziert und getestet werden bevor die Kaution und ein ggf. restliches<br>Guthaben rückerstattet wird. Ihre Kaution wird dem folgenden Bankkonto gutgeschrieben: it67eghh1354248

13. Haben Sie Ihre OBU erfolgreich zurückgegegeben, wird die Kaution nach der Prüfung der OBU erstattet. Wählen Sie "WEITER".

> 14. Wenn Sie bereits Ihr Bankkonto spezifiziert haben, dann wird die Kaution per Banküberweisung auf diesem Bankkonto übergetragt. Bitte beachten Sie, dass die Kaution nur nach der Überprüfung der OBU freigegeben wird. Klicken Sie auf "WEITER".

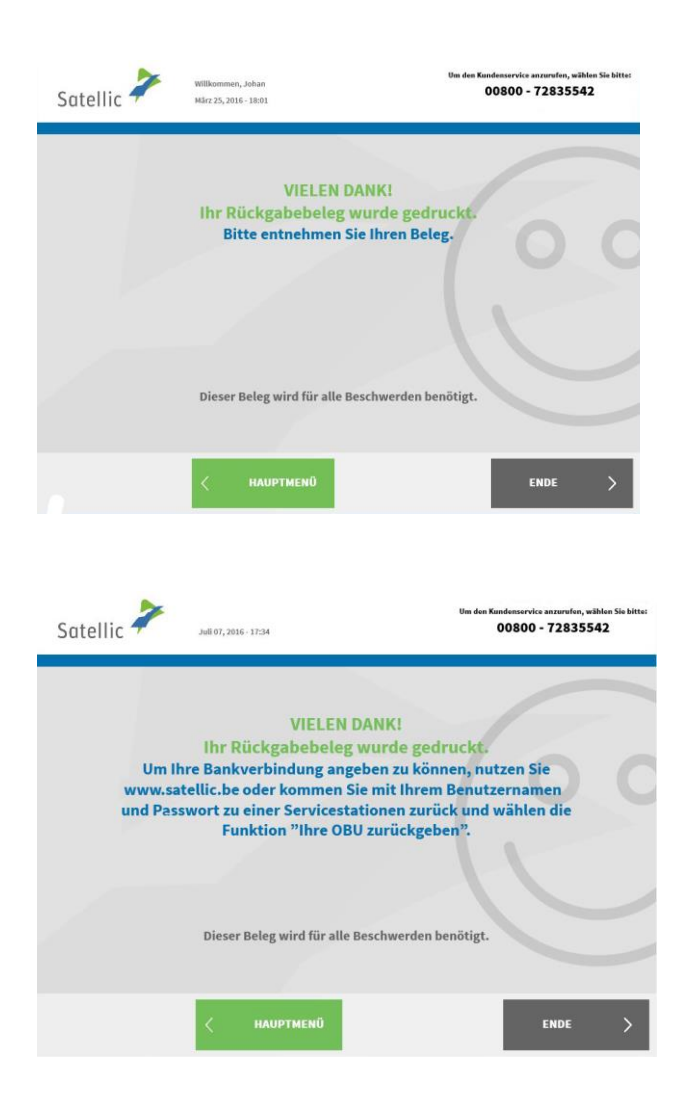

15. Ihr Rückgabeticket wird ausgedruckt. Bitte bewahren Sie es sorgfältig auf. Sie brauchen es, falls Probleme auftreten sollten.

Wählen Sie "ENDE", wenn Sie zum Bildschirm "WILLKOMMEN" zurückkehren wollen.

Wählen Sie "HAUPTMENÜ", wenn Sie andere Funktionen am Service Point nutzen wollen.

16. Wenn Sie kein Bankkonto zur Verfügung gestellt haben, kann Satellic keine Kaution überweisen. Sie können entweder Ihre Kontonummer auf dem Road User Portal eingeben oder sich bei einem Service Point sich mit Ihrem Benutzernamen und Passwort anmelden und "ausstehende OBU Rückgabeprozesse abschlieβen " wählen. Dieses Verfahren ist auf den Seiten 60 bis 63 erklärt.

## **3. Sie haben ein Service Point-Konto mit einer Postpaid-OBU**

In diesem Kapitel erläutern wir Ihnen die verschiedenen Funktionen, die Ihnen an einem Service Point zur Verfügung stehen, wenn Sie eine **Postpaid-OBU<sup>2</sup>** besitzen.

*Bitte beachten Sie: Für die Registrierung am Service Point benötigen Sie Ihre Fahrzeugdaten. Falls Sie jedoch bereits eine OBU haben, können Sie diese OBU am Service Point scannen. Das bedeutet, dass Sie Ihre OBU vorübergehend aus dem Führerhaus Ihres LKW entfernen müssen.*

Sie müssen sich an die folgenden drei Schritte halten, wenn Sie diese Funktionen nutzen wollen:

- 3.1 Ihre Equipmentdaten einsehen
- 3.2 OBU zurückgeben

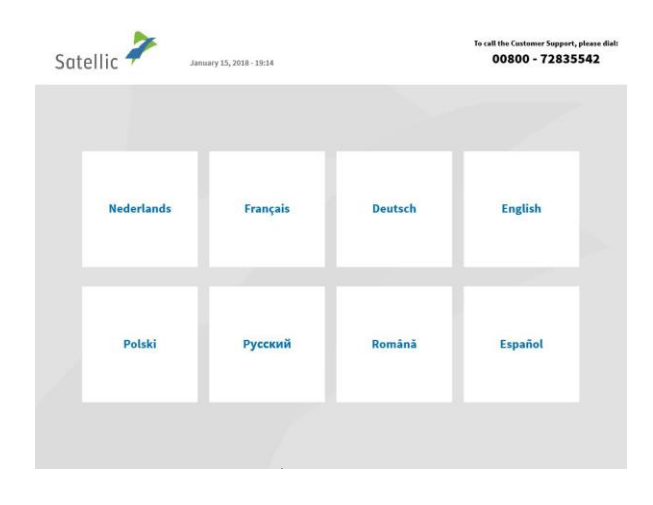

1. Wählen Sie Ihre Sprache.

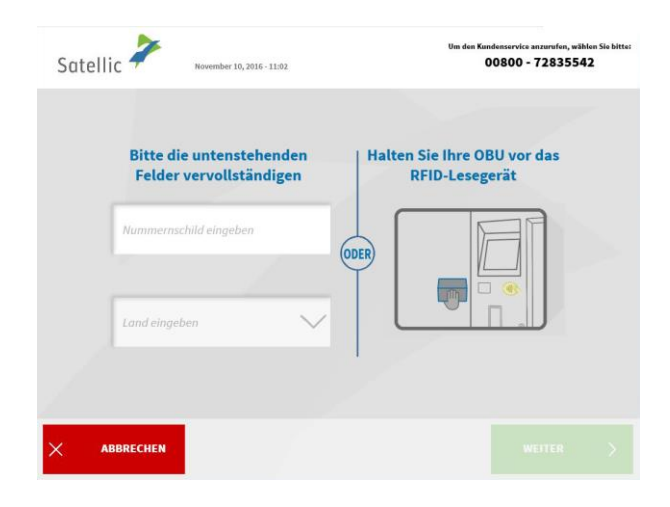

 $\overline{a}$ 

2. Halten Sie Ihre OBU vor die RFID-Leseeinheit. Halten Sie Ihre OBU vor den RFID-Leser oder geben Sie Ihr amtliches Kennzeichen und das Herkunftsland Ihres Fahrzeugs an. Das Scannen der OBU vor dem RFID-Leser ist die schnellste Möglichkeit.

Satellic NV • Airport Plaza • Leonardo Da Vincilaan 19 A Bus 4 • B-1831 Diegem • T +32 2 416 04 16 • support@satellic.be • www.satellic.be USt.-Identifikationsnr.: BE 0556.799.596 • RJP Brüssel

<sup>&</sup>lt;sup>2</sup> Eine Postpaid-OBU ist eine OBU, für die im Satellic-System (Road User Portal oder Service Point) die Zahlungsmodalität "Postpaid" ausgewählt wurde.

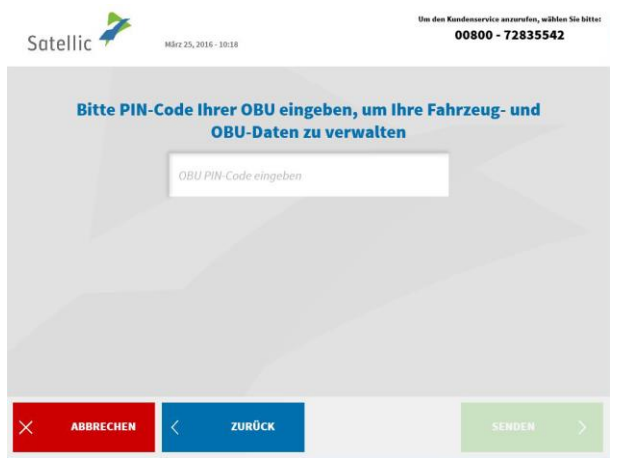

3. Geben Sie die PIN Ihrer On Board Unit ein und wählen Sie "SENDEN". Sie finden diese PIN auf dem OBU-Ticket, das Sie bei Ausgabe Ihrer OBU erhalten haben.

# 3.1 Ihre Equipments Daten einsehen

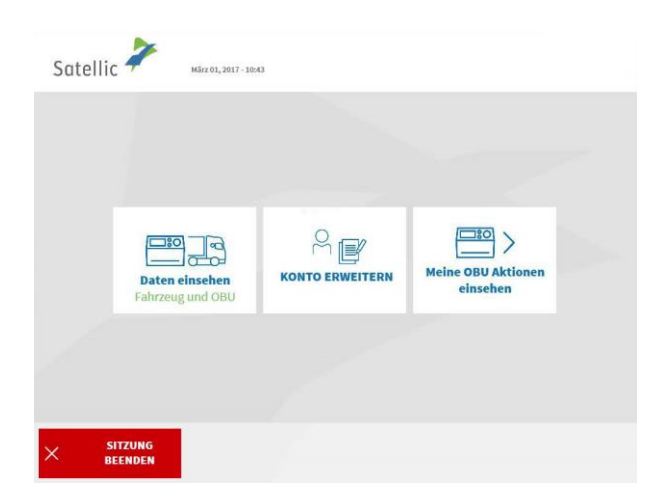

1. Wählen Sie "DATEN EINSEHEN".

Befolgen Sie das Verfahren auf Seite 37 bis 40, um Ihre Equipmentdaten zu ändern.

#### 3.2 OBU zurückgeben

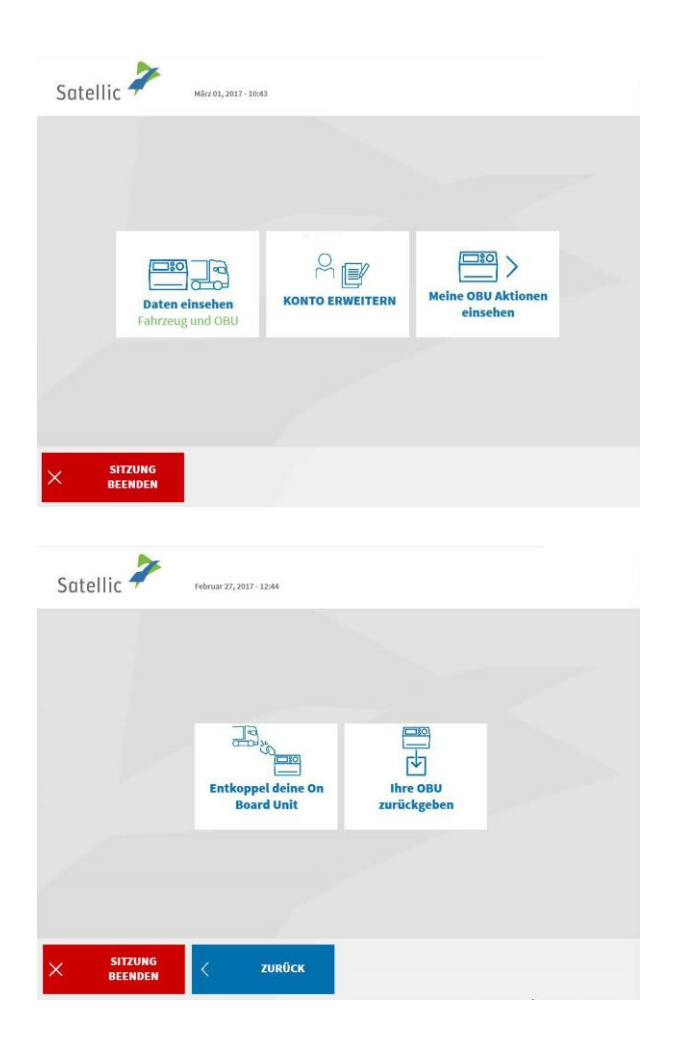

1. Wählen Sie "MEINE OBU AKTIONEN EINSEHEN".

2. Wählen Sie "IHRE OBU ZURÜCKGEBEN".

Folgen Sie dem Verfahren auf Seite 42 bis 48, um Ihre OBU zurückzugeben.

# **Standardkonto**

Wenn Sie ein Standardkonto haben, können Sie alle Satellic-Serviceangebote nutzen. Ein Standardkonto können Sie im Road User Portal anlegen oder Sie können ein Service Point-Konto im Road User Portal (siehe [RUP Benutzeranleitung](https://www.satellic.be/de/media/989) "Ihr Service **[Point-Konto zu einem Standardkonto erweitern oder mit einem bestehenden](https://www.satellic.be/de/media/989)  Standardk[onto verschmelzen"](https://www.satellic.be/de/media/989))** oder an einem Service Point in ein Standardkonto umwandeln (bitte befolgen Sie dazu das auf den Seiten 30 bis 34 beschriebene Verfahren).

Ein Service Point bietet verschiedene Funktionen entsprechend der Art Ihres Standardkontos. Je nach Fahrzeugkennzeichen, das Sie am Touchscreen des Service Points angeben und für das Sie eine Funktion nutzen wollen, unterscheiden wir **vier Arten von Standardkonten**.

Das amtliche Kennzeichen ist

- 1. noch nicht an Ihr Standardonto gekoppelt;
- 2. an Ihr Standardonto gekoppelt, aber Sie haben noch keine OBU an dieses Fahrzeug gekoppelt;
- 3. an eine Prepaid-OBU gekoppelt;
- 4. an eine Postpaid-OBU gekoppelt.

Jedem dieser Standardkonten stehen an einem Service Point unterschiedliche Funktionen zur Verfügung.

*Bitte beachten Sie: Mithilfe eines Service Point-Kontos können Sie jederzeit eine zusätzliche OBU erhalten, auch wenn Sie bereits ein Standardkonto haben. Bitte befolgen Sie das auf den Seiten 6 bis 29 beschriebene Verfahren.*

# **1. Das Fahrzeug, dessen Kennzeichen Sie am Service Point eingeben, ist noch nicht an Ihr Standardkonto gekoppelt.**

Sollte das Kennzeichen des Fahrzeugs, das Sie am Service Point eingeben, noch nicht an ein Standardkonto gekoppelt sein, können Sie folgende Funktionen am Service Point nutzen.

- 1.1 Fahrzeug registrieren
- 1.2 Benutzerkonto einsehen und ändern
- 1.3 ausstehende OBU Rückgabeprozesse abschlieβen

# 1.1 Fahrzeug registrieren

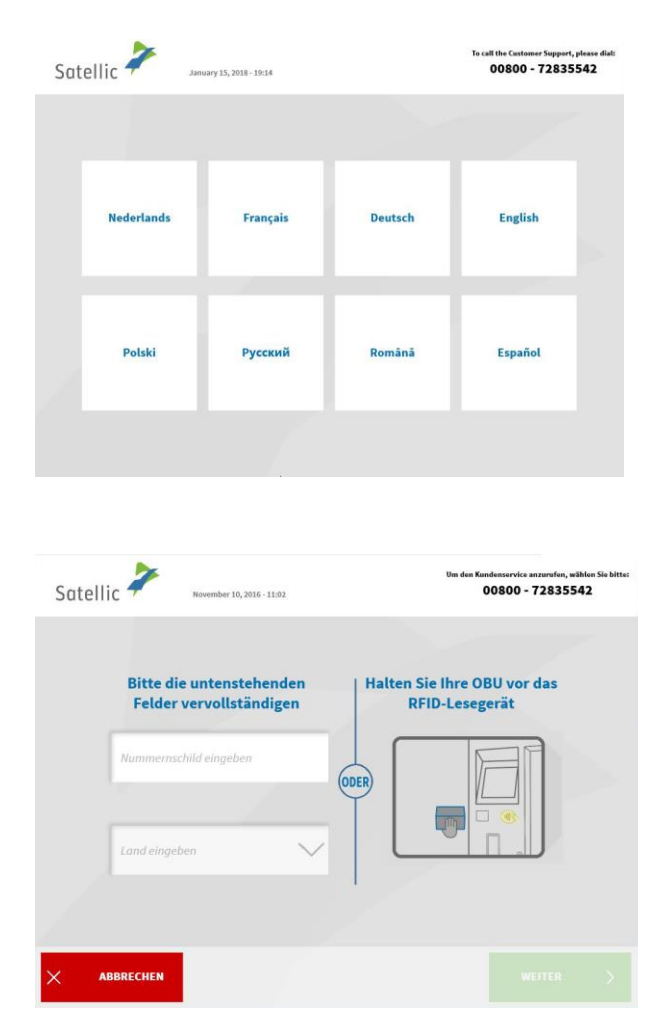

1. Wählen Sie Ihre Sprache.

2. Geben Sie das Kennzeichen und das Herkunftsland Ihres Fahrzeugs ein und wählen Sie "WEITER".

*Sie können eine OBU auch scannen, um sich einzuloggen.* 

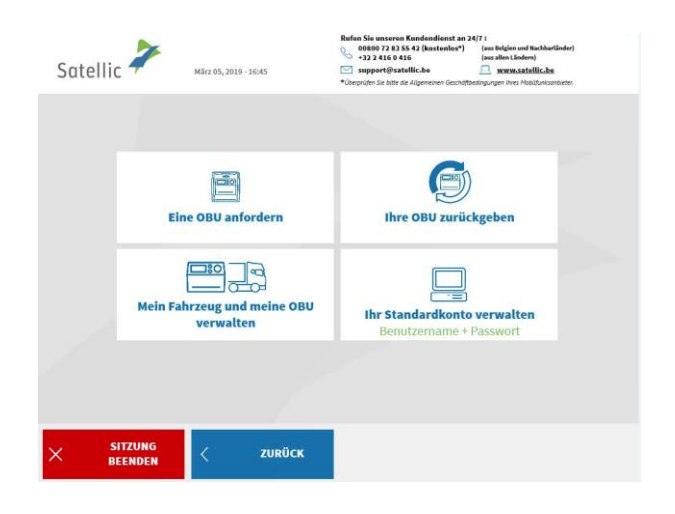

3. Wählen Sie "IHR STANDARDKONTO VERWALTEN".

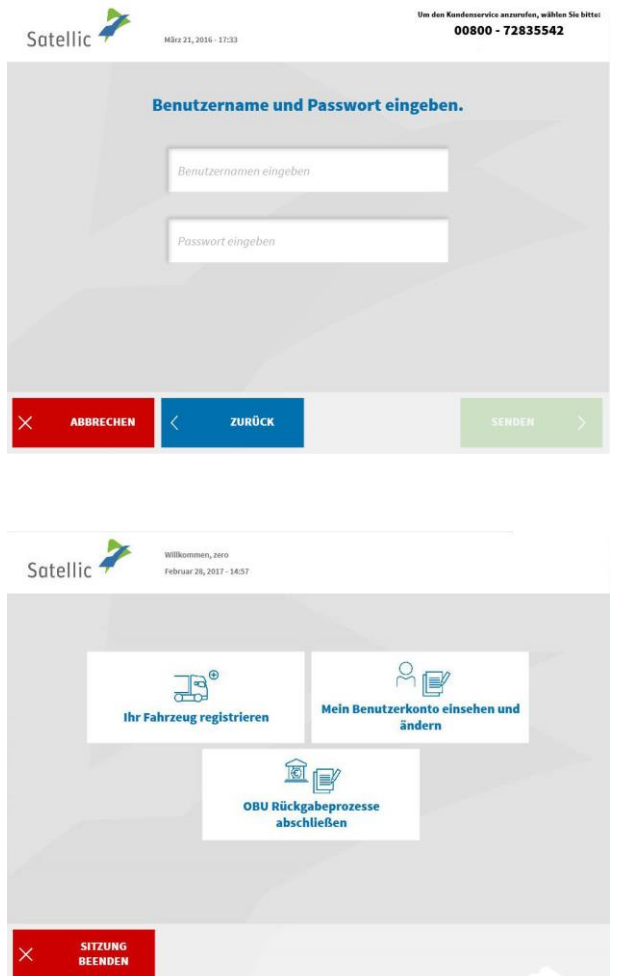

4. Geben Sie Ihren Benutzernamen und Ihr Passwort ein und wählen Sie "SENDEN".

5. Wählen Sie "IHR FAHRZEUG REGISTRIEREN".

Bitte befolgen Sie das auf den Seiten 6 bis 29 beschriebene Verfahren "Fahrzeug registrieren". Auf diesen Seiten erfahren Sie auch, wie Sie zu einer OBU kommen und wie Sie diese OBU im Prepaid-Modus aufladen.

## 1.2 Mein Benutzerkonto einsehen und ändern

Das folgende Verfahren zeigt, wie Sie Ihre Benutzerdaten bearbeiten können (Kontaktdaten, Benutzername usw.).

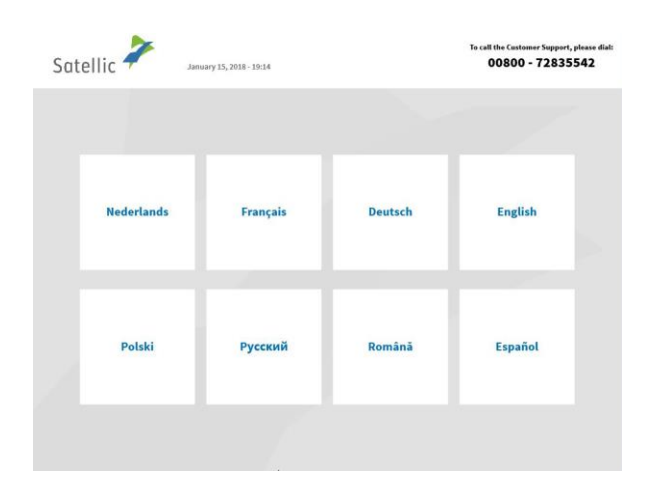

1. Wählen Sie Ihre Sprache.

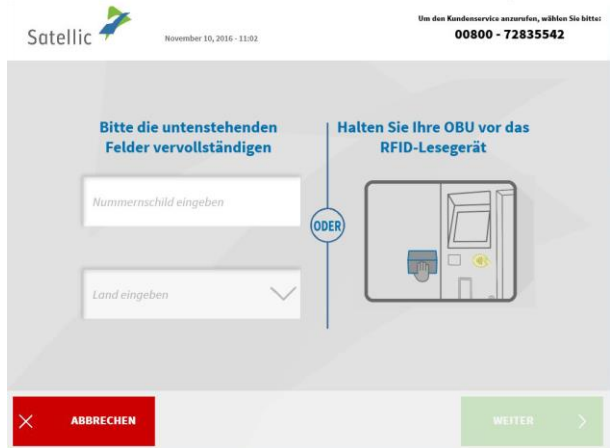

2. Geben Sie das Kennzeichen und das Herkunftsland Ihres Fahrzeugs ein und wählen Sie "WEITER".

*Sie können eine OBU auch scannen, um sich einzuloggen.* 

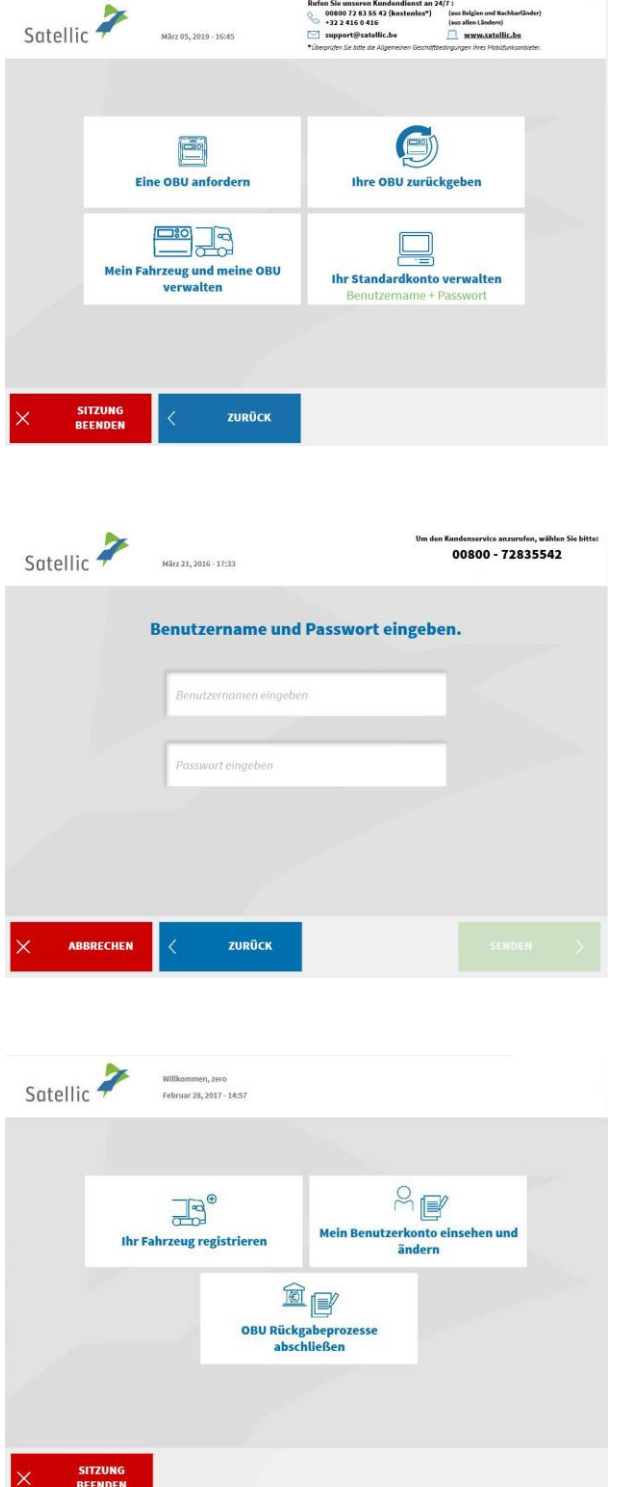

3. Wählen Sie "IHR STANDARDKONTO VERWALTEN".

4. Geben Sie Ihren Benutzernamen und Passwort ein und wählen Sie "SENDEN".

5. Wählen Sie "MEIN BENUTZERKONTO EINSEHEN UND ÄNDERN".

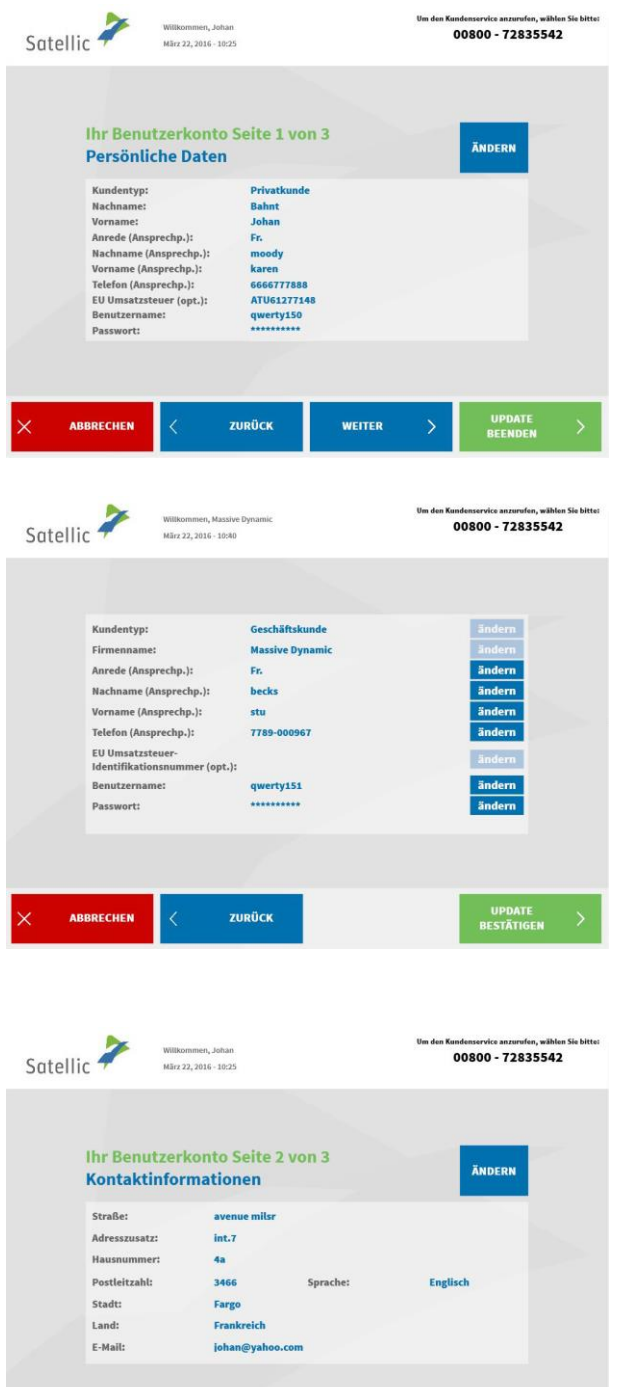

zurück

ABBRECHEN

WEITER

6. Wählen Sie "ÄNDERN", wenn Sie Ihre persönlichen Angaben ändern möchten. Wenn nicht, wählen Sie "WEITER". Wenn Sie "UPDATE BEENDEN" wählen, werden alle Daten gespeichert.

7. Wählen Sie "ÄNDERN", wenn Sie die Angaben ändern möchten. Wählen Sie "UPDATE BESTÄTIGEN", wenn Sie fertig sind.

8. Wählen Sie "ÄNDERN", wenn Sie Ihre Kontaktdaten ändern möchten. Wenn nicht, wählen Sie "WEITER". Wenn Sie "UPDATE BEENDEN" wählen, werden alle Daten gespeichert.

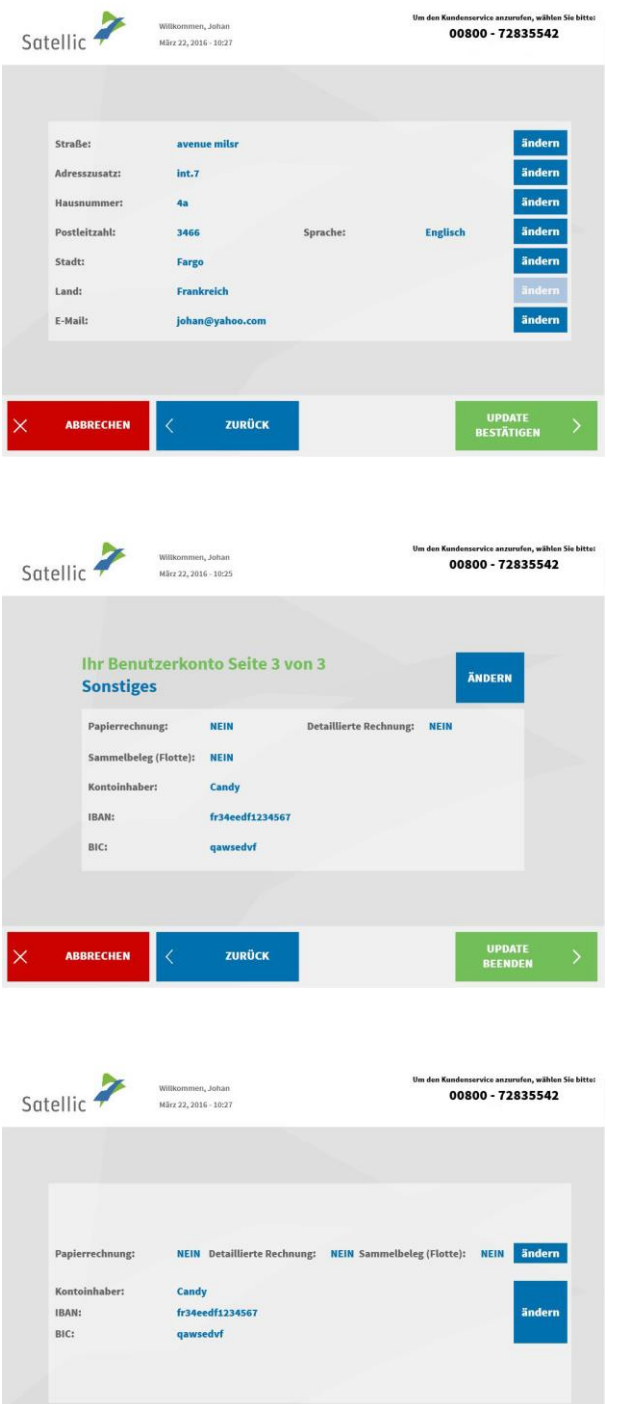

**ZURÜCK** 

9. Wählen Sie "ÄNDERN", wenn Sie diese Angaben ändern möchten. Wählen Sie "UPDATE BESTÄTIGEN", wenn Sie fertig sind.

10. Wählen Sie "ÄNDERN", wenn Sie Ihre anderen Daten ändern möchten. Wenn Sie "UPDATE BEENDEN" wählen, werden alle Daten gespeichert.

11. Wählen Sie "ÄNDERN", wenn Sie die Angaben ändern möchten. Wählen Sie "UPDATE BESTÄTIGEN", wenn Sie fertig sind.

**UPDATE**<br>BESTÄTIGEN

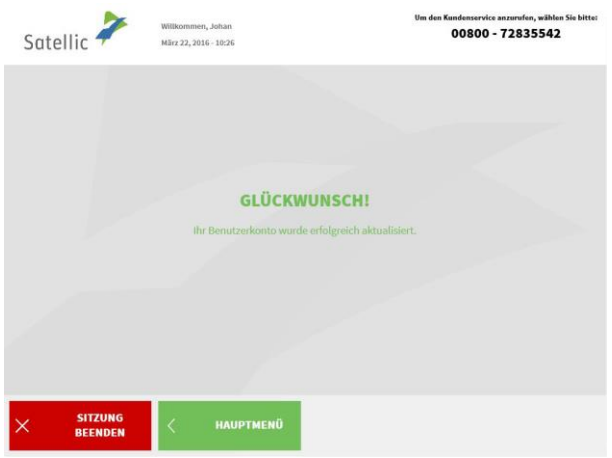

ł

12. Ihre Kontodaten wurden erfolgreich aktualisiert.

Wählen Sie "SITZUNG BEENDEN", wenn Sie zum Bildschirm "WILLKOMMEN" zurückkehren wollen.

Wählen Sie "HAUPTMENÜ", wenn Sie andere Funktionen am Service Point nutzen wollen.

#### 1.3 ausstehende OBU Rückgabeprozesse abschlieβen

**Um die vollständige Rückzahlung der OBU-Kaution zu erhalten, muss sich Ihre OBU in betriebsfähigem Zustand befinden und unbeschädigt und vollständig an Satellic zurückgegeben werden (das heißt mit der Batterie, dem Stromkabel und den vier Saugnäpfen).**

Damit wir die OBU-Kaution überweisen können, müssen Sie uns bitte Ihr Bankkonto zur Verfügung stellen. Sie können dies sofort tun, wenn Sie Ihre OBU bei einem Service Point zurückgeben. Es ist auch möglich, Ihre Bankverbindung später über das Road User Portal anzugeben. Sie können auch Ihre Bankdaten später bei einem Service Point angeben während der Abschlieβung eines offenen Rückgabeprozesses (ein ausstehender OBU Rückgabeprozess kommt vor, wenn Sie eine OBU bei einem Servicepunkt zurückgeben, ohne Ihre Bankdaten zu spezifizieren).

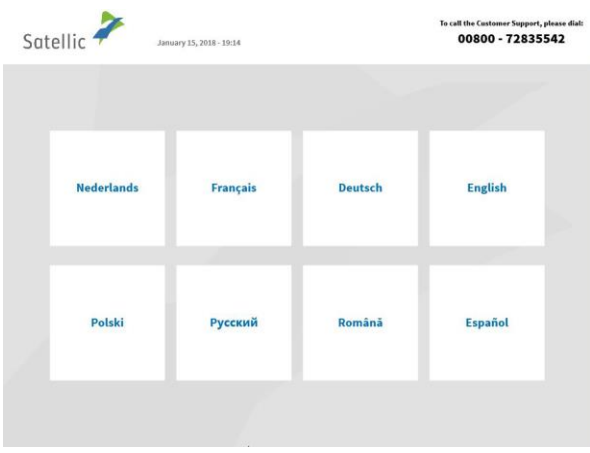

Satellic -00800 - 72835542 **Bitte die untenstehenden** Halten Sie Ihre OBU vor das Felder vervollständigen RFID-Lesegerät **ABBRECH** 

1. Wählen Sie Ihre Sprache.

2. Geben Sie das Herkunftsland des Fahrzeugs und das amtliche Kennzeichen ein und wählen Sie "WEITER".

*Es ist auch möglich, eine OBU zu scannen, um sich anzumelden. Im Falle einer Prepaid-OBU, gehen Sie auf Seite 21 für weitere Informationen. Im Falle einer Postpaid-OBU gehen Sie auf Seite 14 für weitere Informationen.*

Satellic NV • Airport Plaza • Leonardo Da Vincilaan 19 A Bus 4 • B-1831 Diegem • T +32 2 416 04 16 • support@satellic.be • www.satellic.be USt.-Identifikationsnr.: BE 0556.799.596 • RJP Brüssel

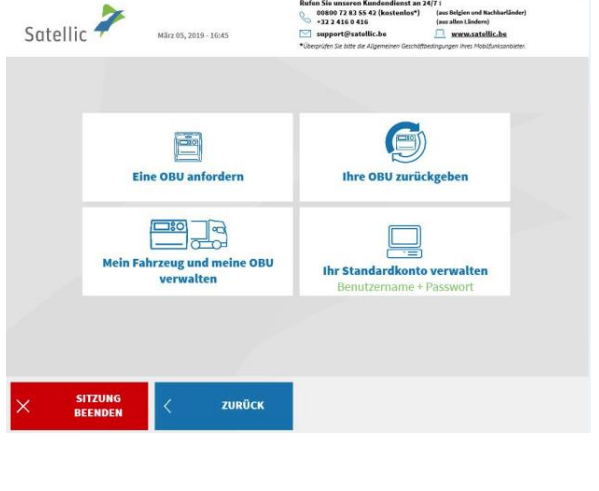

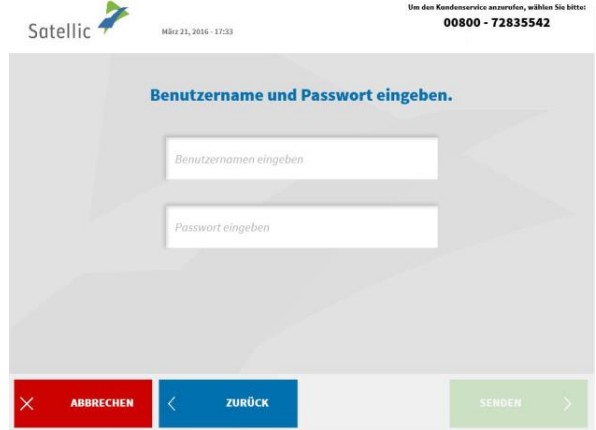

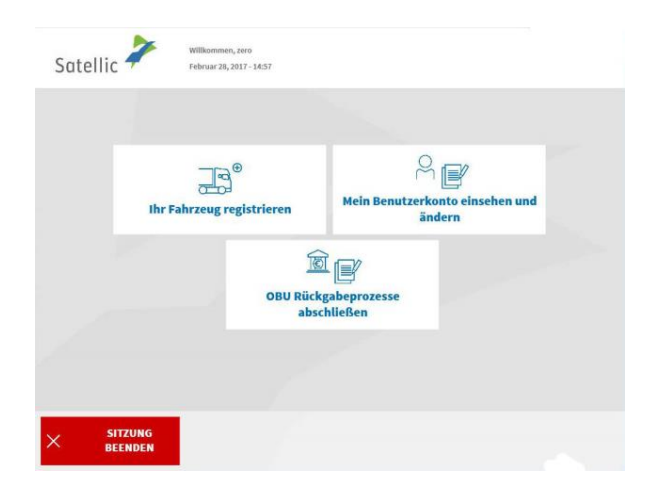

3. Wählen Sie "IHR STANDARDKONTO VERWALTEN" aus.

4. Geben Sie Ihren Benutzernamen und Ihr Passwort ein und wählen Sie "SENDEN" aus.

5. Wählen Sie "OBU Rückgabeprozesse abschlieβen".

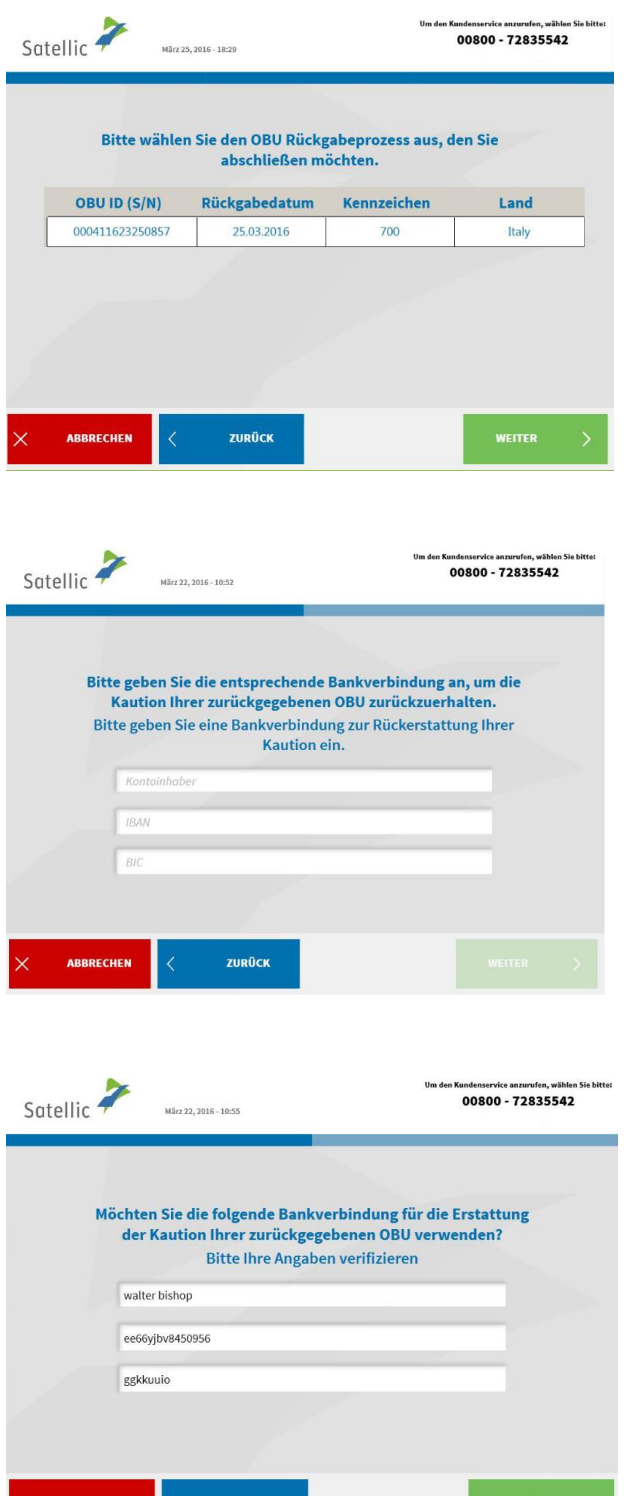

6. Wählen Sie den OBU Rückgabeprozess, den Sie abschlieβen wollen. Klicken Sie dan auf "WEITER".

7. Bitte geben Sie Ihre Bankdaten ein, um Ihre OBU-Kaution zu erhalten. Drücken Sie dann auf "WEITER".

8. Bitte überprüfen Sie Ihre Angaben. Wenn Sie die Informationen ändern möchten, klicken Sie auf "ÄNDERN". Wenn Sie die Daten bestätigen wollen, Klicken Sie auf "WEITER".

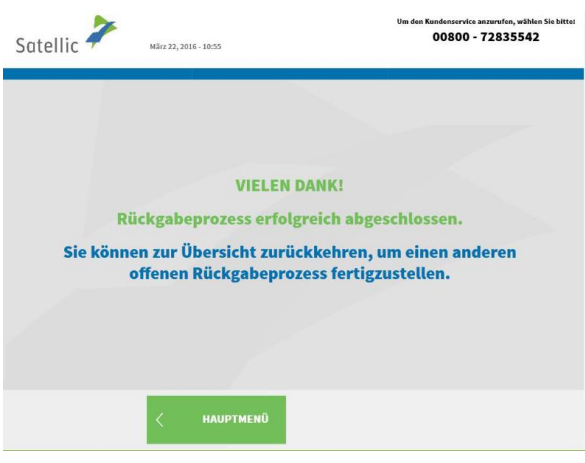

i.

9. Der Rückgabeprozess war erfolgreich? Wenn Sie noch einen anderen Rückgabeprozess abschlieβen wollen, drücken Sie auf "HAUPTMENÜ".

# **2. Das Fahrzeug, dessen Kennzeichen Sie am Service Point eingeben, ist bereits an Ihr Standardkonto gekoppelt. Sie haben allerdings noch keine OBU, die an dieses Fahrzeug gekoppelt ist.**

Ist das der Fall, dann können Sie die folgenden Funktionen am Service Point nutzen:

- 2.1 Eine OBU abholen (für das in Ihrem Standardkonto registrierte Fahrzeug)
- 2.2 Ihre Equipmentdaten einsehen
- 2.3 Benutzerkonto einsehen und ändern
- 2.4 ausstehende OBU Rückgabeprozesse abschlieβen

#### 2.1 Eine OBU abholen (für das in Ihrem Standardkonto registrierte Fahrzeug)

Wenn das Fahrzeug, für das Sie Daten wie das amtliche Kennzeichen (Zulassungsnummer) und das Herkunftsland am Service Point eingegeben haben, noch nicht an eine OBU gekoppelt ist, können Sie eine OBU für dieses Fahrzeug an einem Service Point erhalten.

Wird eine OBU an einem Service Point an Sie ausgegeben, wird diese OBU sofort mit dem vorher eingegebenen Fahrzeug gekoppelt.

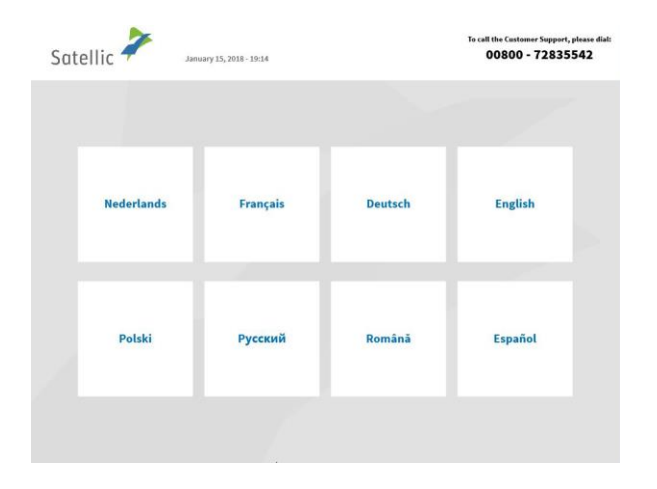

1. Wählen Sie Ihre Sprache.

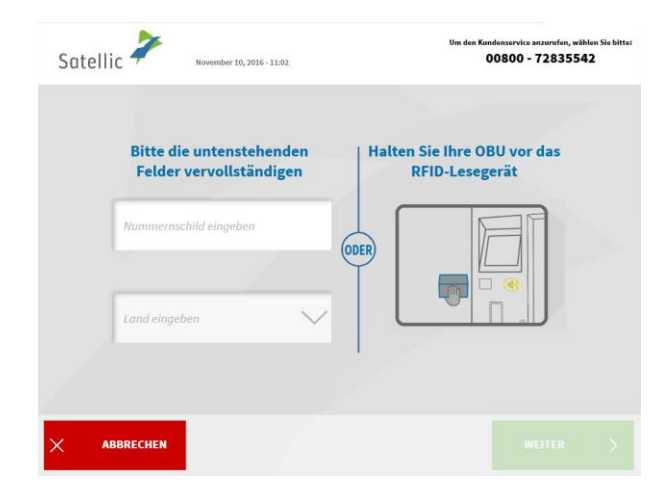

2. Geben Sie das Kennzeichen und das Herkunftsland Ihres Fahrzeugs ein und wählen Sie "WEITER".

Satellic NV · Airport Plaza · Leonardo Da Vincilaan 19 A Bus 4 · B-1831 Diegem · T +32 2 416 04 16 · support@satellic.be · www.satellic.be USt.-Identifikationsnr.: BE 0556.799.596 • RJP Brüssel

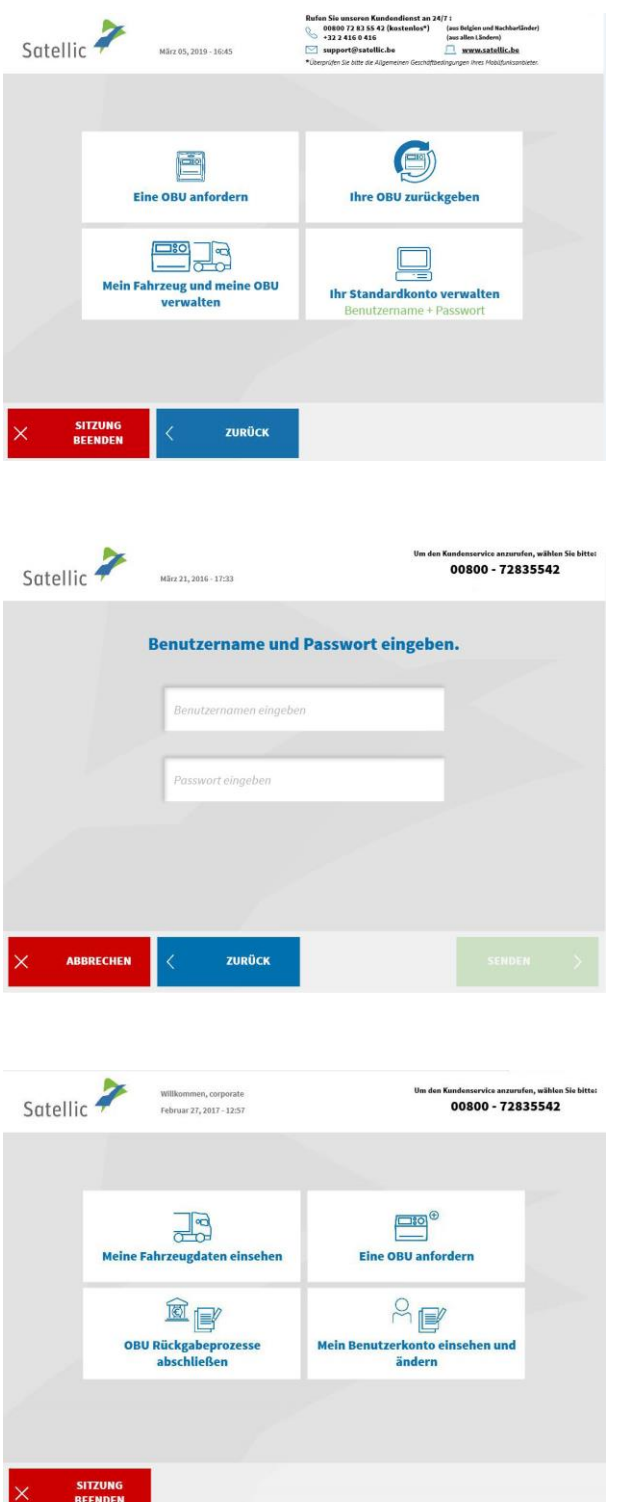

ł

3. Wählen Sie "IHR STANDARDKONTO VERWALTEN".

4. Geben Sie Ihren Benutzernamen und Passwort ein und wählen Sie "SENDEN".

5. Wählen Sie "EINE OBU ANFORDERN".

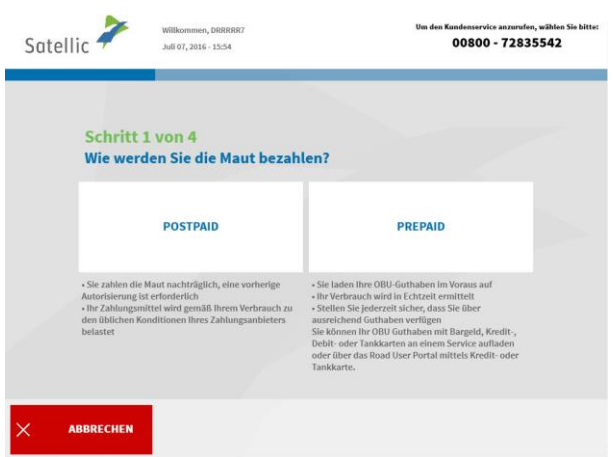

6. Wählen Sie "POSTPAID" oder "PREPAID".

Befolgen Sie das Verfahren auf S. 21 bis 24, um eine OBU im Prepaid-Modus zu erhalten und diese OBU aufzuladen.

Befolgen Sie das Verfahren auf Seite 14 bis 20, um Ihre OBU im Postpaid-Modus zu erhalten.

#### 2.2 Ihre Equipmentdaten einsehen

Befolgen Sie das auf den Seiten 37 bis 40 beschriebene Verfahren.

## 2.3 Benutzerdaten einsehen und ändern

Befolgen Sie das auf den Seiten 55 bis 59 beschriebene Verfahren.

2.4 ausstehende OBU Rückgabeprozesse abschlieβen

Befolgen Sie das auf den Seiten 60 bis 63 beschriebene Verfahren.

# **3. Das Fahrzeug, dessen Kennzeichen Sie am Service Point eingeben, ist bereits an Ihr Standardkonto gekoppelt.**

Ist das der Fall, dann können Sie die folgenden Funktionen am Service Point nutzen:

- 3.1 Aufladen der gekoppelten Prepaid-OBU
- 3.2 OBU entkoppeln
- 3.3 OBU zurückgeben
- 3.4 Ihre Equipmentdaten einsehen
- 3.5 Benutzerkonto einsehen und ändern
- 3.6 Ausstehende OBU Rückgabeprozesse abschlieβen

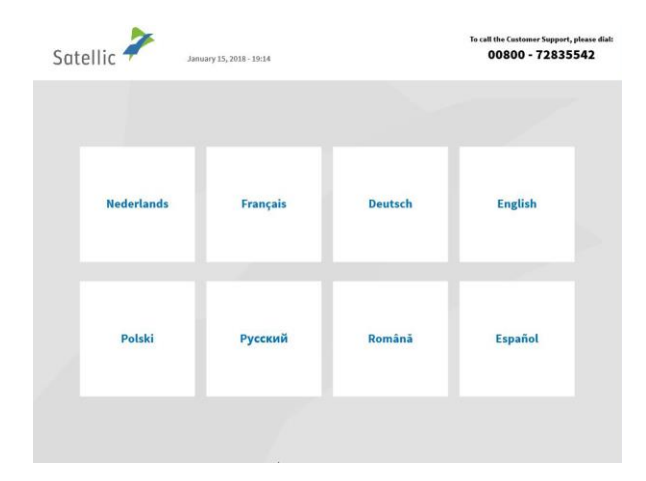

- 3.1 Aufladen der gekoppelten Prepaid-OBU
- 1. Wählen Sie Ihre Sprache.

2. Geben Sie das Kennzeichen und das Herkunftsland Ihres Fahrzeugs ein und wählen Sie "WEITER".

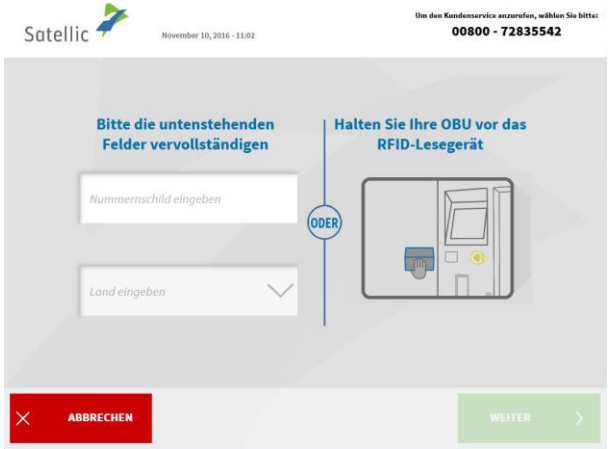

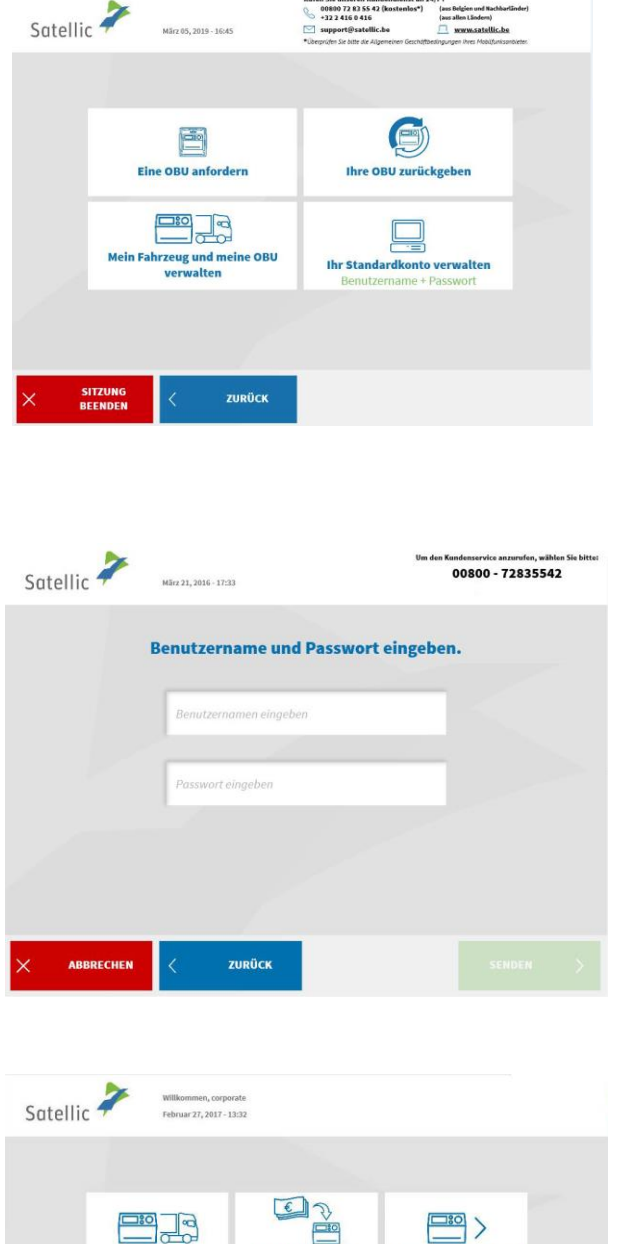

**OBU Guthabe** 

 $A \in \mathbb{R}$ 

Mein Benutzerkonto<br>einsehen und ändern

auflader

 $\Box$ Daten meines<br>Equipments einsehen

SITZUNG<br>BEENDEN

3. Wählen Sie "IHR STANDARDKONTO VERWALTEN".

4. Geben Sie Ihren Benutzernamen und Passwort ein und wählen Sie "SENDEN".

5. Wählen Sie "OBU GUTHABEN AUFLADEN".

**Meine OBU Aktion** 

 $^{\circledR}$ 

OBU

Rückgabeprozesse

einsehen

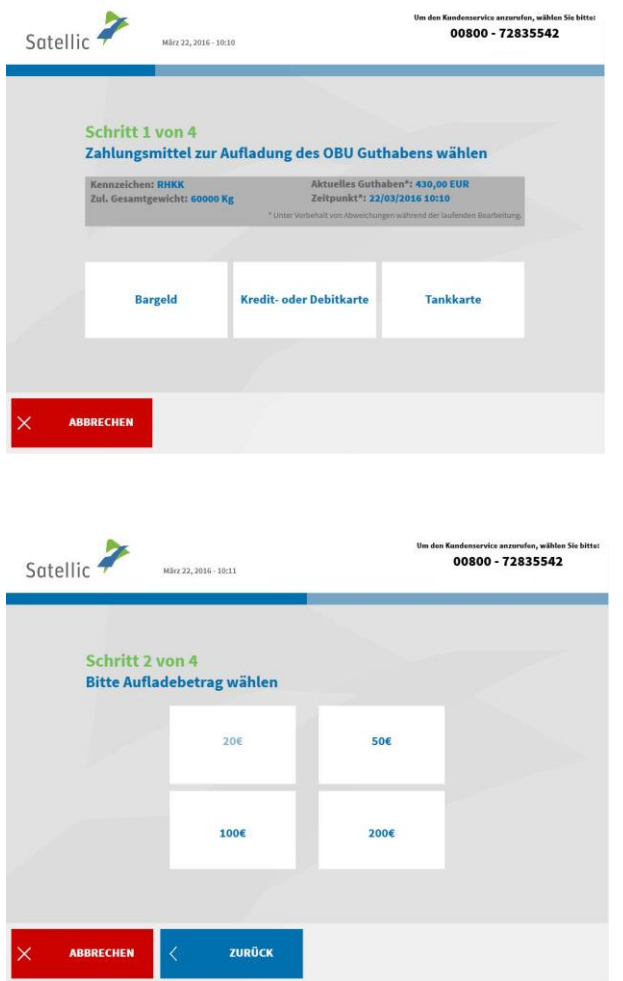

è

6. Wählen Sie Ihr Zahlungsmittel.

7. Wählen Sie Ihren Aufladebetrag.

Bitte befolgen Sie das auf den Seiten 25 bis 29 beschriebene Verfahren.

#### 3.2 OBU entkoppeln

Dieser Vorgang erläutert, wie Sie eine OBU entkoppeln können ohne, dass Sie zuerst die OBU von Ihrem LKW entfernen und zurückgeben müssen. **Es ist besonders nützlich, wenn Sie eine fest installierte OBU haben, die ersetzt werden muss.** 

## **ACHTUNG!**

- **Sie müssen ein Standardkonto haben, um eine OBU entkoppeln zu können!**
- **Um eine neue OBU am Ende des Entkopplungsvorgangs zu erhalten, ohne die Fahrzeugdokumente scannen zu müssen, müssen Sie sich zu Beginn des Entkopplungsvorgangs mit Ihrem Benutzernamen und Passwort anmelden!**

Sobald Sie den unten beschriebenen Entkopplungsvorgang abgeschlossen haben, wird (oder bleibt) die OBU-LED rot: das bedeutet, dass diese OBU nicht mehr benutzt werden kann!

**Wichtig: Vergessen Sie nicht, einen Spezialisten kommen zu lassen, um die fest installierte OBU, die Sie entkoppelt haben, zu entfernen, sodass Sie zu einem späteren Zeitpunkt die OBU zurückgeben können!**

Sie können die entkoppelte OBU zurückgeben:

• bei einem Service Point (in diesem Fall halten Sie Ihre OBU vor den RFID-Leser, geben Sie die PIN Ihrer OBU ein und folgen Sie dem in diesem Dokument beschriebenen Vorgang)

• oder über das Road User Portal (weitere Informationen finden Sie in der RUP Benutzeranleitung "Eine OBU [zurückgeben"](https://www.satellic.be/de/media/986)).

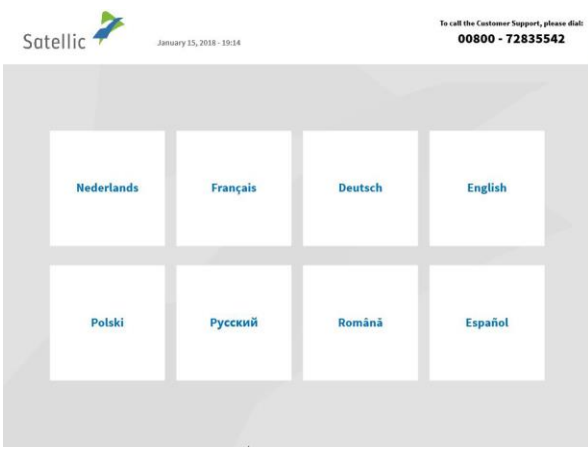

1. Wählen Sie Ihre Sprache.

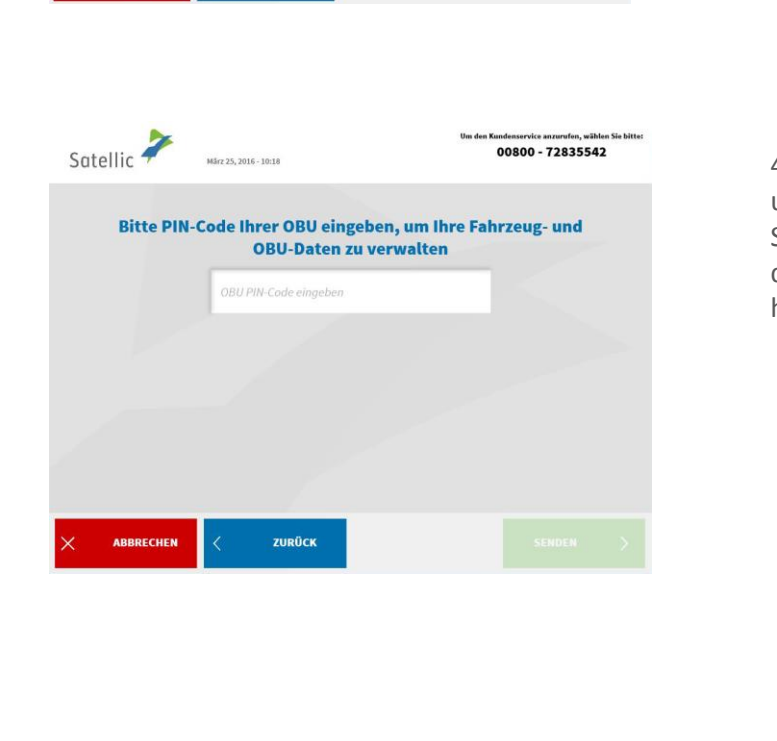

(undenservice anzurufen, wählen Sie b.)<br>00800 - 72835542

Halten Sie Ihre OBU vor das

**RFID-Lesegerät** 

**ODER** 

008007283554<br>+3224160416

Ihr St

 $\textcircled{\tiny{F}}$ 

Thre OBU zurückgeben

dardkonto verwalter

Satellic 7

ABBRECHEN

Satellic **P** 

SITZUNG<br>BEENDEN

10, 2016 - 11:02

Bitte die untenstehenden

Felder vervollständigen

hild eingeben

ē Eine OBU anfordern

 $\Box$ Mein Fahrzeug und meine OBU<br>verwalten

ZURÜCK

2. Geben Sie Ihr amtliches Kennzeichen und das Herkunftsland Ihres Fahrzeugs an und wählen Sie "WEITER".

3. Wählen Sie "MEIN FAHRZEUG AND MEINE OBU VERWALTEN".

4. Geben Sie die PIN Ihrer On Board Unit ein und wählen Sie "SENDEN". Sie finden diese PIN auf dem OBU-Ticket, das Sie bei Ausgabe Ihrer OBU erhalten haben.

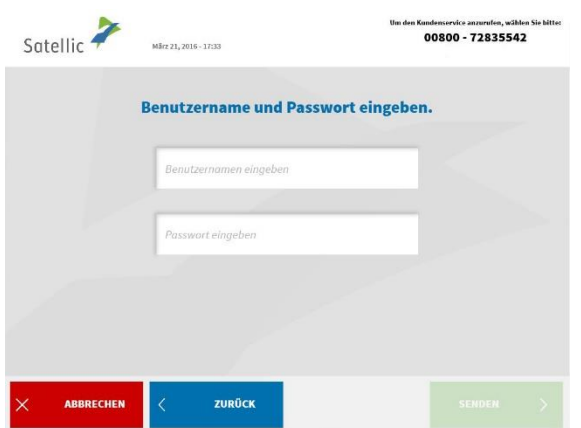

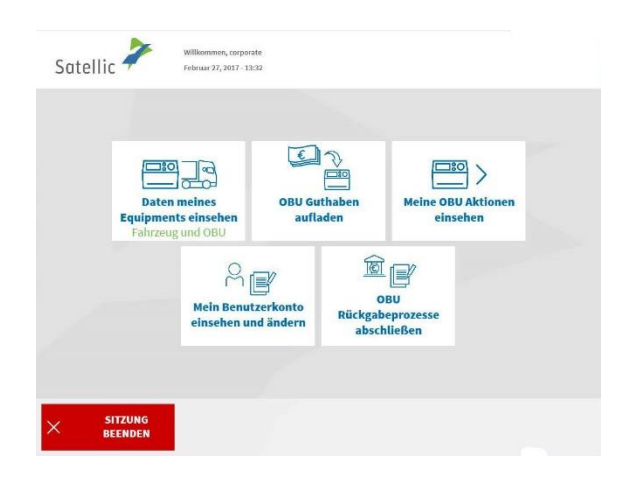

5. Geben Sie Ihren Benutzernamen und Ihr Passwort ein und wählen Sie "SENDEN".

**Um eine neue OBU am Ende des Entkopplungsvorgangs zu erhalten, ohne die Fahrzeugdokumente scannen zu müssen, müssen Sie sich zu Beginn des Entkopplungsvorgangs mit Ihrem Benutzernamen und Passwort anmelden!**

6. Wählen Sie "MEINE OBU AKTIONEN EINSEHEN".

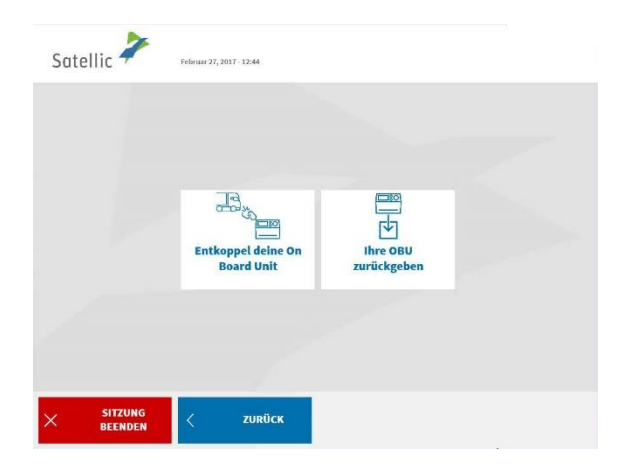

7. Wählen Sie "ENTKOPPEL DEINE ON BOARD UNIT".
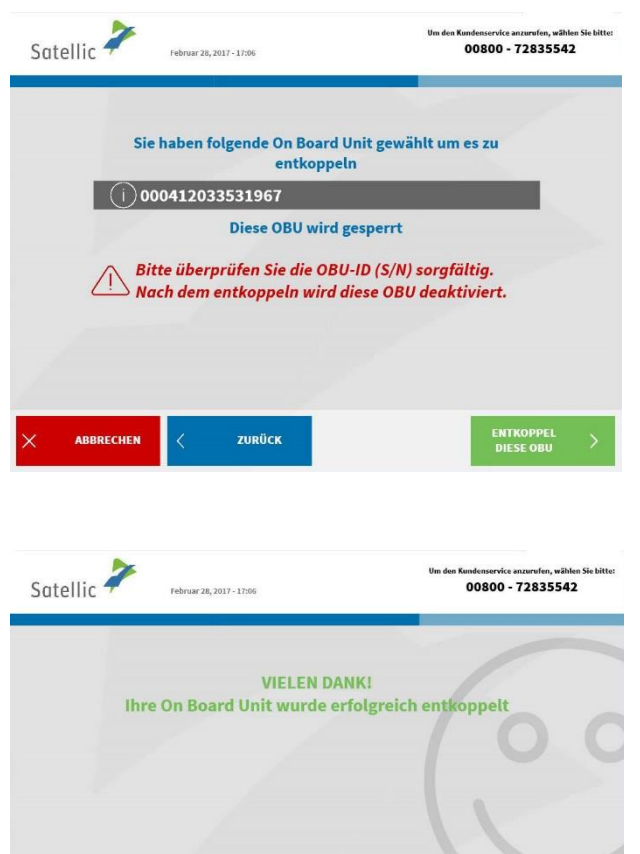

8. Bitte überprüfen Sie die OBU-ID sorgfältig und wählen Sie "ENTKOPPEL DIESE OBU".

9. Ihre OBU wurde erfolgreich entkoppelt! Das LED-Licht Ihrer OBU wird (oder bleibt) rot. Ab sofort kann diese OBU nicht mehr benutzt werden.

Sie haben jedoch noch die Möglichkeit, diese OBU über das Road User Portal mit einem anderen Fahrzeug zu koppeln, wenn Sie diese OBU wieder verwenden möchten.

**Wenn Sie eine neue OBU für dieses Fahrzeug erhalten möchten, klicken Sie**  auf "HAUPTMENÜ".

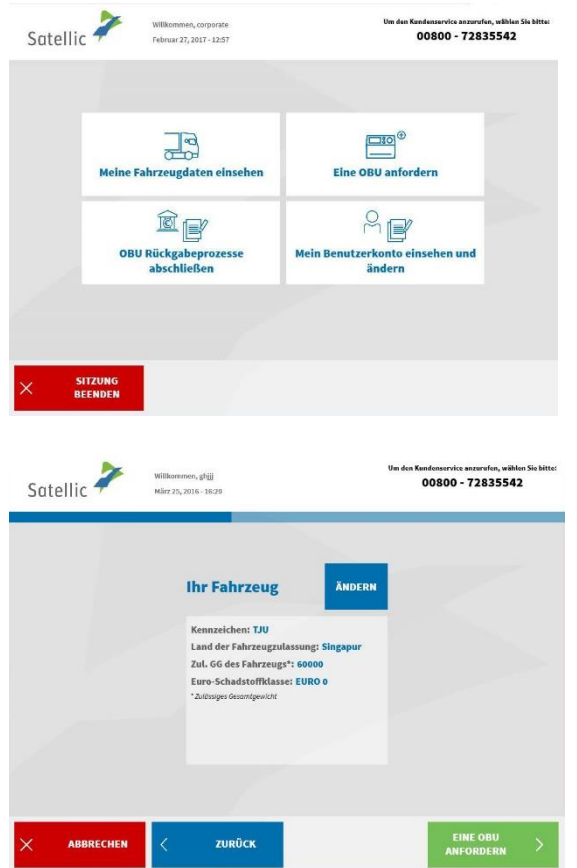

10. Es gibt zwei Möglichkeiten:

- Klicken Sie auf "EINE OBU ANFORDERN" und wählen Sie die gewünschte Zahlungsmethode.

Sie können auch auf "MEINE FAHRZEUGDATEN EINSEHEN" klicken, wenn Sie die Daten des Fahrzeugs, mit dem Sie angemeldet sind, überprüfen oder ändern möchten. Wenn Sie das auswählen, werden Sie den Bildschirm hier unten sehen und müssen auf "EINE OBU ANFORDERN". klicken.

Ausführliche Informationen zum Verfahren, dem Sie jetzt folgen müssen, finden Sie auf Seite 14.

### **Wichtig: Vergessen Sie nicht, einen Spezialisten kommen zu lassen, um die fest installierte OBU, die Sie entkoppelt haben, zu entfernen, sodass Sie zu einem späteren Zeitpunkt die OBU zurückgeben können!**

Sie können die entkoppelte OBU zurückgeben:

• bei einem Service Point (in diesem Fall halten Sie Ihre OBU vor den RFID-Leser, geben Sie die PIN Ihrer OBU ein und folgen Sie dem in diesem Dokument beschriebenen Vorgang)

• oder über das Road User Portal (weitere Informationen finden Sie in der [RUP](https://www.satellic.be/de/media/986)  [Benutzeranleitung "Eine OBU zurückgeben"](https://www.satellic.be/de/media/986))

#### 3.3 OBU zurückgeben

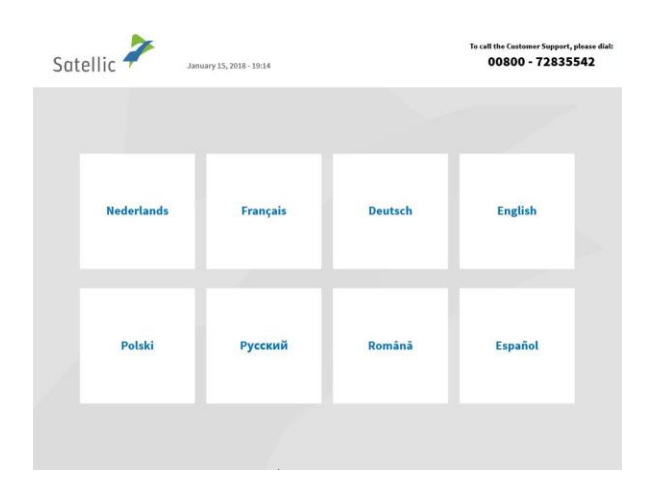

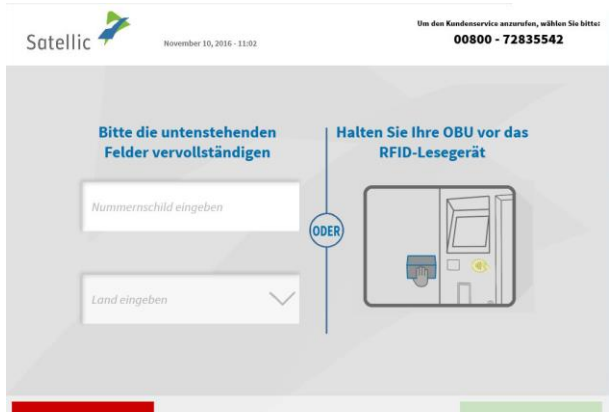

Satellic **P** 00800 72 83 55 42 (kg<br>+32 2 416 0 416<br>support@satellic.be (aus Belgien und Nachhariär)<br>(aus allen Ländern)<br><u>Immunusatellicube</u><br>dingungen ihres Mobilfunksanb  $\frac{1}{2} \sum_{i=1}^{n} \frac{1}{2} \sum_{j=1}^{n} \frac{1}{2} \sum_{j=1}^{n} \frac{1}{2} \sum_{j=1}^{n} \frac{1}{2} \sum_{j=1}^{n} \frac{1}{2} \sum_{j=1}^{n} \frac{1}{2} \sum_{j=1}^{n} \frac{1}{2} \sum_{j=1}^{n} \frac{1}{2} \sum_{j=1}^{n} \frac{1}{2} \sum_{j=1}^{n} \frac{1}{2} \sum_{j=1}^{n} \frac{1}{2} \sum_{j=1}^{n} \frac{1}{2} \sum_{j=1}^{n$ O E Thre OBU zurückgeben Eine OBU anfordern  $\Box$  $\boxed{\Box}$ Mein Fahrzeug und meine OBU<br>verwalten Ihr Standardkonto verwalten SITZUNG<br>BEENDEN zurück

1. Wählen Sie Ihre Sprache.

2. Geben Sie das Kennzeichen und das Herkunftsland Ihres Fahrzeugs ein und wählen Sie "WEITER".

3. Wählen Sie "IHR STANDARDKONTO VERWALTEN".

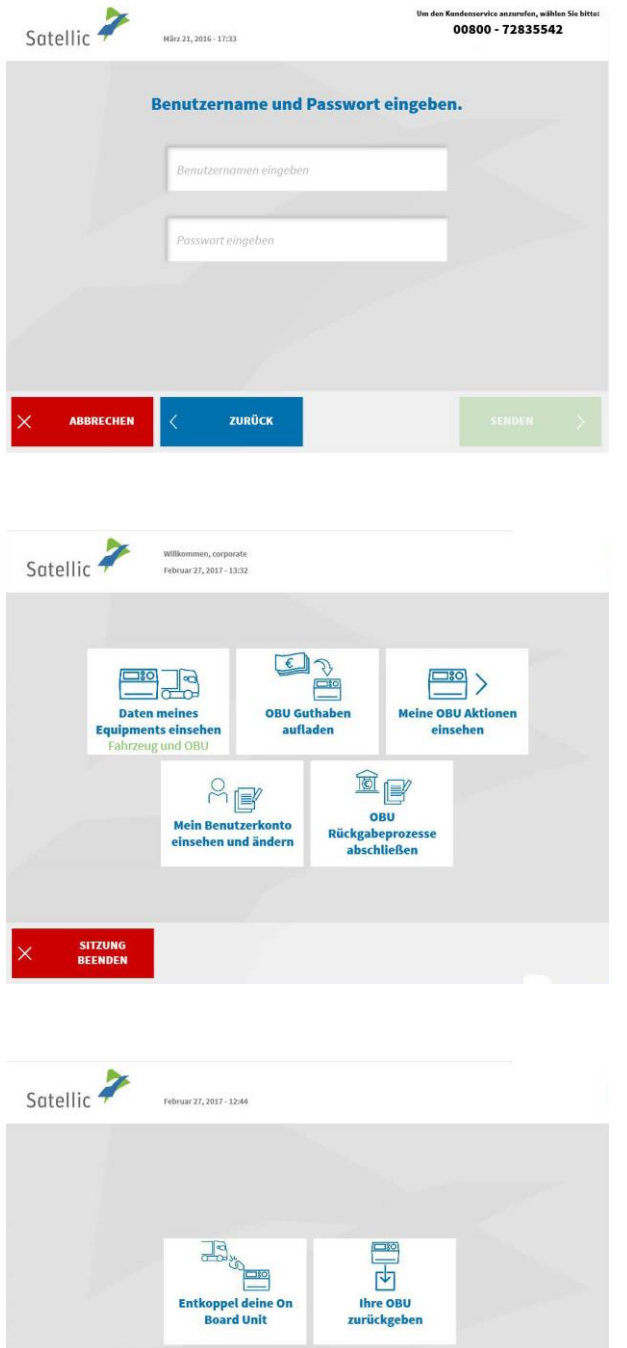

SITZUNG<br>BEENDEN

zurück

4. Geben Sie Ihren Benutzernamen und Passwort ein und wählen Sie "SENDEN".

5. Wählen Sie "MEINE OBU AKTIONEN EINSEHEN".

6. Wählen Sie "IHRE OBU ZURÜCKGEBEN".

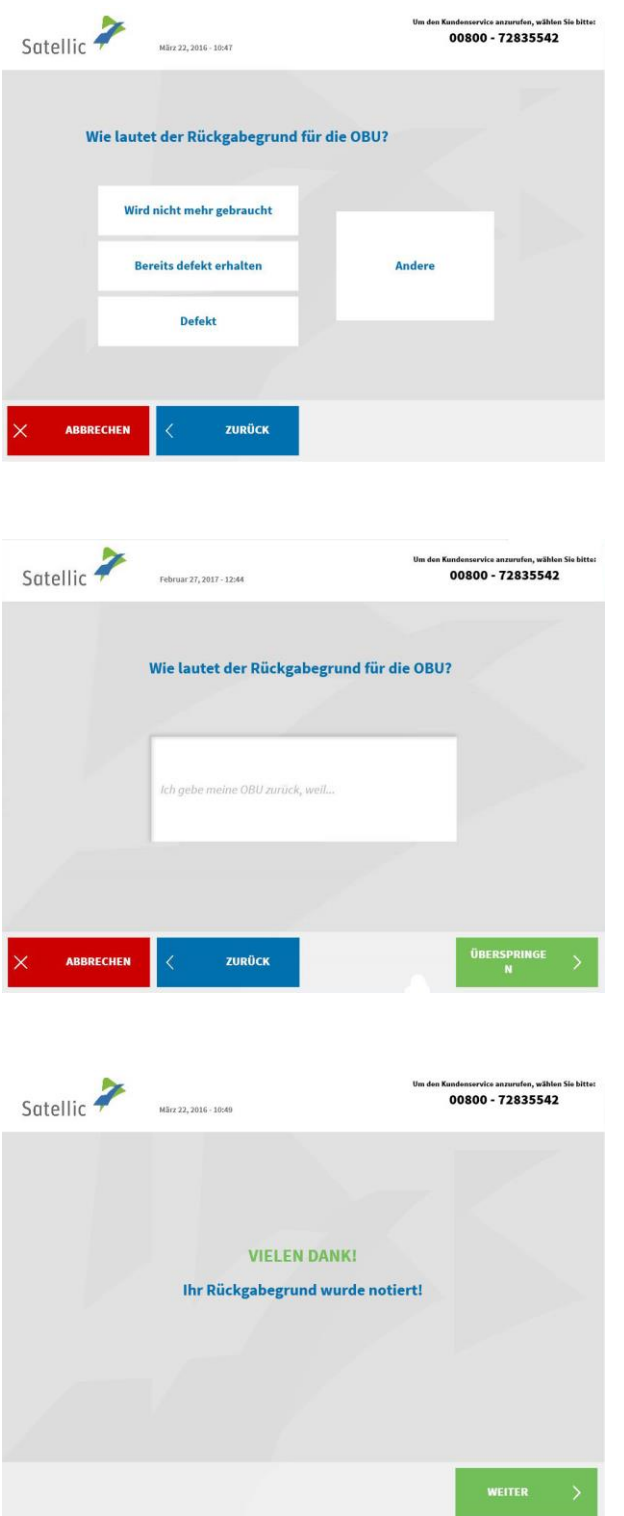

7. Wählen Sie einen Grund für die Rückgabe.

8. Wenn Sie "ANDERE" wählen, geben Sie bitte selbst einen Grund ein. Wählen Sie "BESTÄTIGEN".

9. Ihr Grund wurde ordnungsgemäß festgehalten. Wählen Sie "WEITER".

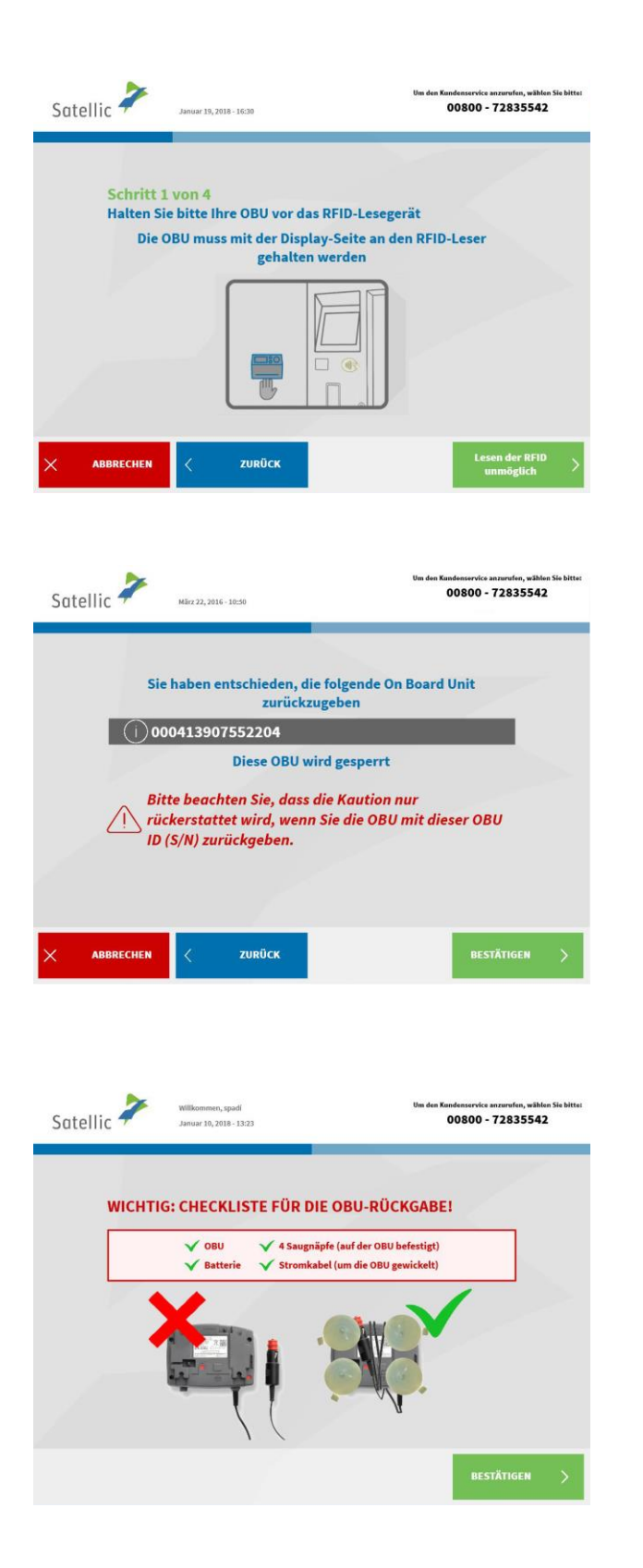

10. Halten Sie Ihre OBU vor die Leseeinheit, um sie zu identifizieren. Die OBU muss so gedreht werden, dass das Display (Vorderseite) zur RFID-Leseeinheit zeigt.

11. Prüfen Sie die OBU ID (S/N), die Sie auf einem Sticker auf der Rückseite der OBU finden. Stimmt die Nummer, dann wählen Sie "BESTÄTIGEN". Wenn nicht, wählen Sie "ZURÜCK".

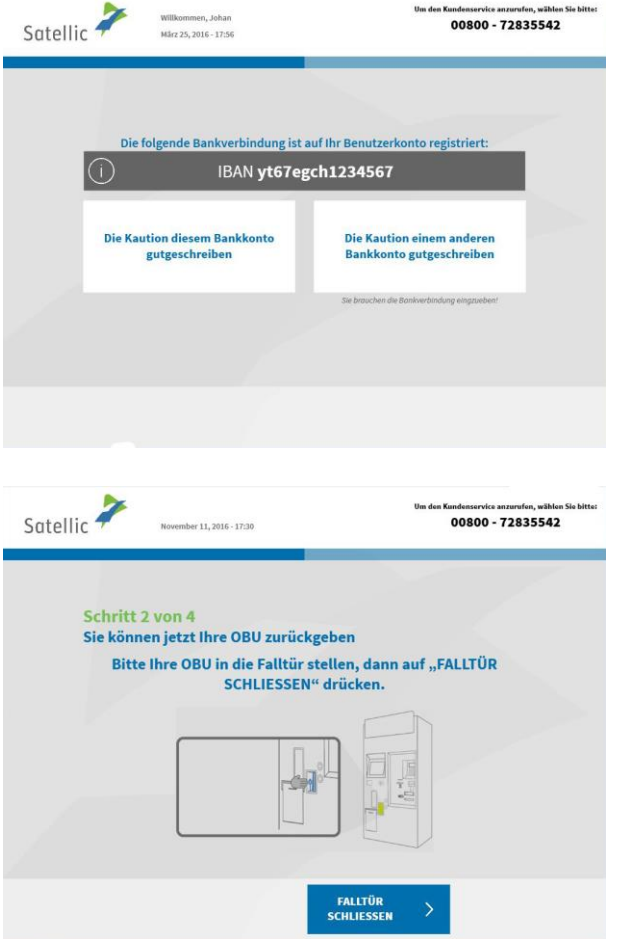

12. Wählen Sie "DIE KAUTION DIESEM BANKKONTO GUTSCHREIBEN", wenn Sie wollen, dass Ihre Kaution auf das Ihrem Standardkonto zugeordnete Bankkonto erstattet wird. Wenn nicht, wählen Sie "DIE KAUTION EINEM ANDEREN BANKKONTO GUTSCHREIBEN". Bitte befolgen Sie das auf den Seiten 60 bis 63 beschriebene Verfahren

> 13. Legen Sie Ihre OBU in den dafür vorgesehenen Schacht und wählen Sie "FALLTÜR SCHLIESSEN". Beachten Sie, dass die OBU ohne die Verpackung zurückgeschickt werden muss.

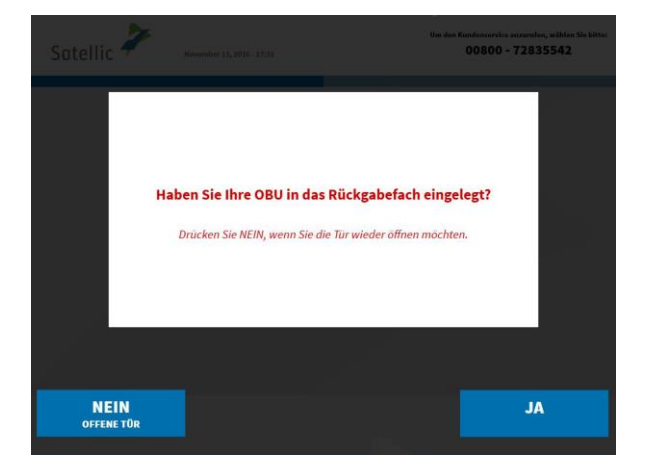

14. Haben Sie Ihre OBU in das Rückgabebefach eingelegt? Wenn Sie auf "JA" drücken, wird die Klappe geschlossen.

15. Sie haben Ihre OBU zurückgegeben und die Kaution wird auf das zugeordnete Bankkonto (nur mit IBAN) erstattet. Wählen Sie "WEITER".

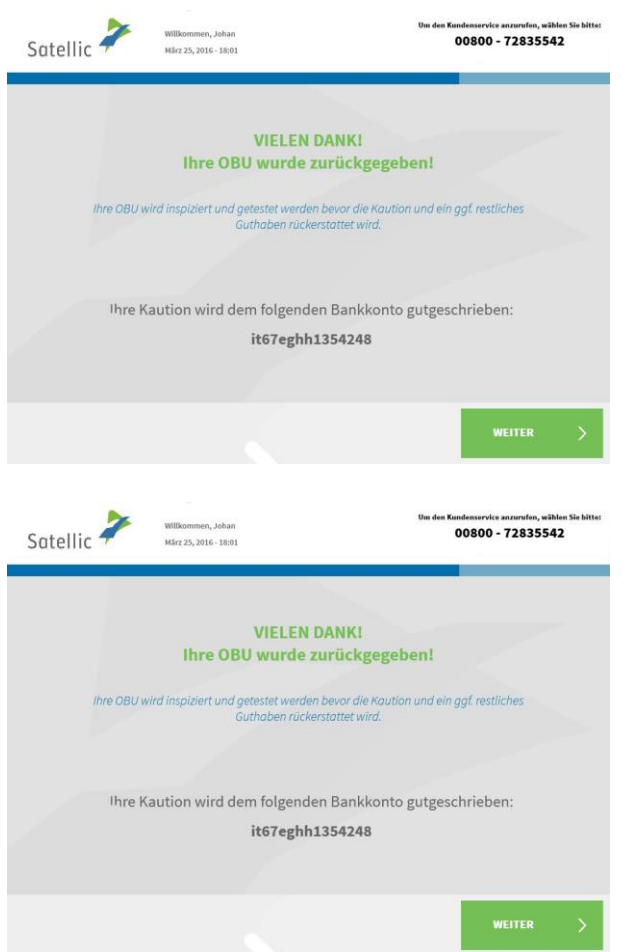

16. Entnehmen Sie Ihre Quittung. Wählen Sie "ENDE", wenn Sie zum Bildschirm "WILLKOMMEN" zurückkehren wollen, oder "HAUPTMENÜ", wenn Sie andere Funktionen am Service Point nutzen wollen.

#### 3.4 Ihre Equipmentdaten einsehen

Bitte befolgen Sie das auf den Seiten 37 bis 40 beschriebene Verfahren.

#### 3.5 Benutzerdaten einsehen und ändern

Bitte befolgen Sie das auf den Seiten 55 bis 59 beschriebene Verfahren.

# 3.6 ausstehende OBU Rückgabeprozesse abschlieβen Befolgen Sie das auf den Seiten 60 bis 63 beschriebene Verfahren.

# **4. Das Fahrzeug, dessen Kennzeichen Sie am Service Point eingeben, ist an eine Postpaid-OBU gekoppelt.**

Ist das der Fall, dann können Sie die folgenden Funktionen am Service Point nutzen:

- 4.1 Ihre Equipmentdaten einsehen
- 4.2 Benutzerdaten einsehen und ändern
- 4.3 OBU entkoppeln
- 4.4 OBU zurückgeben
- 4.5 ausstehende OBU Rückgabeprozesse abschlieβen

#### 4.1 Ihre Equipmentdaten einsehen

Bitte befolgen Sie das auf den Seiten 37 bis 40 beschriebene Verfahren.

#### 4.2 Benutzerdaten einsehen und ändern

Bitte befolgen Sie das auf den Seiten 55 bis 59 beschriebene Verfahren.

#### 4.3 OBU entkoppeln

Bitte befolgen Sie das auf den Seiten 70 bis 74 beschriebene Verfahren.

#### 4.4 OBU zurückgeben

Bitte befolgen Sie das auf den Seiten 42 bis 48 beschriebene Verfahren.

#### 4.5 ausstehende OBU Rückgabeprozesse abschlieβen

Befolgen Sie das auf den Seiten 60 bis 63 beschriebene Verfahren.

# **Business-Partner-Konto**

Sie können Ihr Konto auch von einem Satellic-Business Partner verwalten lassen. Die gebotene Unterstützung ist jedoch von einem Partner zum anderen unterschiedlich. Einige Partner helfen nur beim Anmelden Ihres Kontos, während andere sich um den gesamten Prozess vom Anmelden Ihres Kontos bis zur Kopplung der On Board Unit an Ihr Fahrzeug kümmern.

Auch wenn Ihr Konto von einem Satellic-Business Partner verwaltet wird, können Sie verschiedene Funktionen am Service Point selbst nutzen.

#### • **Eine OBU über ein Service Point-Konto erhalten**

- o Bitte befolgen Sie das auf den Seiten 6 bis 29 beschriebene Verfahren.
- o Wenn Sie als Zahlungsmethode Postpaid gewählt haben, können Sie als Zahlungsmethode Ihren Satellic-Business Partner auswählen. Bitte beachten Sie, dass Sie Ihren Satellic-Business Partner nicht als Zahlungsmethode für die OBU Kaution auswählen können.
- **Eine OBU über Ihr Standardkonto erhalten**
	- o Bitte befolgen Sie das auf den Seiten 64 bis 66 beschriebene Verfahren.
	- o Wenn Sie als Zahlungsmethode Postpaid gewählt haben, können Sie als Zahlungsmethode Ihren Satellic-Business Partner auswählen. Bitte beachten Sie, dass Sie Ihren Satellic-Business Partner nicht als Zahlungsmethode für die OBU Kaution auswählen können.
- **Ihre OBU aufladen** (im Prepaid-Modus)
	- o Bitte befolgen Sie das auf den Seiten 21 bis 24 beschriebene Verfahren.
	- o Bitte beachten Sie: Sie können keinen Satellic-Business Partner als Zahlungsmittel für das Aufladen der OBU auswählen.

#### • **Rückgabe einer OBU**

- o Bitte befolgen Sie das auf den Seiten 42 bis 48 beschriebene Verfahren.
- o Wenn Sie Ihre OBU an einem Service Point zurückgeben, können Sie eine Bankkontonummer eingeben. Die OBU-Kaution wird auf dieses Bankkonto erstattet, wenn die OBU sich in betriebsfähigem Zustand befindet und unbeschädigt und vollständig an Satellic zurückgegeben wird (das heißt mit der Batterie, dem Stromkabel und den vier Saugnäpfen).

#### • **Ihre Equipments Daten einsehen**

- o Bitte befolgen Sie das auf den Seiten 37 bis 40 beschriebene Verfahren.
- **Benutzerdaten einsehen und ändern**
	- o Bitte befolgen Sie das auf den Seiten 55 bis 59 beschriebene Verfahren.
	- o Wenn Sie Ihre OBU an einem Service Point zurückgeben, können Sie eine Bankkontonummer eingeben. Die OBU-Kaution wird auf dieses Bankkonto erstattet, wenn die OBU unbeschädigt zurückgegeben wird.

# **Verfahren bei beschädigter OBU**

÷,

Bei beschädigter OBU befolgen Sie bitte nachstehendes Verfahren:

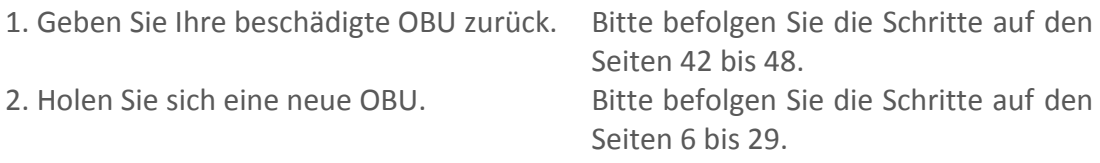